<span id="page-0-0"></span>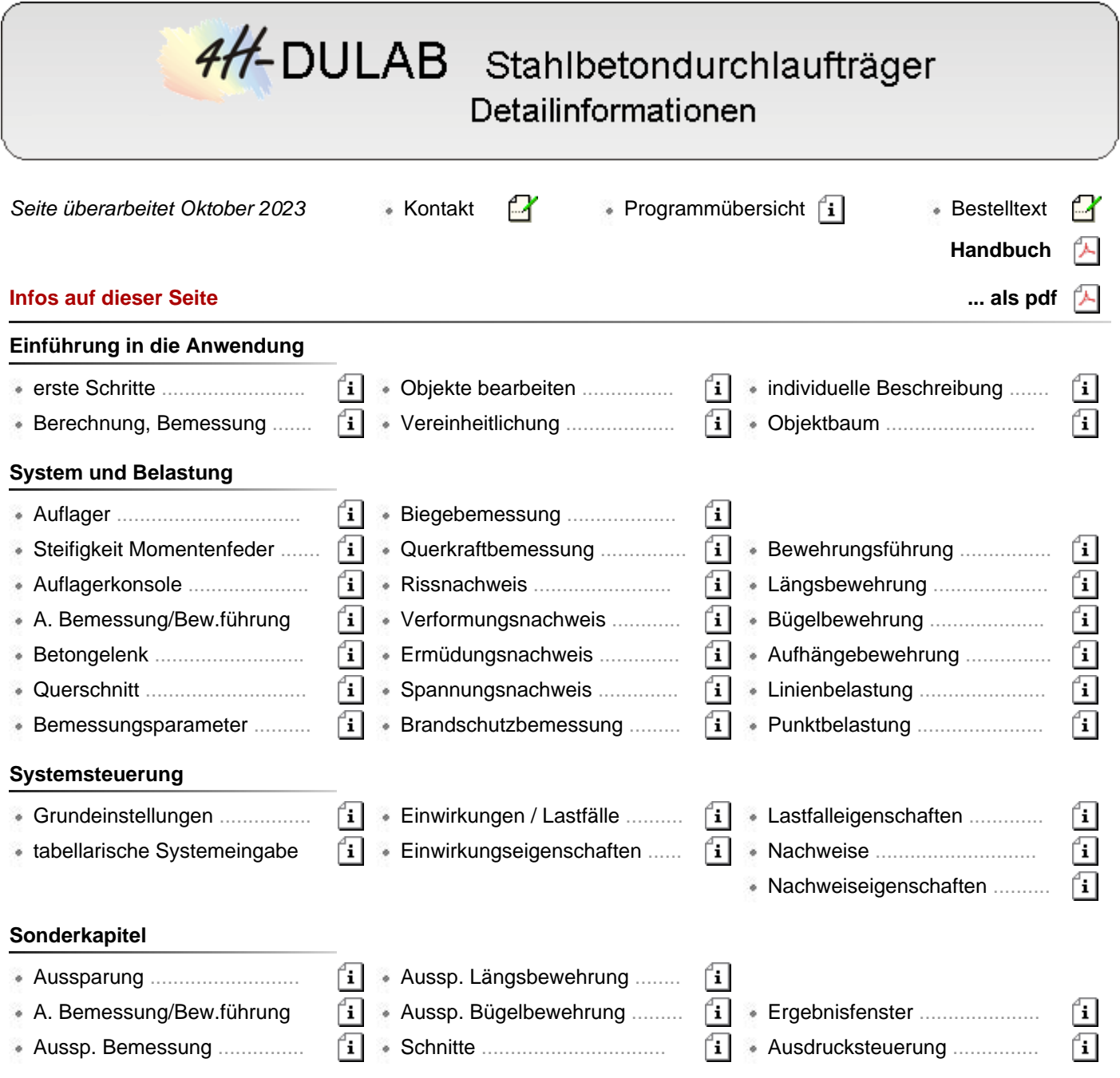

# Erste Schritte zur Anwendung von 4/-DULAB

Es ist kein Durchlaufträger-Datensatz vorhanden. Daher liest das Programm einen symbolischen Datensatz ein, der vom Benutzer modifiziert werden kann.

Bei dem vorgegebenen Datenstamm handelt sich um ein einfaches statisches System (Einfeldträger), das entweder per Mausklick (Systemfenster oder Objektbaum) oder über die tabellarische Systemeingabe geändert werden kann.

**pcae** empfiehlt bei der Eingabe dem gezeigten Ablaufschema zu folgen.

Zunächst verschieben Sie ggf. bitte das Hilfefenster, um das Eigenschaftsblatt *globale Einstellungen* sichtbar werden zu lassen.

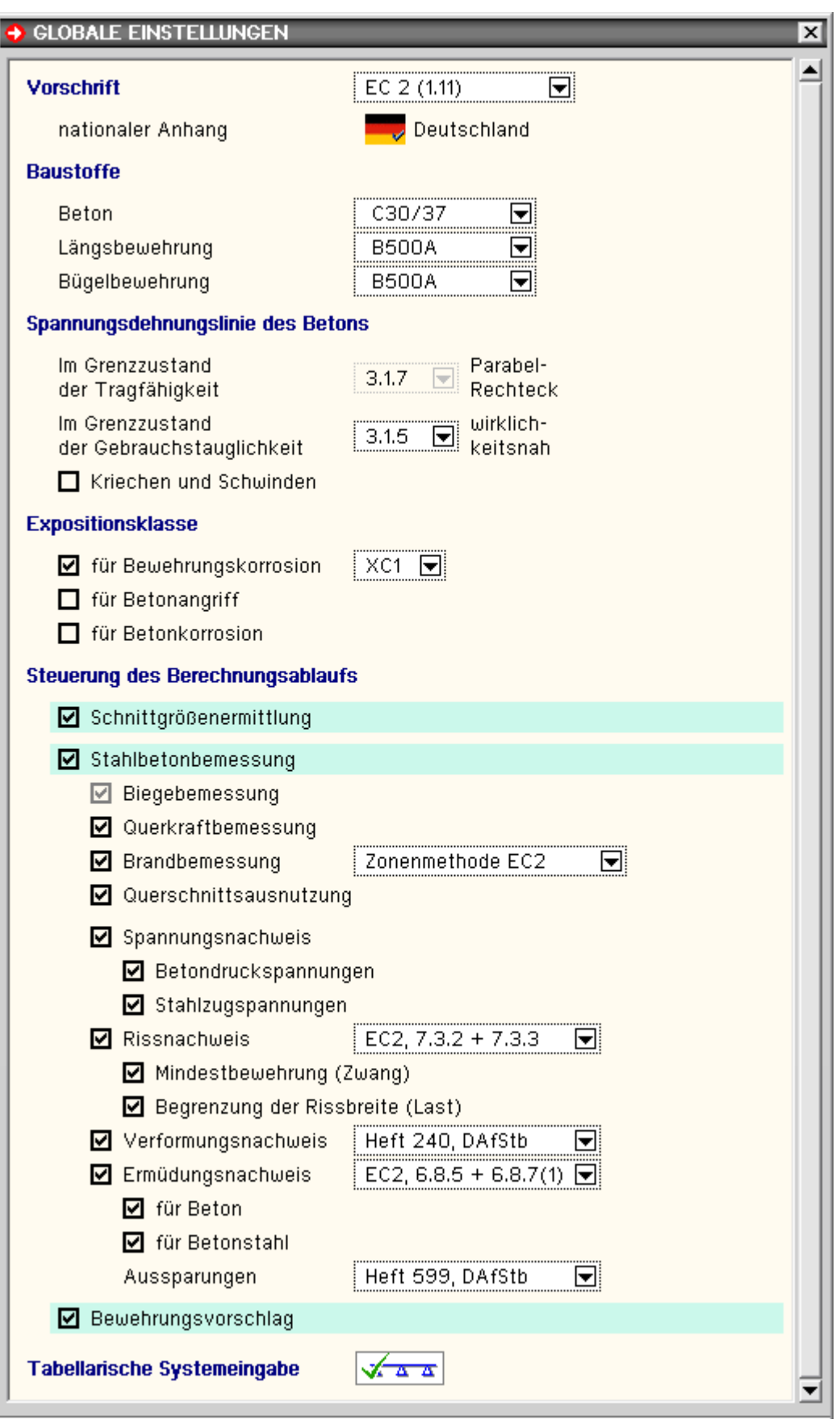

Es ist sinnvoll, das Blatt von oben nach unten zu bearbeiten

- Festlegung der Vorschrift
- Festlegung der Materialien
- Schnittgrößenermittlung
- Stahlbetonbemessung einschließlich Nachweise
- Bewehrungsvorschlag
- Festlegung des statischen Systems über die **[tabellarische Systemeingabe](#page-34-0)**

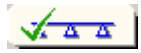

Das Eigenschaftsblatt kann verlassen werden über

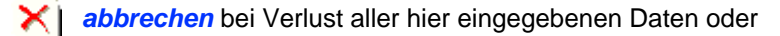

*bestätigen* und speichern aller hier eingegebenen Daten

Über das *Fragezeichen* erhält man Hilfe zum aktuellen Eigenschaftsblatt.

Im nächsten Schritt sind die **[Einwirkungen](#page-35-0)** mit den zugehörigen Teileinwirkungen (Lastfällen) zu definieren.

Voreingestellt sind bereits eine ständige Einwirkung mit ihrem Lastfall Eigengewicht sowie eine veränderliche Einwirkung mit dem Lastfall Nutzlast aus Wohn- und Büroräumen.

Weitere Einwirkungen und Lastfälle können nachträglich ergänzt werden.

Die zu einem späteren Bearbeitungszeitpunkt zu erstellenden Lastbilder sind diesen Lastfällen zuzuordnen.

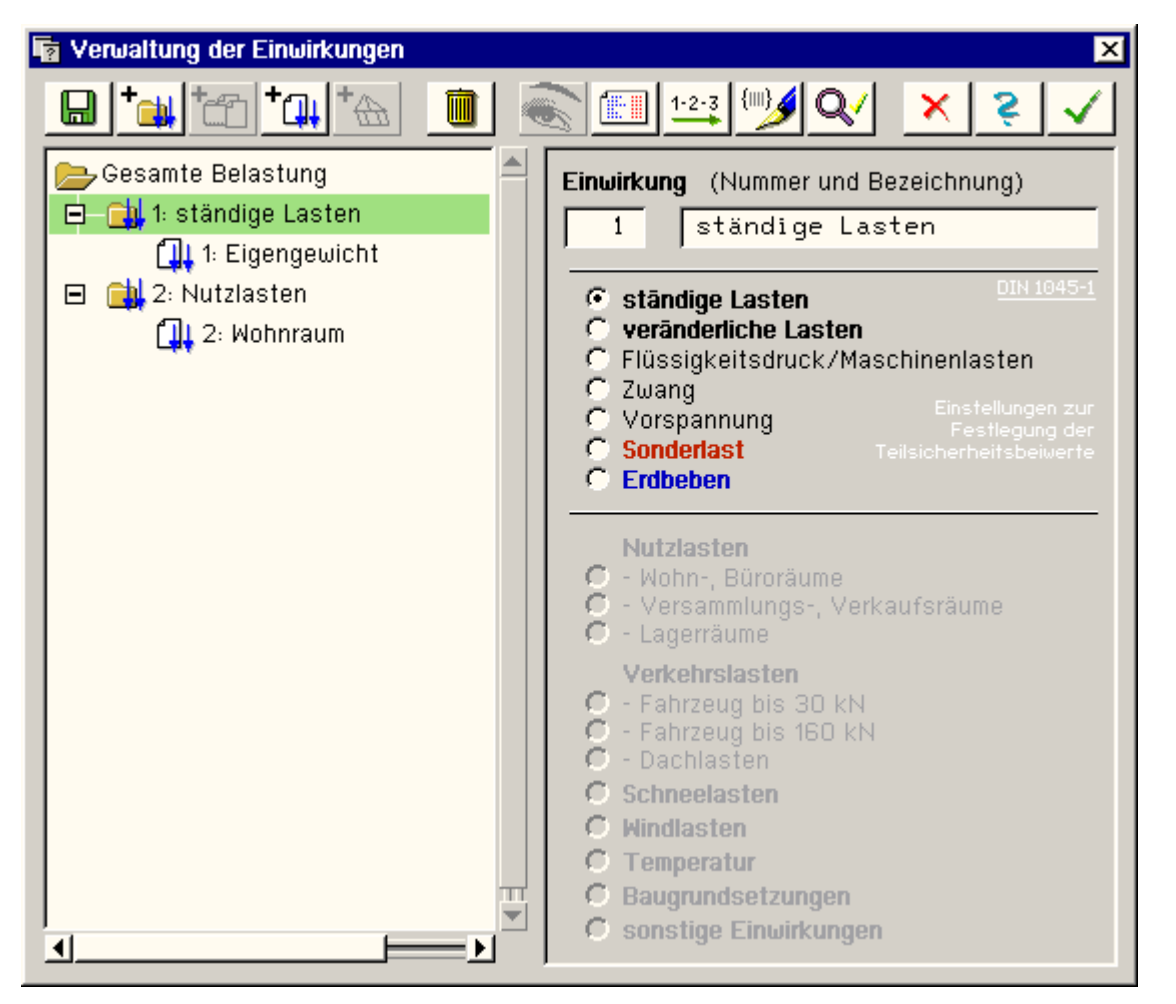

Eine Berechnung des Durchlaufträgers erfolgt nur, wenn auch die entsprechenden **[Nachweise](#page-40-0)** aktiviert sind.

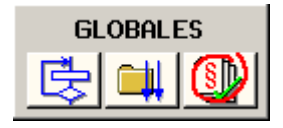

Die Aktivierung bzw. Deaktivierung der Nachweise sollte im Eigenschaftsblatt **[Grundeinstellungen](#page-31-0)** durch das An- und Abklicken der Nachweise Seite erfolgen.

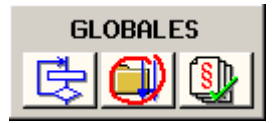

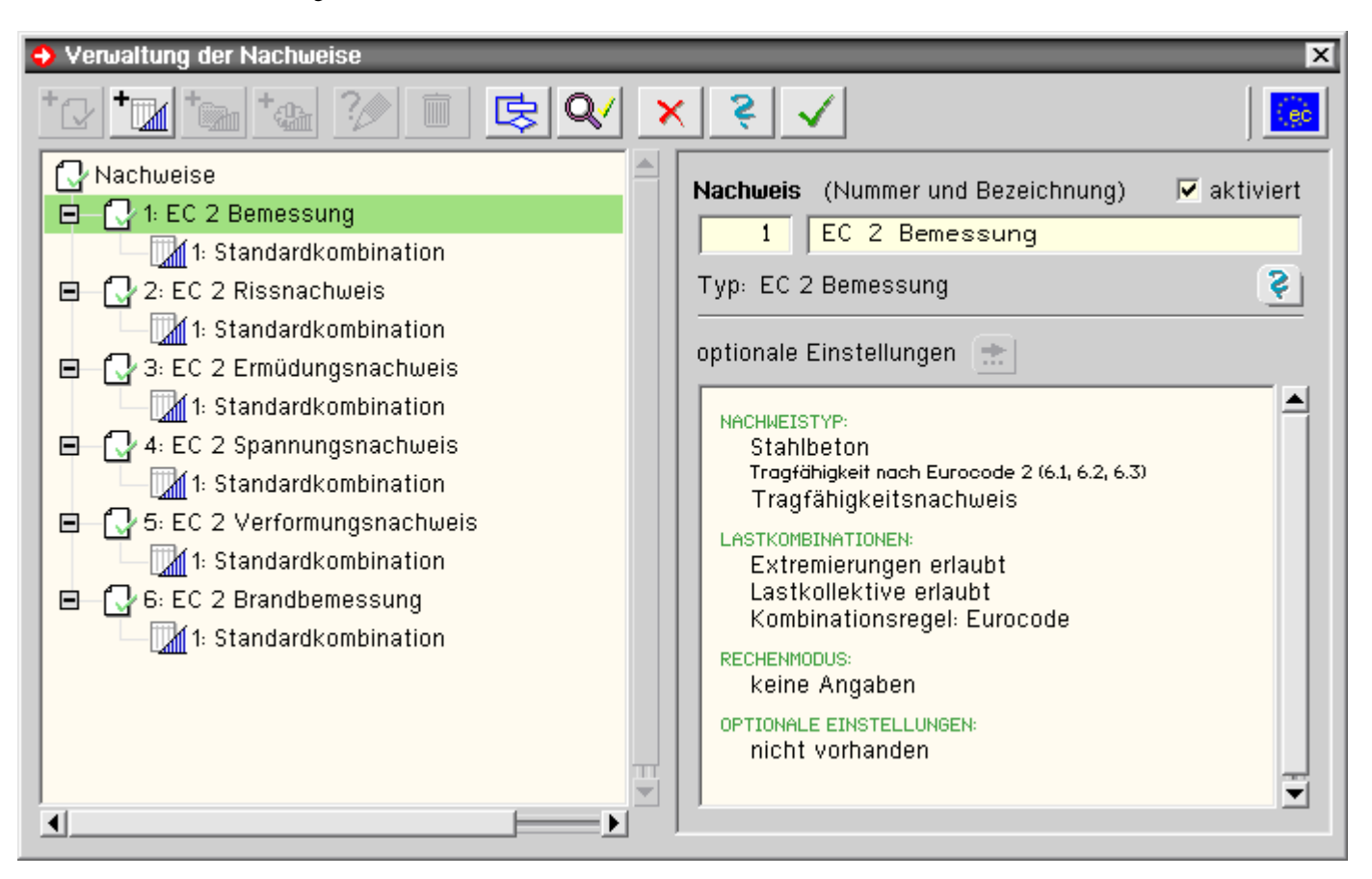

Es ist aber auch möglich, in diesem Eigenschaftsblatt über den entsprechenden Schalter einen Nachweis zu aktivieren oder deaktivieren.

Zum EC 2 werden sechs Nachweise mit (modifizierbaren) Standardkombinationen angeboten.

Voreingestellt und von **pcae** empfohlen ist für jeden Nachweis eine normenkonforme Extremierungsvorschrift (Standardkombination), die auf die Eingabe der Einwirkungen abgestimmt ist.

I.A. es nicht nötig, die Nachweise auf diese Art direkt zu bearbeiten.

Eine spätere Änderung der Daten ist immer sehr leicht möglich. Das Programm ist dahingehend konzipiert worden, um Planungsänderungen effizient umsetzen oder viele Szenarien schnell durchspielen zu können.

Es gibt generell zwei Wege, an einzelne Daten des statischen Systems zu gelangen

- Doppel-Klick mit der linken Maustaste auf das gewünschte Objekt im Systemfenster
- ... den gewünschten Eintrag im Objektbaum

4H-DULAB Stahlbetondurchlaufträger

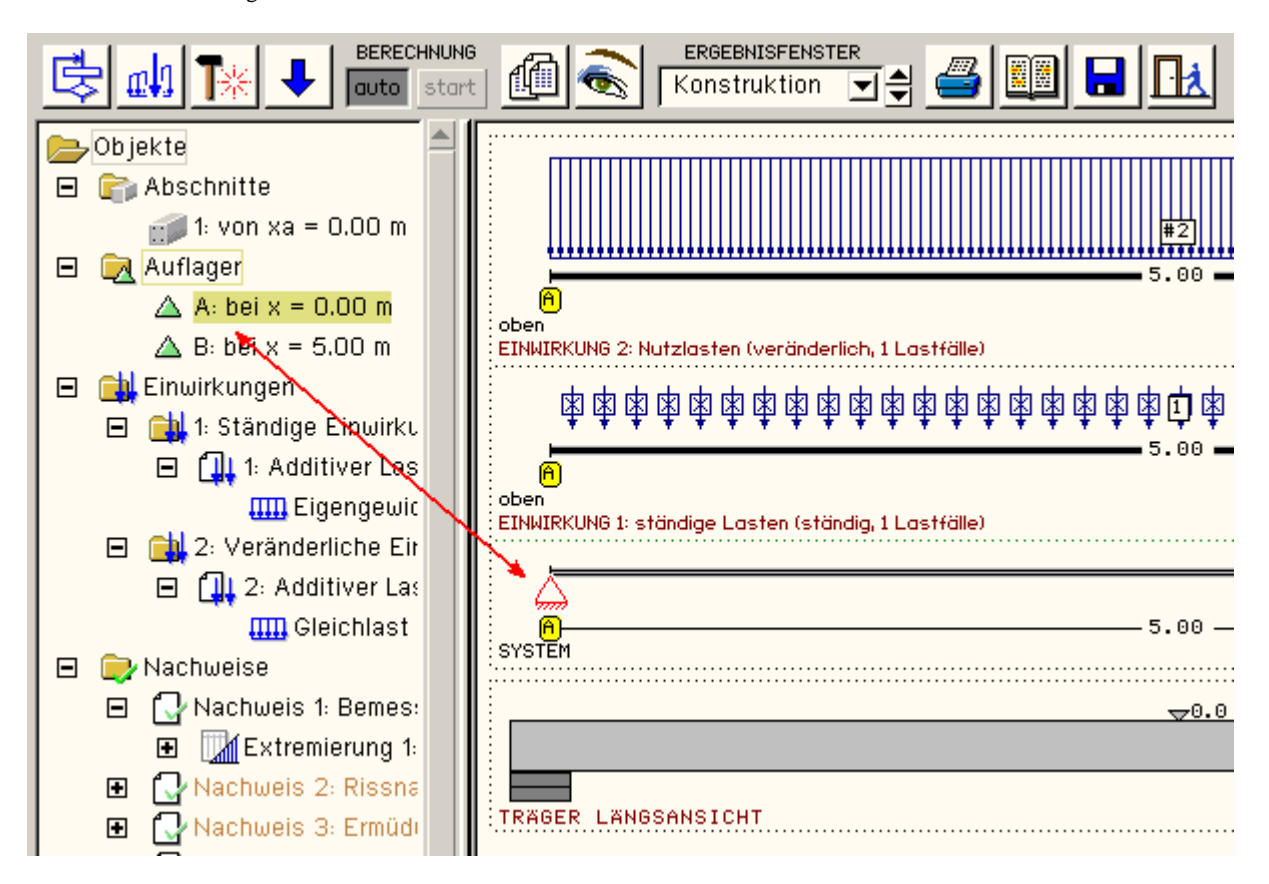

Das entsprechende Eigenschaftsblatt öffnet sich dann zur Bearbeitung oder Löschung des Objekts.

Der **[Objektbaum](#page-8-0)** ist direkt mit dem System verknüpft, so dass die Aktivierung eines Objekts immer sowohl im Systemfenster als auch im Objektbaum erkennbar ist.

Der Objektbaum ermöglicht zudem die Eingabekontrolle von Geometrie und Belastung (ohne in die Druckliste schauen zu müssen).

Um mehrere Daten gleichsinnig in einem Schritt zu ändern, wählt man nach Aktivierung der Objekte über den **[Hammer](#page-7-0)** das entsprechende Eigenschaftsblatt aus.

Die Systemeingabe ist jetzt abgeschlossen. Es fehlt lediglich die Eingabe der Lastbilder, um Ergebnisse zu erhalten.

Dazu wird über den Button *neue Objekte erzeugen* der gewünschte Lastbildtyp (Punktoder Linienlast) ausgewählt und das entsprechende Eigenschaftsblatt bearbeitet.

Die weitere Vorgehensweise entnehmen Sie bitte dem Handbuch oder der Online-Hilfe.

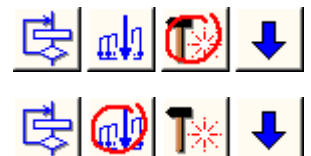

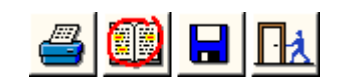

... zum **[Stichwortverzeichnis](file:///C|/MSB/HOMEPAGE/main/progs/beams/dula/dulab/dulab.html#A3)**

# Stahlbetondurchlaufträger - Berechnung, Bemessung, Bewehrungsführung

Ein beliebiger Durchlaufträger unter einachsiger Biegung ohne Normalkraft und Torsion wird statisch berechnet und bei Bedarf bemessen sowie bewehrt.

Die zugrunde liegenden Normen sind wahlweise DIN 1045-1 (8.08), EC 2 (10.05) und DIN 1045 (7.88). Bei einer Bemessung nach DIN 1045-1 ist die Eingabe freier Materialien möglich.

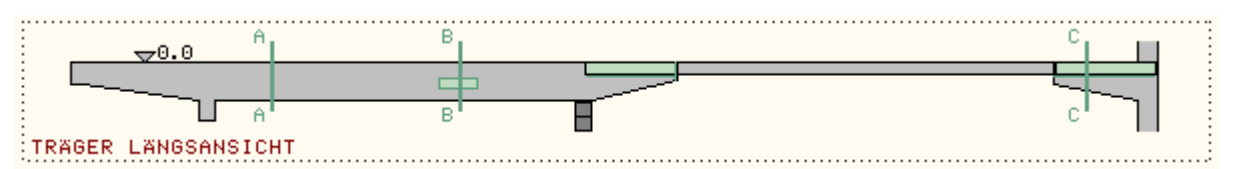

Der Durchlaufträger ist abschnittsweise festgelegt, wobei jedem Abschnitt einheitliche Querschnitts-, Bemessungsund Bewehrungseigenschaften zuzuordnen sind.

An Oberkante oder Unterkante sowie in Breitenrichtung können die Querschnitte gevoutet sein.

Die nicht gevoutete Kante (oben/unten) ist stets horizontal, kann aber gegenüber ihren Nachbarn vertikal versetzt sein.

Innerhalb eines Abschnitts können Trägeröffnungen definiert werden.

Nach Bedarf werden an den Abschnittsenden Auflager (fest oder elastisch) und/oder Gelenke angeordnet; Endauflager können als Konsolen ausgebildet werden.

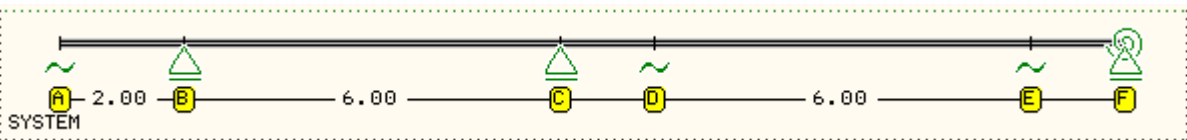

Die Lasteingabe folgt dem Konzept der DIN 1045-1. Dabei werden einzelne Lastfälle (Teileinwirkungen) ständigen oder veränderlichen Einwirkungen zugeordnet.

Es besteht eine streng hierarchische Beziehung zwischen den Einwirkungen und ihren Lastfällen, d.h. ein Lastfall kann nur einer Einwirkung angehören.

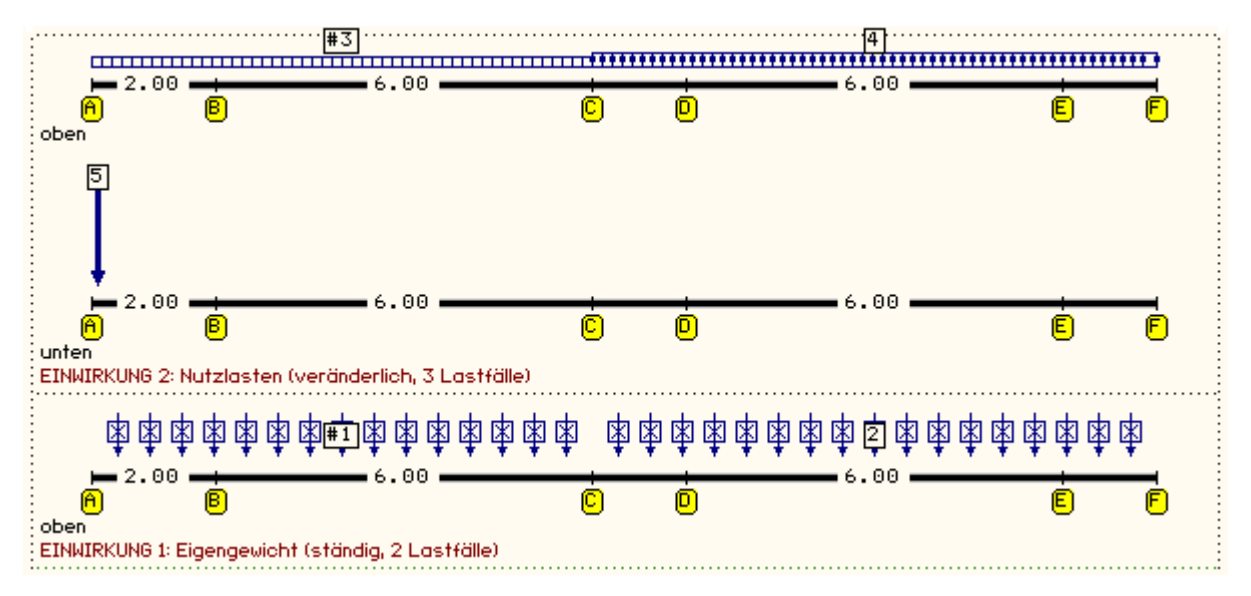

Die Extremierungsvorschriften zur Ermittlung der maßgebenden Schnittgrößen werden nachweisbezogen festgelegt. Je Nachweis sind die Einwirkungen mit normenspezifischen (z.B. DIN 1055-100) Teilsicherheitsbeiwerten verknüpft. Es können beliebig viele Extremierungsvorschriften definiert werden.

Die statische Berechnung liefert die extremalen Lagerreaktionen, Verformungen und Schnittgrößen für jeden aktiven Nachweis.

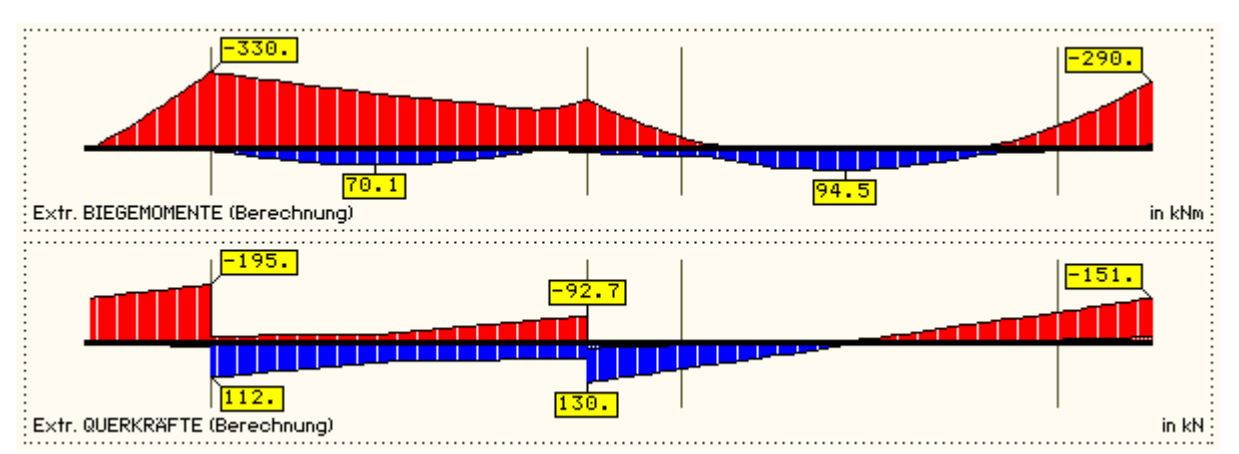

Unter *Nachweisen* werden Bemessungsverfahren verstanden, die auf den Durchlaufträger angewandt werden. Für jeden Berechnungspunkt wird ein Ergebnis ermittelt und in grafischer und/oder tabellarischer Form ausgewiesen.

Die Biegebemessung (Nachweis im Grenzzustand der Tragfähigkeit) zur Ermittlung der statisch erforderlichen Längsbewehrung erfolgt für die extremalen Biegemomente (max M und min M).

Die Schubbemessung benötigt die extremalen Querkräfte mit ihren zugehörigen Biegemomenten (max Q + zug M, min Q + zug M) und liefert die statisch erforderliche Bügelbewehrung.

Bei der Bemessung werden Schnittgrößenumlagerung, Ausrundung von Stützmomenten, Bemessung am

Anschnitt, auflagernahe Einzellasten berücksichtigt.

- Die Nachweise im Grenzzustand der Gebrauchstauglichkeit der zulässigen Riss- und Schwingbreite und Spannungen basieren auf den Biegebemessungsergebnissen (einschließlich Grundbewehrung) und führen ggf. zu einer Erhöhung des erforderlichen Bewehrungsgehalts.
- Der Nachweis der Verformungen (nicht bei 'Begrenzung der Biegeschlankheit') wird auf Basis der Gesamtbewehrung aus Biegebemessung, Riss-, Schwing- und Spannungsnachweis (einschließlich Grundbewehrung) durchgeführt.

Bei aktiviertem Bewehrungsvorschlag wird die vorhandene Bewehrung aus dem ggf. sogar bearbeiteten Bewehrungsplan herangezogen.

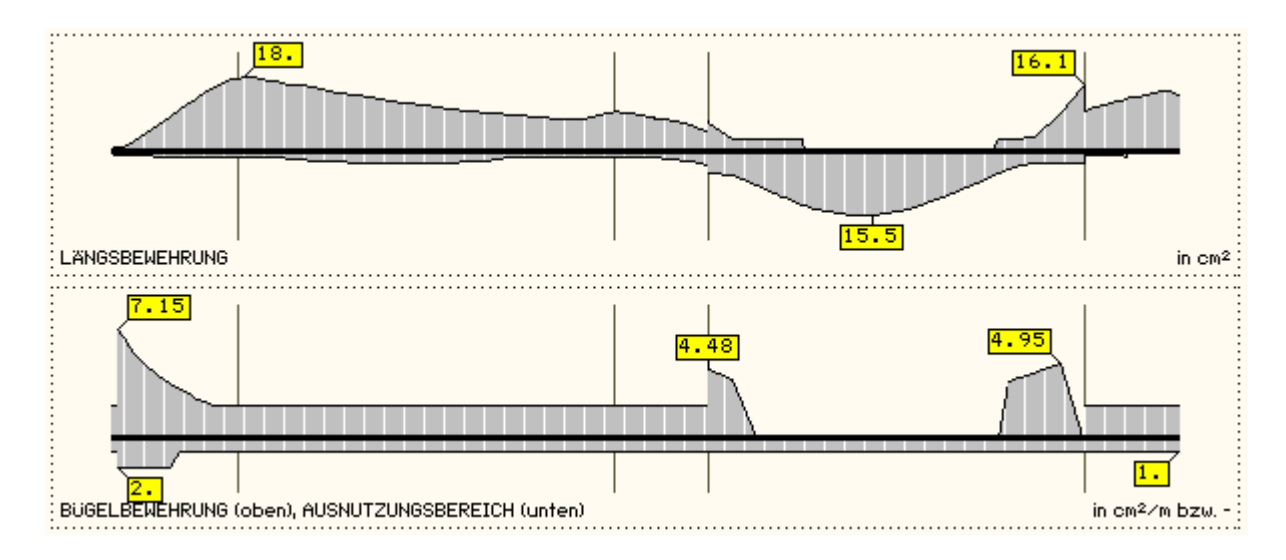

Der Bewehrungsvorschlag ergibt sich aus der Zugkraftdeckung (Bewehrungs-) und wird neben der Bildschirmgrafik sowohl in der Statik als auch als Plan schriftlich ausgegeben.

Im Bewehrungsplan werden neben der ermittelten Bewehrung aus den Nachweisen (einschl. Grundbewehrung) die Aufhängebewehrungen für angehängte Einzel- und Linienlasten sowie indirekte Auflager (z.B. Unterzüge) berücksichtigt.

Endauflagerkonsolen und Trägeraussparungen werden gesondert nachgewiesen und bewehrt.

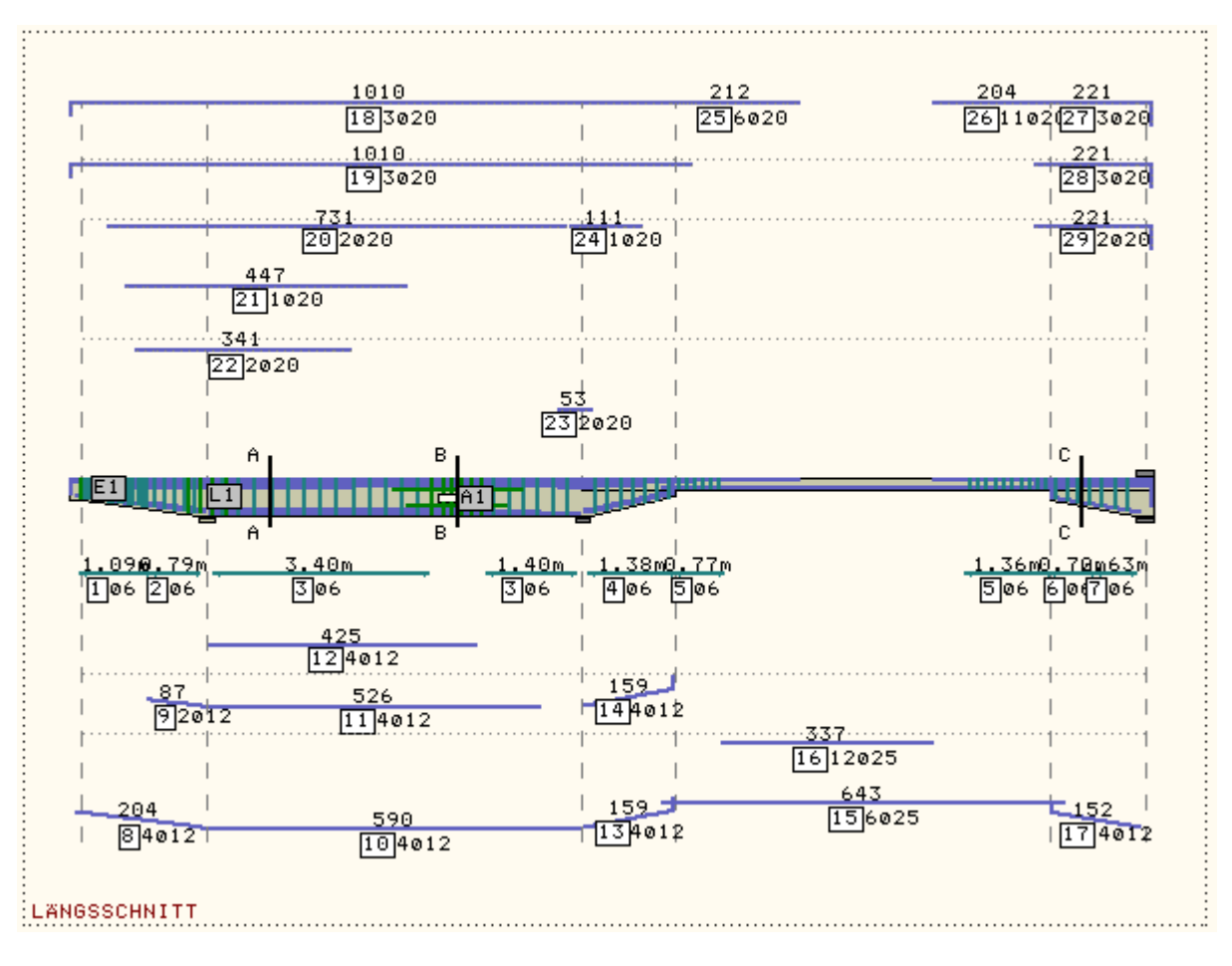

Sämtliche Parameter werden interaktiv am Bildschirm eingegeben und unmittelbar interpretiert.

Berechnung, Bemessung und Bewehrungsführung werden online durchgeführt, so dass die Ergebnisse sofort am Bildschirm erscheinen.

Eine nachträgliche Bearbeitung des Bewehrungsvorschlags ist bedingt möglich und wird bei der Darstellung von Schnitten sowie der Ausgabe von Stahllisten direkt umgesetzt.

## <span id="page-7-0"></span>... zum **[Stichwortverzeichnis](file:///C|/MSB/HOMEPAGE/main/progs/beams/dula/dulab/dulab.html#A3)**

# Ausgewählte Objekte bearbeiten

Sind eines oder mehrere Objekte in der Systemebene bzw. im **[Objektbaum](#page-8-0)** aktiviert, werden die entsprechenden Buttons im Eigenschaftsblatt des *Hammer*-Symbols zugänglich.

Das Bestätigen eines dieser Eigenschaftsblätter führt zur Vereinheitlichung der zugehörigen aktivierten Objekte. Das zuerst aktivierte Objekt liefert die Vorlage.

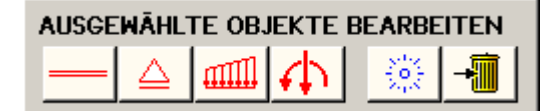

Aktivierte Objekte bleiben auch nach Verlassen eines Eigenschaftsblatts gekennzeichnet.

Sie können entweder durch Einzelanklicken oder durch das *Stern*-Symbol im Eigenschaftsblatt des *Hammer*-Symbols deaktiviert werden.

# Vereinheitlichung mehrerer Trägerabschnitte

Zur Vereinheitlichung von Eigenschaften mehrerer Trägerabschnitte werden die betreffenden Trägerabschnitte mit der linken Maustaste markiert.

Anschließend wird das Eigenschaftsblatt zur Verwaltung der abschnittsabhängigen Eingabedaten durch Doppelklick auf den Eintrag *Abschnitte* im Objektbaum oder über das *Hammersymbol* aufgerufen.

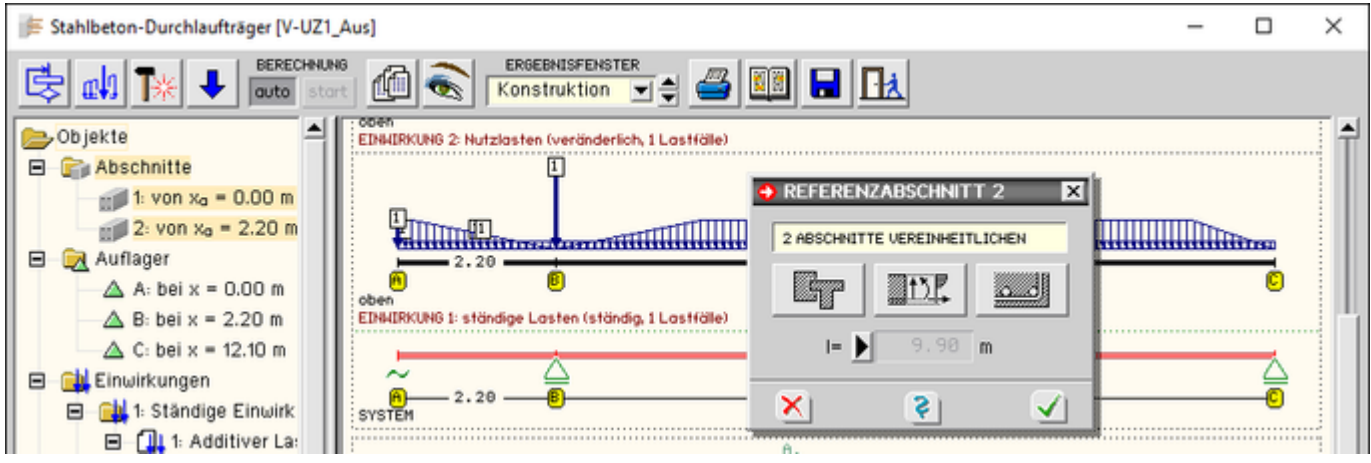

Bild vergrößern  $\bigoplus$ 

Zu den abschnittsabhängigen Eingabedaten gehören die über die entsprechenden Buttons aufzurufenden **[Querschnitts-](#page-13-0)**, **[Bemessungs-](#page-14-0)** und **[Bewehrungsdaten](#page-25-0)** sowie die Abschnittslänge L in m.

Nach *Bestätigen* des Eigenschaftsblatts sind die Parameter der (vor dem Aufruf) aktivierten Trägerabschnitte vereinheitlicht.

# Individuelle Beschreibung eines Trägerabschnitts

Durch Doppelklick auf den betreffenden Abschnitt oder Eintrag im Objektbaum erscheint das Eigenschaftsblatt zur

Bearbeitung der individuellen Abschnittseigenschaften.

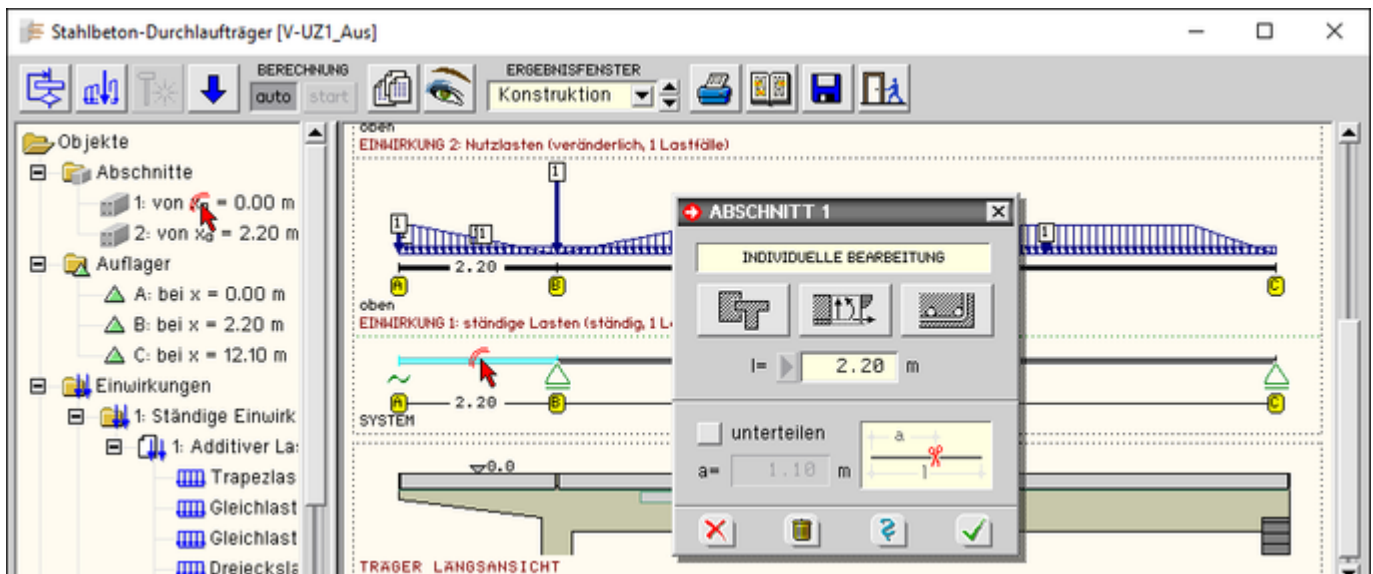

# Bild vergrößern <sup>®</sup>

Das Eigenschaftsblatt verwaltet die einzugebenden Eingabedaten für einen Trägerabschnitt.

Dazu gehören die über die entsprechenden Buttons aufzurufenden **[Querschnitts-](#page-13-0)**, **[Bemessungs-](#page-14-0)** und **[Bewehrungsdaten](#page-25-0)** sowie die Abschnittslänge L in m.

Außerdem ist es an dieser Stelle möglich, den Abschnitt einfach zu unterteilen. Sämtliche Abschnittsparameter (einschließlich der Lastangriffspunkte und -geometrien) werden entsprechend angepasst.

<span id="page-8-0"></span>而 Über das *Mülleimer*-Symbol kann der Abschnitt gelöscht werden.

# Objektbaum

Die Liste der eingegebenen Objekte ist in Form eines Objektbaums (Fenster links herausziehbar) dargestellt.

Einzelne Objekte oder übergeordnete Gruppen von Objekten lassen sich im Baum durch einen Mausklick mit der linken Maustaste aktivieren und deaktivieren (gelb = aktiv).

Gleichzeitig wird das entsprechende Objekt im System-Fenster gekennzeichnet.

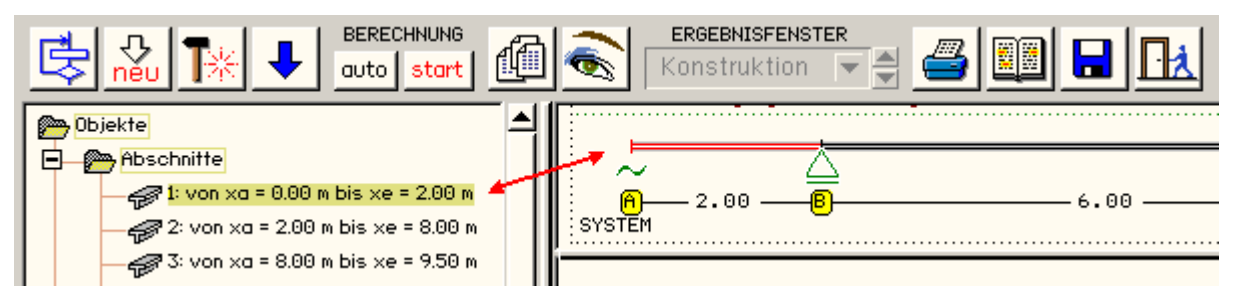

Im System-Fenster kann das einzelne Detail ebenfalls mittels eines Mausklicks der linken Maustaste aktiviert (rot = aktiv) werden.

Eine Gruppe von Objekten wird durch das Fangfenster (linke Maustaste gedrückt halten) aktiviert.

Gleichzeitig werden die entsprechenden Objekte im Baum gekennzeichnet.

<span id="page-8-1"></span>... zum **[Stichwortverzeichnis](file:///C|/MSB/HOMEPAGE/main/progs/beams/dula/dulab/dulab.html#A3)**

**Auflager** 

Durch Doppelklicken des betreffenden Lagersymbols oder des Eintrags im Objektbaum erscheint das Eigenschaftsblatt zur Bearbeitung der individuellen Lagereigenschaften.

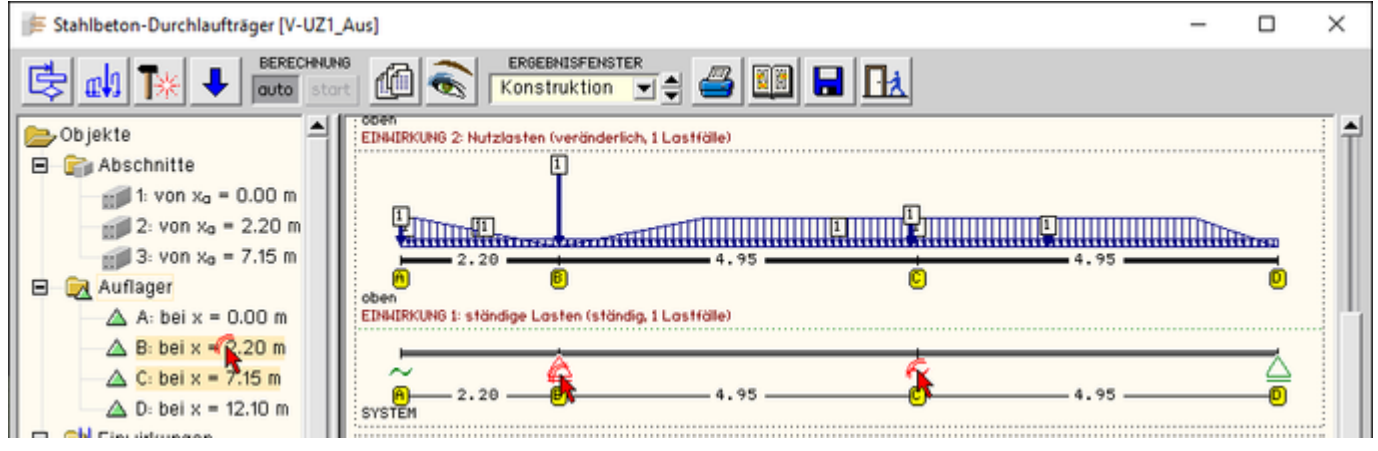

Bild vergrößern

Die Auflagerdaten gliedern sich in den Teil für die Schnittgrößenermittlung und denjenigen für die Bemessung bzw. Bewehrungsführung.

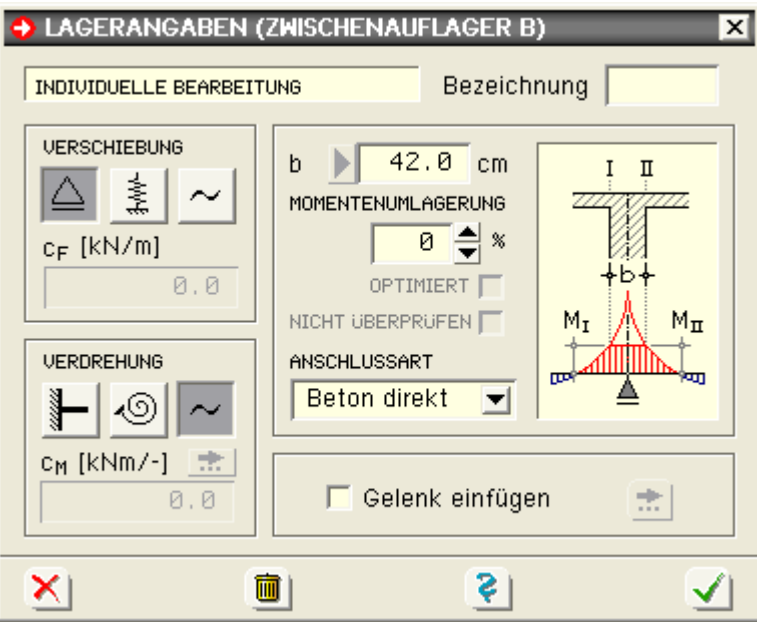

Die Schnittgrößenermittlung benötigt Informationen über die Art der Lagerung (fest, elastisch oder frei in Kraft- bzw. Momentenrichtung).

Ein *freies* Lager kennzeichnet ein ungelagertes Abschnittsende (Kragarm) oder einen Querschnittssprung bzw. Voutenübergang.

Elastische Lagerungen benötigen zusätzlich die Angabe einer Federsteifigkeit.

Für Momentenfedern werden über den *bearbeiten*-Button Hilfsmittel zur Berechnung der **[Federsteifigkeit](#page-10-0)** angeboten.

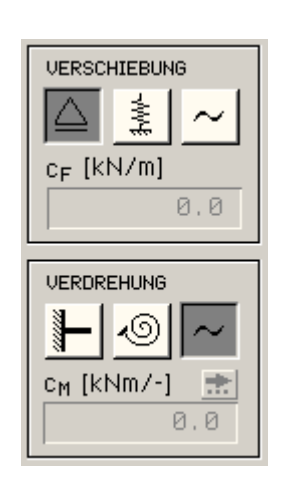

Die für die Bemessung notwendigen Angaben werden im zweiten Teil des Eigenschaftsblatts gemacht.

Hierzu gehören die Auflagerbreite b (bei Endauflagern ist auch die Angabe der Außen- und Innenbreite ba, bi möglich) in cm und die Anschlussart für die Momentenausrundung (Mauerwerk, direkt, indirekt, punktuelles Schneidenlager).

Bei Zwischenlagern kann eine prozentuale Momentenumlagerung berücksichtigt werden.

Die extremalen Biegemomente einschließlich zugehöriger Größen werden um den eingegebenen Prozentanteil des Stützmoments reduziert.

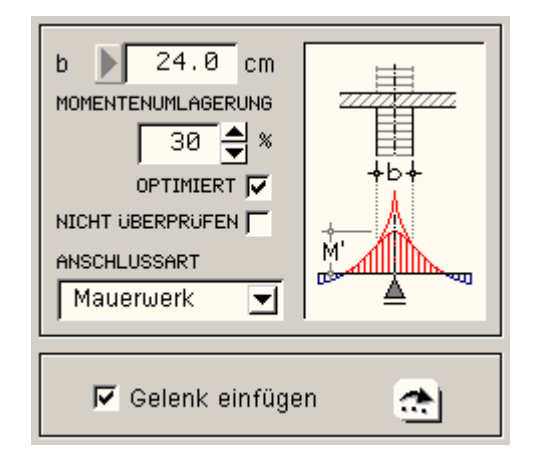

Ist der *optimiert*-Button aktiviert, wird nur das minimale (bei positivem Zahlenwert) Stützmoment verringert, und zwar soweit, dass das maximale Feldmoment nicht vergrößert werden muss (bzw. umgekehrt).

Die automatische Umlagerung erfolgt bis zum angegebenen Grenzwert.

Ist der Button *nicht überprüfen* aktiviert, werden die Grenzen der Umlagerung nach DIN 1045-1, 8.3(3), für normalund hochduktile Stähle nicht überprüft.

Des Weiteren können zwischen zwei Trägerabschnitten (an Zwischenlagern) **[Betongelenke](#page-13-1)** eingefügt werden. Die dazu notwendigen Eingabedaten sind in einem gesonderten Eigenschaftsblatt (*bearbeiten*-Button) festzulegen.

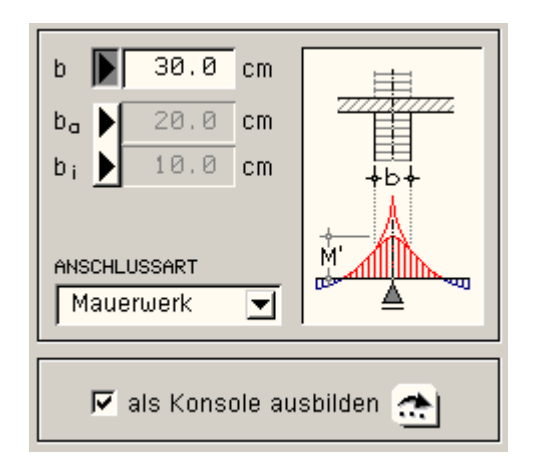

Endauflager, die punktuell oder auf Mauerwerk aufliegen, können als **[Konsolen](#page-11-0)** ausgebildet sein. Die dazu notwendigen Eingabedaten sind in einem gesonderten Eigenschaftsblatt (*bearbeiten*-Button) festzulegen.

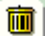

Über das *Mülleimer*-Symbol kann das Auflager gelöscht werden.

Sollen mehrere Auflagereigenschaften vereinheitlicht werden (Anwahl der entsprechenden Auflager und Auswahl des Eigenschaftsblatts über das *Hammer*-Symbol) enthält das Eigenschaftsblatt nur die Zwischenlager-Daten.

<span id="page-10-0"></span>Spezielle Angaben, die nur die Endauflager betreffen, müssen direkt gemacht werden.

# Federsteifigkeit der Momentenfeder

Wird die Federsteifigkeit zahlenmäßig nicht direkt in das **[Auflager-](#page-8-1)**Eigenschaftsblatt eingegeben, kann über eine *prozentuale Einspannung* oder die *Stützensteifigkeit* ein entsprechender Wert ausgerechnet werden.

Bei dem ersten Verfahren wird prozentual aus der Federsteifigkeit des Trägers die Teileinspannung in die unterstützenden Bauwerke ermittelt

 $c_M = \alpha_M/(1 - \alpha_M) \cdot (3 \text{ oder } 4) \cdot E_C \cdot I_R / L_R$ 

α<sub>M</sub> prozentuale Einspannung (Eingabewert)

- E<sub>c</sub> E-Modul Beton
- I<sub>R</sub> Trägheitsmoment Riegel
- L<sub>R</sub> Länge Riegel

Anschluss an benachbarte Felder beeinflusst den Vorfaktor (3: gelenkig, 4: eingespannt)

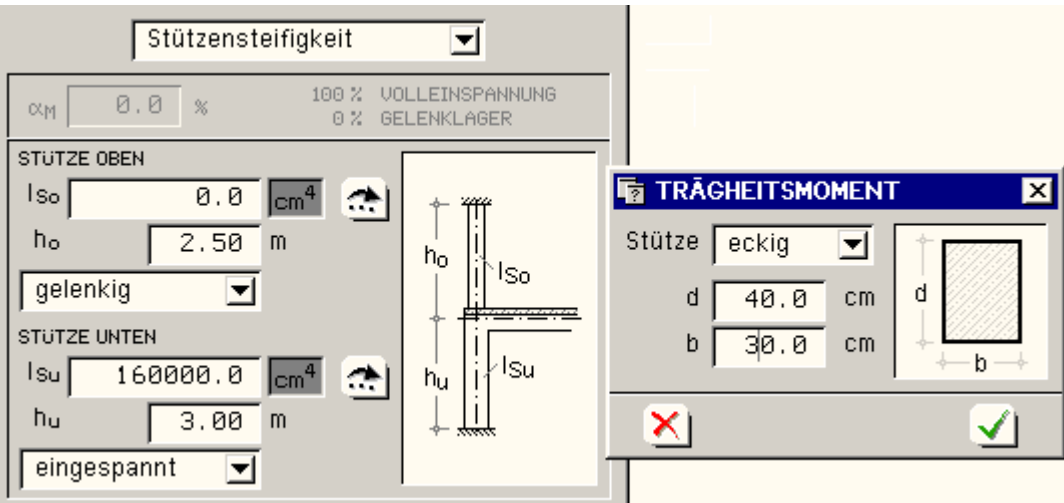

Bei dem zweiten Verfahren gehen die Stützensteifigkeiten in die Ermittlung ein

 $c_M = (3 \text{ oder } 4) \cdot E_G \cdot I_S / L_R$ 

Die Trägheitsmomente der stützenden Bauteile können über den *bearbeiten*-Button für eine einfache Rechteck- oder Rundstütze von *4H*-DULAB berechnet werden.

 $I_{\text{So}}I_{\text{Su}}$  Stützenträgheitsmomente in cm<sup>4</sup> oder m<sup>4</sup> (Eingabewerte)

h<sub>o</sub>,h<sub>u</sub> Stützenhöhen in m (Eingabewerte)

<span id="page-11-0"></span>Stützenfuß eingespannt oder gelenkig (Eingabewert) beeinflusst den Vorfaktor (3: gelenkig, 4: eingespannt).

# Auflagerkonsole

Fertigteilträger im Stahlbetonskelettbau werden oft im Auflagerbereich ausgeklinkt, um niedrige Deckenkonstruktionen zu erhalten.

Kraftfluss und Tragverhalten im ausgeklinkten Bereich eines Balkens entsprechen prinzipiell denen von Lastkonsolen.

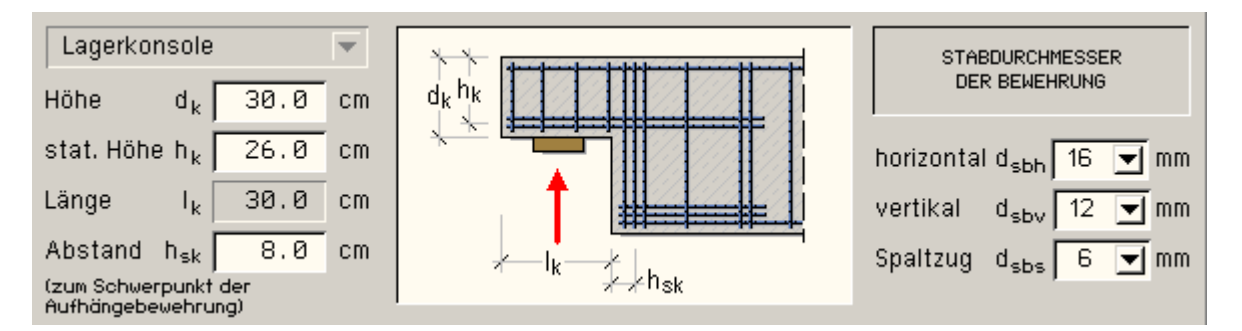

Die Auflagerkonsole wird nach Heft 399 oder Heft 525, DAfStb, **[bemessen](#page-11-1)** und bewehrt.

Die zusätzlich zur Auflagergeometrie notwendigen Eingabedaten sind

- $d_k$  Konsolhöhe in cm
- h<sub>k</sub> statische Höhe der Konsole in cm
- h<sub>sk</sub> Abstand der Aufhängebewehrung vom Trägerrand in cm

Nur maßgebend für die Bewehrungsführung sind

- d<sub>sbh</sub> Stabdurchmesser der horizontalen Bügelbewehrung in mm
- d<sub>sbv</sub> Stabdurchmesser der vertikalen Bügelbewehrung in mm
- <span id="page-11-1"></span>d<sub>sbs</sub> Stabdurchmesser der Spaltzugbewehrung in mm

# Auflagerkonsole: Bemessung und Bewehrungsführung

Bei abgesetzten Auflagern ist der innere Kraftfluss und damit

das Rissbild einerseits vom Verhältnis  $d<sub>K</sub>/d$  und andererseits von der Bewehrungsführung abhängig.

Je kleiner d<sub>K</sub>/d ist, umso mehr muss die im Träger ankommende Querkraft  $Q = A$  in die , Nase' hochgehängt werden.

Eine Abschrägung der einspringenden Ecke vermindert die Kerbspannungen und erhöht die Risslast.

Das Aufhängen geschieht mit lotrechten Bügeln und der zugehörigen Kraft  $Z_V$ .

Das Verfahren gilt nur für 0.5 ≤ e/h<sub>k</sub> ≤ 1.0.

Der Kraftfluss entspricht nebenstehendem Fachwerkmodell.

## **Verfahren n. Heft 399, DAfStb**

## Voraussetzung

$$
0.5 \le e/h_k \le 1.0
$$
 ... mit ...  $e = \Delta a + e^t$ 

# **Querkraft**

$$
\tau_0 = \frac{A}{z_Q \cdot b} \le \tau_{zul} = \tau_{03} \dots \text{mit} \dots z_Q = 0.9 \cdot h
$$

Annahme

$$
z_k = h_k \cdot (1 - 0.4 \cdot \tau_0 / \tau_{zul}) \le 2.5 \cdot e
$$

Zugbewehrung horizontal

$$
Z_{A+H} = A \cdot e / z_k + H \cdot \left(\frac{\Delta h + d'_k}{z_k} + 1\right) \Rightarrow A_{s,h}
$$

Zugbewehrung vertikal

Um die geringere Wirksamkeit einer rein lotrechten Aufhängebewehrung zur Begrenzung der Breite des Kehlrisses zu berücksichtigen, wird näherungsweise die Vertikalkraft Z<sub>V</sub> um den Faktor fak erhöht.

 $Z_v$  = fak · A  $\Rightarrow$  A<sub>sv</sub> ... mit ... 0 ≤ fak = 4 · d<sub>k</sub>/d - 1.0 ≤ 1.0 ... und ... fak = 1.0 + fak · d<sub>k</sub>/d

Verankerung von As,h

 $Z_{v,1}$ =  $Z_{A+H}$ : tan  $\Theta_1 \Rightarrow A_{s,v1}$  ... mit ... tan  $\Theta_1$ = 1 - d<sub>k</sub>/d ... und ...  $z_3$ = (h - h<sub>k</sub>)/tan  $\Theta_1$ 

Spaltzugbewehrung

$$
\frac{a}{h} \le 0.5 \dots \text{und} \dots \tau_0 \ge \tau_{012} \implies \text{horizontale Bügel mit} \dots \text{erf } A_{\text{sbü},h} = 0.5 \cdot A_{s,h}
$$
\n
$$
\frac{a}{h} \ge 0.5 \dots \text{und} \dots \tau_0 \ge \tau_{011} \implies \text{vertikale Bügel mit} \dots \text{erf } A_{\text{sbü},v} = 0.7 \cdot A_{s,h}(P)
$$

Verankerung der Längsbewehrung

$$
Z_{A+H} = Z_{A+H} \Longrightarrow A_{s, h1}
$$

# **Verfahren n. Heft 525, DAfStb**

## Voraussetzung

$$
0.5 \le e/h_k \le 1.0
$$
 ... mit ...  $e = \Delta a + e^t$ 

# **Querkraft**

$$
V_{Ed} = F_{Ed} \leq V_{Rd,max} = 0.5 \cdot v \cdot b \cdot z_{\text{Q}} \cdot f_{cd} \quad ... \text{ mit } ... \quad v = \left(0.7 - f_{ck}/200\right) \geq 0.5 \quad ... \text{ und } ... \quad f_{cd} = f_{ck}/\gamma_{c} \quad ... \text{ und } ... \quad z_{\text{Q}} = 0.9 \cdot h
$$

Zuggurtbewehrung horizontal

$$
Z_{A+H} = F_{Ed} \cdot \frac{e}{z_k} + H_{Ed} \cdot \left(\frac{\Delta h + d'_k}{z_k} + 1\right) \dots \text{ mit } \dots \frac{e}{z_k} \ge 0.4 \dots \text{ und } \dots z_k = h_k \cdot \left(1 - 0.4 \cdot \frac{V_{Ed}}{V_{Rd,max}}\right)
$$

Zugbewehrung vertikal und Verankerung von A<sub>s,h</sub> s. Verfahren nach Heft 399, DAfStb

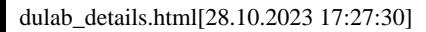

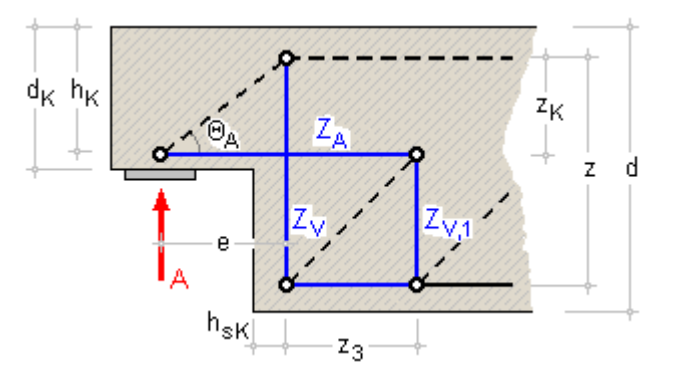

Spaltzugbewehrung

\n
$$
\frac{a}{d} \leq 0.5 \, \dots \, \text{und} \, \dots \, \text{V}_{Ed} \geq 0.3 \cdot \text{V}_{\text{Rd,max}} \implies \text{horizontal} \, \text{Big} \, \text{mit} \, \dots \, \text{erf} \, \text{A}_{\text{sbü},h} = 0.5 \cdot \text{A}_{\text{s},h}
$$
\n
$$
\frac{a}{d} \geq 0.5 \, \dots \, \text{und} \, \dots \, \text{V}_{Ed} \geq \text{V}_{\text{Rd},ct} \, \dots \implies \text{vertikale Bügel mit} \, \dots \, \text{erf} \, \text{A}_{\text{sbü},v} = \text{A}_{\text{s},h} \cdot (0.7 \cdot \text{F}_{\text{Ed}})
$$
\n
$$
\text{mit} \, \dots \, \text{V}_{\text{Rd},ct} \, \text{aus DIN 1045-1, Abs. 10.3}
$$

Verankerung der Längsbewehrung s. Verfahren nach Heft 399, DAfStb

# Lagerpressung

= $P/((1_1 \cdot b_4) \le 0.85 \cdot f_{cd}$  ... aus Heft 525, Abs. 13.8.4 σ

Aus der Bemessung erhält man die horizontale Zugbewehrung A<sub>sh</sub>, die in Form von horizontalen Schlaufen in der Konsole angeordnet wird.

Die vertikale Zugbewehrung A<sub>sv</sub> und die Bewehrung A<sub>sv1</sub> zur Verankerung von A<sub>sh</sub> erscheinen als Bügel über die gesamte Trägerhöhe.

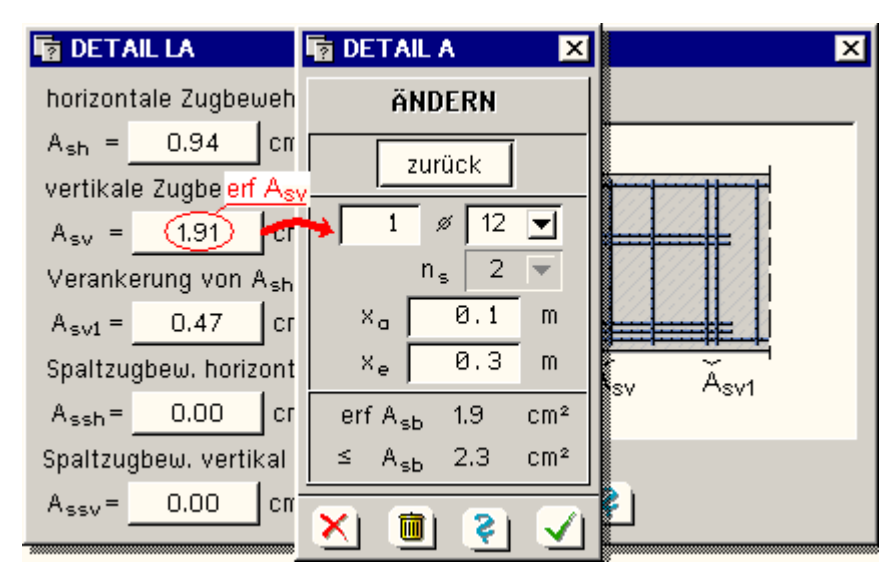

# **Betongelenk**

<span id="page-13-1"></span>Trägereinschnürungen wirken häufig als Gelenke, da sie nur einen Teil der Schnittgrößen übertragen können.

Die Berücksichtigung eines Betongelenks erfolgt über die Eingabe von

βM prozentuale Einspannung der beiden Trägerabschnitte

Dieser Wert geht als Faktor direkt in die Ermittlung der Schnittgrößen ein.

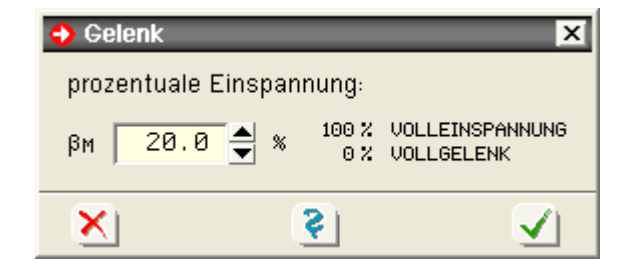

## <span id="page-13-0"></span>... zum **[Stichwortverzeichnis](file:///C|/MSB/HOMEPAGE/main/progs/beams/dula/dulab/dulab.html#A3)**

#### Querschnitt

Im Eigenschaftsblatt zur Beschreibung der Querschnitte werden die entsprechenden Angaben für einen oder mehrere Trägerabschnitte gemacht.

Zunächst wird der Querschnittstyp (Balken, Platte, Plattenbalken, Überzug) definiert, der die notwendigen Eingabefelder für die Abmessungen freigibt.

Die Querschnitte können an der Ober-, Unterkante oder den Seitenflächen gevoutet sein (eine Kante verläuft stets horizontal).

Außerdem kann die horizontale Querschnittskante um Δz vertikal versetzt sein, es ist jedoch darauf zu achten, dass die Kontinuität des Trägers gewährleistet bleibt.

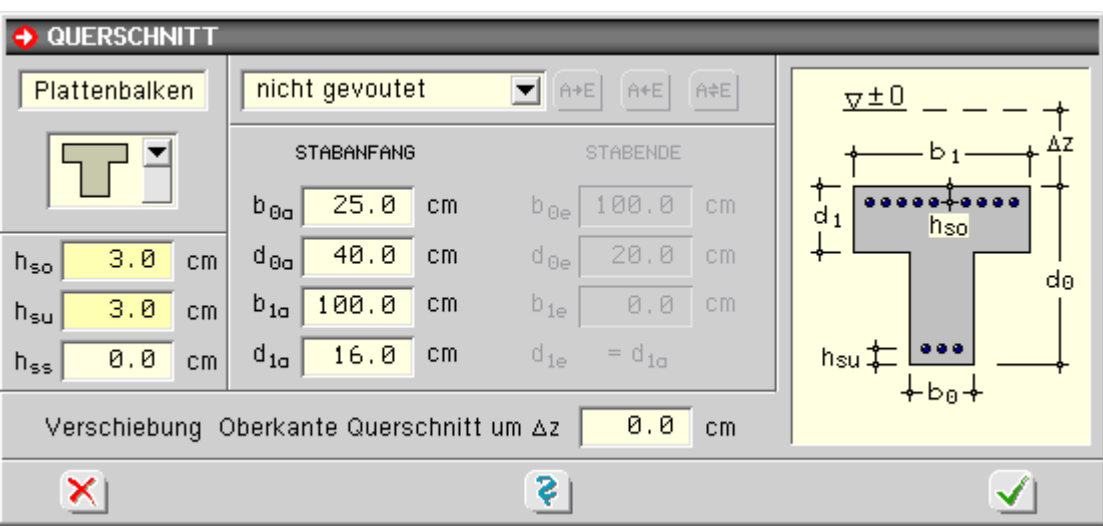

Für die **[Bemessung](#page-14-0)** des Querschnitts ist es notwendig, sinnvolle Stahlrandabstände (Abstand vom Betonrand zum Schwerpunkt der Stahleinlagen) vorzugeben.

Das Programm betrachtet die hier eingegebenen Größen als Mindeststahlrandabstände. Diese werden – nur bei Anwahl des **[Bewehrungsvorschlags](#page-25-0)** – im Laufe der Bemessung kontrolliert und ggf. korrigiert.

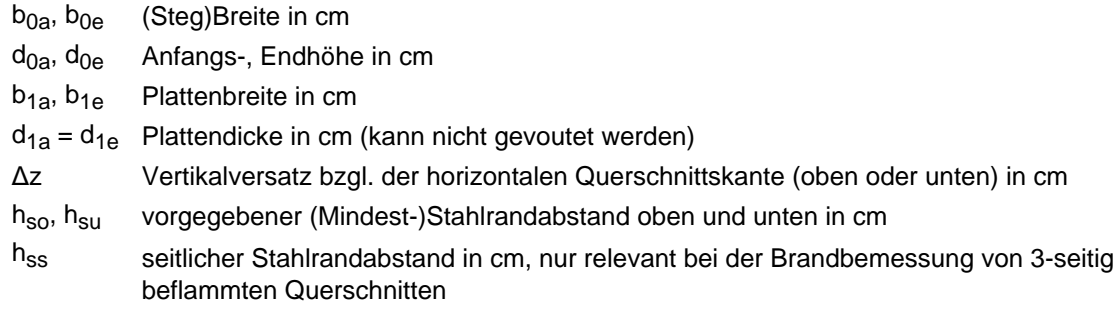

<span id="page-14-0"></span>... zum **[Stichwortverzeichnis](file:///C|/MSB/HOMEPAGE/main/progs/beams/dula/dulab/dulab.html#A3)**

## Bemessungsparameter

Die Bemessung des Durchlaufträgers erfolgt entweder nach (bei den **[Grundeinstellungen](#page-31-0)** festzulegen)

- EC 2, Abs. 6 und 7
- DIN 1045-1, Abs. 10 und 11
- DIN 1045, Abs. 17

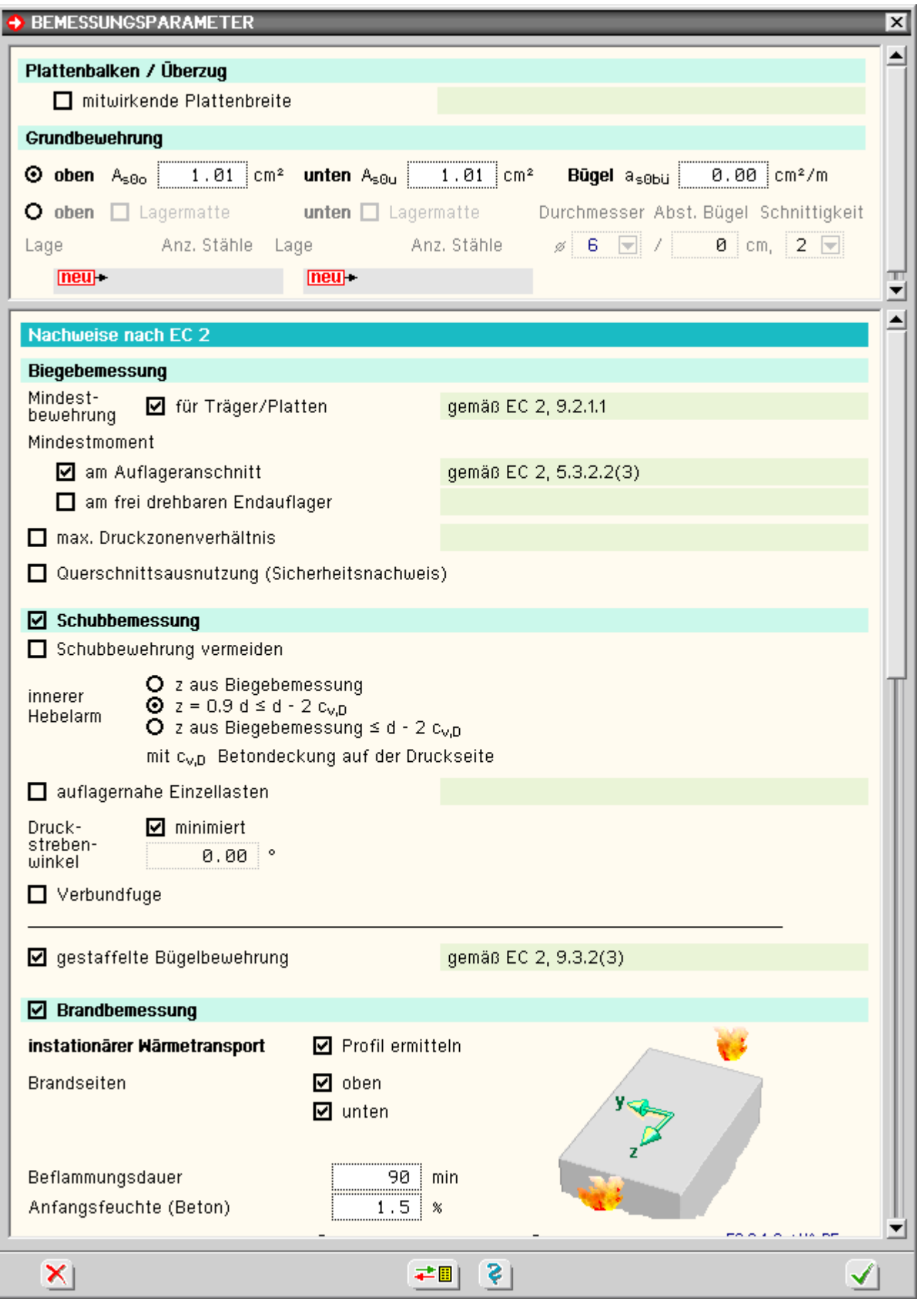

Es erfolgt zunächst eine Bemessung für **[Biegung](#page-16-0)** und **[Querkraft](#page-17-0)** im Grenzzustand der Tragfähigkeit (GZT). Anschließend wird das einwandfreie Verhalten des Bauteils im Grenzzustand der Gebrauchstauglichkeit (GZG) nachgewiesen.

Zum GZG gehören der **[Riss-](#page-19-0)**, der **[Durchbiegungs-](#page-21-0)** und der Schwingbreiten- bzw. **[Ermüdungsnachweis](#page-22-0)**. DIN 1045-1 und EC 2 fordern zudem einen **[Spannungsnachweis](#page-23-0)**.

Hierzu wird der Querschnitt zunächst mit der bereits ermittelten Biegebewehrung auf Einhaltung der zulässigen Riss-

und Schwingbreite bzw. Betondruck- und Stahlzugspannungen hin überprüft.

Ist ein Nachweis nicht erfüllt, wird beim Riss-, Schwing- und Spannungsnachweis der Bewehrungsquerschnitt entsprechend erhöht.

Der Durchbiegungsnachweis bezieht sich auf den vorhandenen Bewehrungsgehalt und wirkt sich daher nicht auf den erforderlichen Bewehrungsquerschnitt aus.

Werden entsprechende *Biegungs*-, *Querkraft*-, *Rissbreiten*-, *Durchbiegungs*- (*Verformungs*-) oder *Schwingbreiten*- (*Ermüdungs*-)Button aktiviert, sind weitere Parameter unter den jeweiligen *bearbeiten*-Buttons festzulegen.

Wesentliche Eingangsgröße in die Gebrauchstauglichkeitsnachweise ist der Bewehrungsgehalt.

Daher kann an dieser Stelle eine Grundbewehrung  $A_{s00}$  und  $A_{s0u}$  eingegeben werden.

Die Grundbewehrung wirkt sich ebenso wie die Schubgrundbewehrung a<sub>s0bü</sub> auch auf den Bewehrungsvorschlag aus.

# **Besonderheit bei Plattenbalken/Überzügen**

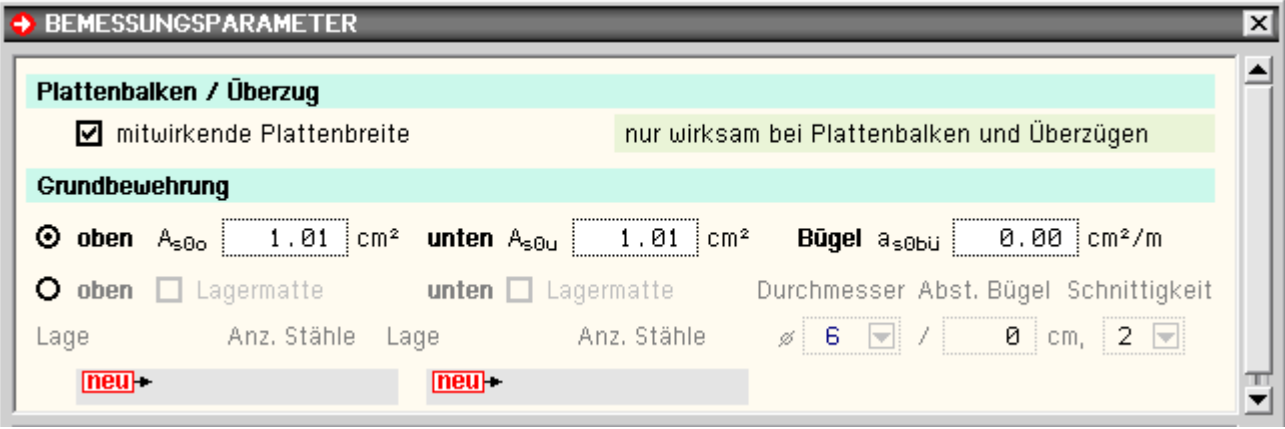

Nach DIN 1045, 15.3 (s. Heft 240, DAfStb), DIN 1045-1, 7.3.1, bzw. EC 2, 5.3.2.1 ist in allen Grenzzuständen (d.h. bei sämtlichen Nachweisen) die **[mitwirkende Plattenbreite](file:///C|/MSB/HOMEPAGE/main/progs/details/beton/beton_basics/stahlbeton_basics.html#mitw_plattenbr_basics)** anzusetzen.

Die mitwirkende Plattenbreite errechnet sich zu

 $b_{\text{eff}} = b_{\text{w}} + \sum b_{\text{eff}i} \leq b$  ... mit...  $b_{\text{eff}i} = b_{\text{eff}i+1}$  (nur gleichseitige Plattenbalken)

Heft 240, DAfStb .............  $b_{eff,i} = \beta \cdot b_i$  ... mit  $\beta$  n. Tafel 1.1 oder 1.2

DIN 1045-1 bzw. EC 2  $b_{\text{eff}i}$  = 0.2 $b_i$  + 0.1 $b_0$  ≤ 0.2 $b_0$ 

<span id="page-16-0"></span>Die Schnittgrößenermittlung und -extremierung wird mit dieser Größe durchgeführt, lediglich die Eigengewichtslasten werden mit dem Bruttoquerschnitt multipliziert.

# **Biegebemessung** Nachweise nach EC 2 Biegebemessung Mindest-□ für Träger/Platten gemäß EC 2, 9.2.1.1 bewehrung Mindestmoment ◘ am Auflageranschnitt gemäß EC 2, 5.3.2.2(3) am frei drehbaren Endauflager ◘ max. Druckzonenverhältnis gemäß EC 2, 5.6.3(2) O Querschnittsausnutzung (Sicherheitsnachweis)

Die Biegebemessung kann folgendermaßen gesteuert werden

**EC 2 und DIN 1045-1**

- Mindeststützmomente dürfen nach 7.3.2 bei monolithischem Anschluss an die **[Unterstützung](#page-8-1)** am Auflagerrand (Anschnitt) angenommen werden (Mindestwerte nach 8.2(5)) und bei frei drehbarer Lagerung parabelförmig ausgerundet werden
- bei Durchlaufträgern mit annähernd gleichen Stützweiten- und Steifigkeitsverhältnissen sollte nach 8.2(3) das Druckzonenverhältnis x<sub>d</sub>/d den Wert 0.45 (≤ C50/60) bzw. 0.35 (≥ C55/67 und Leichtbeton) nicht übersteigen
- außerdem müssen nach 13.2.1(1) rechnerisch nicht erfasste Einspannwirkungen an den Endauflagern bei Annahme frei drehbarer Lagerung berücksichtigt werden, indem an gelenkig gelagerten Endlagern die Bewehrungsquerschnitte für mindestens 25% des benachbarten Feldmoments (Mindeststützmoment) bemessen werden. Die Bewehrung ist über die 25%ige Länge des Endfeldes einzulegen.
- nach 13.1.1 wird zur Anordnung der Mindestbewehrung bei der Extremierung ein zusätzlicher Lastfall für das Rissmoment  $M_{cr} = f_{ctm}$ . W<sub>c</sub> angesetzt
- im Anschluss an die Bemessung wird unter Berücksichtigung der vorgegebenen Grundbewehrung As0 die Querschnittsausnutzung (als Kehrwert der Sicherheit gegen Querschnittsversagen) ermittelt

# **DIN 1045**

- Mindeststützmomente dürfen nach 15.4.1.2 bei biegefestem Anschluss an die **[Unterstützung](#page-8-1)** am Auflagerrand angenommen (Mindestwerte nach 15.4.1.2(3)) und bei frei drehbarer Lagerung parabelförmig ausgerundet werden
- positive Feldmomente dürfen nach 15.4.1.3 nicht kleiner in Rechnung gestellt werden als bei Annahme voller beidseitiger (bei Endfeldern einseitiger) Einspannung
- $\bullet$  bei Bauteilen mit Nutzhöhen h < 7cm sind nach 17.2.1(6) die Biegemomente im Verhältnis f = 15/(h+8) vergrößert in Rechnung zu stellen

Dann werden für die Bemessungsschnittgrößen in jedem Bemessungspunkt die erforderlichen Bewehrungsquerschnitte oben erf A<sub>sbo</sub> und unten erf A<sub>sbu</sub> berechnet und grafisch sowie tabellarisch ausgegeben.

Die Lage des Schwerpunkts der Stahleinlagen h<sub>s</sub> zur Ermittlung der Nutzhöhe h = d-h<sub>s</sub> wird unter Berücksichtigung der vorgegebenen Stahlrandabstände (**[Querschnittsangaben](#page-13-0)**) sowie der Betonüberdeckung cv, Bügel- und Stabdurchmesser (**[Bewehrungsparameter](#page-25-0)**, **[Querkraftbemessung](#page-17-0)**) in jedem Schnitt ermittelt und tabellarisch ausgegeben.

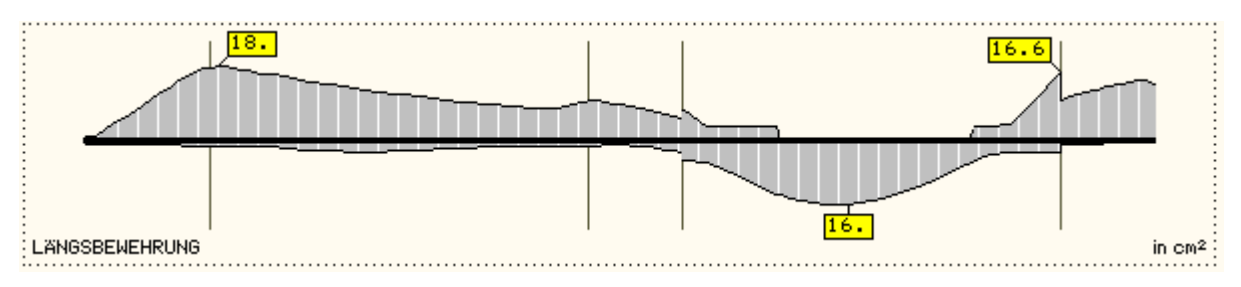

Ist die Anordnung einer Grundbewehrung A<sub>s0o</sub> oder A<sub>s0u</sub> vorgesehen, so geht diese in die Zusammenfassung der Bemessungsergebnisse ([Ergebnisfenster](#page-50-0) zeigt ,Konstruktion') ein.

## <span id="page-17-0"></span>S. auch Informationen zur **[Biegebemessung](file:///C|/MSB/HOMEPAGE/main/progs/details/beton/beton_basics/stahlbeton_basics.html#biegebem_basics)**.

## Querkraftbemessung

Wesentliche Eingangsgröße der Berechnung ist neben der Stahlgüte der Schubbewehrung **[Grundeinstellungen](#page-31-0)**) der Nachweistyp des Bauteils (Balken/Platte aus den **[Querschnittsangaben](#page-13-0)**) sowie die Neigung des Trägers.

Der Bewehrungsvorschlag enthält ausschließlich vertikale Bügel.

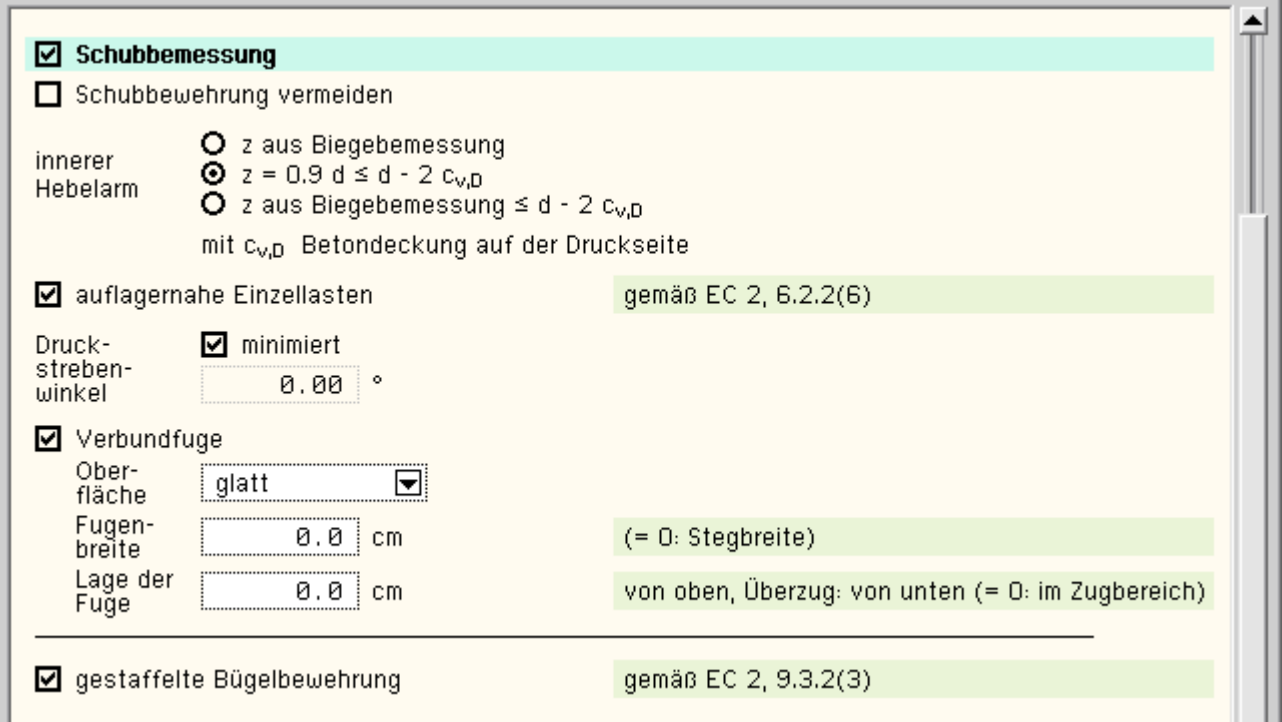

# **EC 2 und DIN 1045-1**

Folgende Parameter sind optional

- Schubbewehrung vermeiden (nur bei Platten): Nach 10.3.1(2) braucht bei Platten mit V<sub>Ed</sub> ≤ V<sub>Rd.ct</sub> keine Querkraftbewehrung eingelegt zu werden. Im Bedarfsfall wird V<sub>Rd,ct</sub> über ρ<sub>l</sub> (ρ<sub>l</sub> ≤ 0.02 !) soweit erhöht, dass gilt:  $V_{\text{Ed}} = V_{\text{Rd,ct}}$
- zur Querkraftbemessung verwandter innerer Hebelarm z
	- aus der Biegebemessung
	- aus der Biegebemessung mit Überprüfung der Betondruckzone (10.3.4(2))
	- $\bar{z}$  z = 0.9 d mit Überprüfung der Betondruckzone (10.3.4(2))

Die zur Überprüfung der Betondruckzone notwendige Angabe der Betondeckung zur Drucklängsbewehrung wird aus dem Eigenschaftsblatt *Bewehrungsvorschlag* übernommen.

- $\bullet$  auflagernahe Einzellasten: Abminderung von  $a<sub>shii</sub>$  (10.3.2(2))
- flachst möglicher Druckstrebenwinkel: ergibt die minimale Querkraftbewehrung
- Druckstrebenwinkel θ in °. Nach 10.3.4(5) kann θ für reine Biegung vereinfachend zu θ = 40° (cot θ = 1.2) angesetzt werden.
- Nachweis einer Verbundfuge: nach 10.3.6 können **[horizontale Fugen](file:///C|/MSB/HOMEPAGE/main/progs/details/beton/beton_basics/stahlbeton_basics.html#schub_fugen_basics)** in die Bemessung mit einbezogen werden. Dazu notwendige Angaben sind
	- Oberflächenbeschaffenheit in der Fuge
	- Breite der Fuge (Plattenbalken/Überzug: nur Steg). b<sub>j</sub> = 0: gesamte Steg- bzw. Querschnittsbreite
	- Lage der Fuge im Querschnitt, gemessen von der Oberkante des Querschnitts bzw. bei Plattenbalken/Überzug der äußeren Randkante der Platte. h<sub>j</sub> = 0: Fuge liegt in der Zugzone (maximale Verbundbewehrung)
- gestaffelte Schubbewehrung (Bügel): nach Ausnutzungsbereichen (**[Tab. 31](file:///C|/MSB/HOMEPAGE/main/progs/beams/dula/dulab/dulab_hilfe/btn012_tabelle_31.htm)**)
- Deckungslinie einschneiden: Einschneiden der V $_{Ed}$ -Linie (13.2.3(9))
- Anteil der in die Flansche ausgelagerten Bewehrung (nur Plattenbalken/Überzug): Vergrößerung der statischen Höhe, Anschlussbewehrung wird nicht ermittelt

Zunächst wird der Bemessungswert der Querkrafttragfähigkeit ohne Querkraftbewehrung V<sub>Rd,ct</sub> (10.3.3) berechnet. Wenn gilt:  $V_{Ed} \leq V_{Rd,ct}$ , ist rechnerisch keine Querkraftbewehrung erforderlich.

Grundsätzlich ist aber bei *Balken* eine Mindestquerkraftbewehrung nach 13.2.3 anzuordnen.

Wenn dagegen gilt V<sub>Ed</sub> > V<sub>Rd,ct</sub>, ist eine Querkraftbewehrung derart vorzusehen, dass V<sub>Ed</sub> ≤ V<sub>Rd,sv</sub> (10.3.4 (4)). Der Bemessungswert der aufnehmbaren Querkraft V<sub>Rd,sy (asbü)</sub> ist dabei abhängig von der Neigung der Druckstreben cot θ.

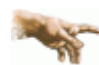

die Neigung der Druckstrebe geht auch in die Berechnung der **[Verankerungslänge](#page-25-0)** der Längsbewehrung ein! Je geringer der Druckstrebenwinkel ist, um so größer wird die Verankerungslänge.

Allerdings darf der Bemessungswert der einwirkenden Querkraft in keinem Querschnitt des Bauteils den Wert  $V_{\text{Rd},\text{max}}$  überschreiten (10.3.4 (6)).

# **DIN 1045**

Folgende Parameter sind optional

- **gestaffelte Feldbewehrung (nur bei Platten): lim**  $\tau = \tau_{011}$ **, Zeile a ([Tab. 13](file:///C|/MSB/HOMEPAGE/main/progs/beams/dula/dulab/dulab_hilfe/btn012_tabelle_13.htm))**
- volle Schubdeckung auch im Schubbereich 2: keine verminderte Schubdeckung nach Gl. (17)
- volle Schubdeckung in allen Schubbereichen:  $τ = τ<sub>0</sub>$
- auflagernahe Einzellasten: Abminderung von  $a_{sb\ddot{u}}(17.5.2(1))$
- Fertigteil mit Ortbeton: Abminderung von  $T_{\text{zul}}$  (19.7.2)
- Ausnutzung der Einschnittmöglichkeit: Einschneiden der τ-Linie (18.8.1(3))
- gestaffelte Schubbewehrung (Bügel): nach Schubbereichen

Zunächst wird der Grundwert der Schubspannung ermittelt, der von der Lage der Dehnungsnulllinie (Biegebemessung) und vom Querschnittszustand (hier nur Zustand 2 – gerissen) abhängt.

Die Größe von το ist ausschlaggebend für den Schubbereich und damit den Bemessungswert τ, für den die Bügelbewehrung a<sub>sbü</sub> bestimmt wird.

Die Ermittlung von τ erfolgt nach 17.5.5.

Bei Plattenbalken und Überzügen wird die Anschlussbewehrung a<sub>sa</sub> der abstehenden Querschnittsteile (Flansche) nach 18.8.5 zusätzlich ausgewiesen und bemessen.

Dazu wird der Anteil der in die Zugflansche ausgelagerten Bewehrung benötigt.

Im Bewehrungsvorschlag ist diese Bewehrung nicht enthalten.

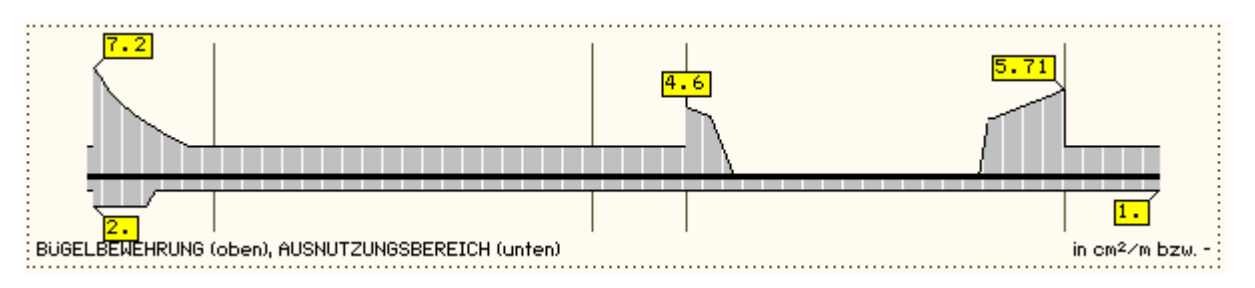

<span id="page-19-0"></span>S. auch Informationen zur **[Querkraftbemessung](file:///C|/MSB/HOMEPAGE/main/progs/details/beton/beton_basics/stahlbeton_basics.html#schubbem_basics)**.

#### **Rissnachweis**

Das Ziel beim Entwurf von Stahlbetonbauteilen ist die Begrenzung der entstehenden Rissbreiten auf ein Maß, das die ordnungsgemäße Funktion und Dauerhaftigkeit eines Bauwerks gewährleistet.

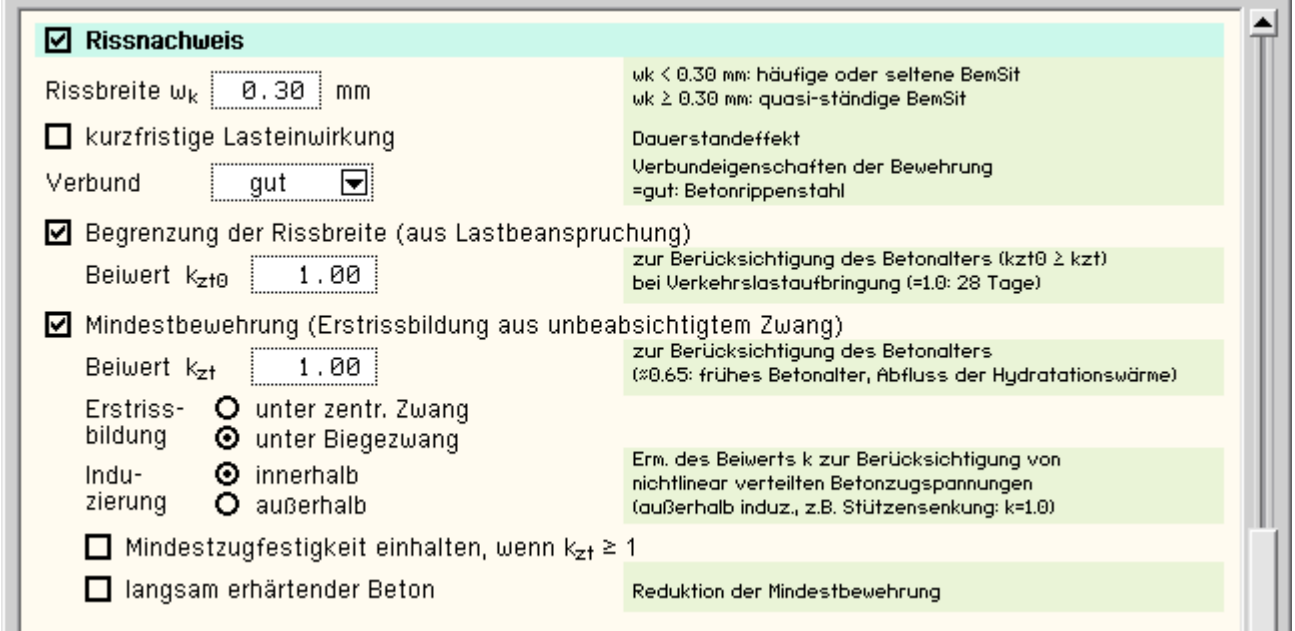

Der Nachweis gliedert sich in zwei Teile.

# **Mindestbewehrung zur Abdeckung unbeabsichtigter Zwangsbeanspruchung (Erstrissbildung)**

In oberflächennahen Bereichen von Stahlbetonbauteilen, in denen Betonzugspannungen aus innerem Zwang entstehen können, ist i.A. eine Mindestbewehrung einzulegen.

Wird diese durch die Biegebewehrung nicht abgedeckt, ist der Bewehrungsgrad entsprechend zu erhöhen.

## **Begrenzung der Rissbreite unter Last- bzw. Last- und Zwangsbeanspruchung (Endrissbildung)**

Die Rissbreiten infolge einer Lastbeanspruchung sind vor allem von der vorhandenen Stahlspannung und von der Anordnung der Bewehrung abhängig.

Deshalb sind die Stababstände bzw. die Stabdurchmesser der gewählten Bewehrung in Abhängigkeit der Stahlspannung zu begrenzen.

In *4H*-DULAB erfolgt der Nachweis zur Einhaltung der Stabdurchmesser.

Werden die Stabdurchmesser durch die Biegebewehrung nicht eingehalten, ist der Bewehrungsgrad entsprechend zu erhöhen.

Der Rissnachweis kann erfolgen nach

- *DIN* 1045-1, *11.2.2 + 3* (ohne direkte Berechnung), EC 2 analog
- *Schießl* (P. Schießl, Heft 400, DAfStb)
- *Noakowski* (P. Noakowski, Beton- und Stahlbetonbau)
- *DIN* 1045-1, *11.2.2 + 4* (direkte Berechnung), EC 2 analog
- *DIN* 1045, 17.6 (ohne direkte Berechnung)

In Abhängigkeit der nachfolgend beschriebenen Parameter wird zunächst der minimale Bewehrungsgrad in der Zugzone bestimmt.

Anschließend wird überprüft, ob die erforderlichen Grenzdurchmesser oben und unten für die maßgebende Risslast eingehalten werden.

Ist der Nachweis nicht erfüllt, werden die Bewehrungsquerschnitte entsprechend erhöht.

Generell sind bei allen Verfahren festzulegen

ds maximaler Stabdurchmesser der Bewehrung (siehe auch **[Bewehrungsführung](#page-25-0)**)

Art der Zwangsbeanspruchung (Zugzwang, Biegezwang), der zur Erstrissbildung führt

- wcal Rissbreite (DIN 1045: indirekt über die Umweltbedingung nach Tab. 10 bzw. DIN 1045-1: nach Tab. 18 20)
- $k_{z,t}$  Faktor für das maßgebende Betonalter zum Zeitpunkt der Nachweisführung.

Sind beide Teilnachweise aktiviert, wird k<sub>z.t</sub> nur bei der Ermittlung der Mindestbewehrung (Erstriss) berücksichtigt.

Die Beanspruchung aus dem Abfließen der Hydratationswärme kann mit Zugzwang und k<sub>z,t</sub> = 0.5 geführt werden.

min f<sub>ct,eff</sub> bzw. min β<sub>bz</sub> Der Mindestwert der Betonzugfestigkeit soll eingehalten werden, wenn k<sub>z,t</sub> ≥ 1.0.

Das Verbundverhalten kann nur für die Formeln von Schießl und Noakowski beeinflusst werden.

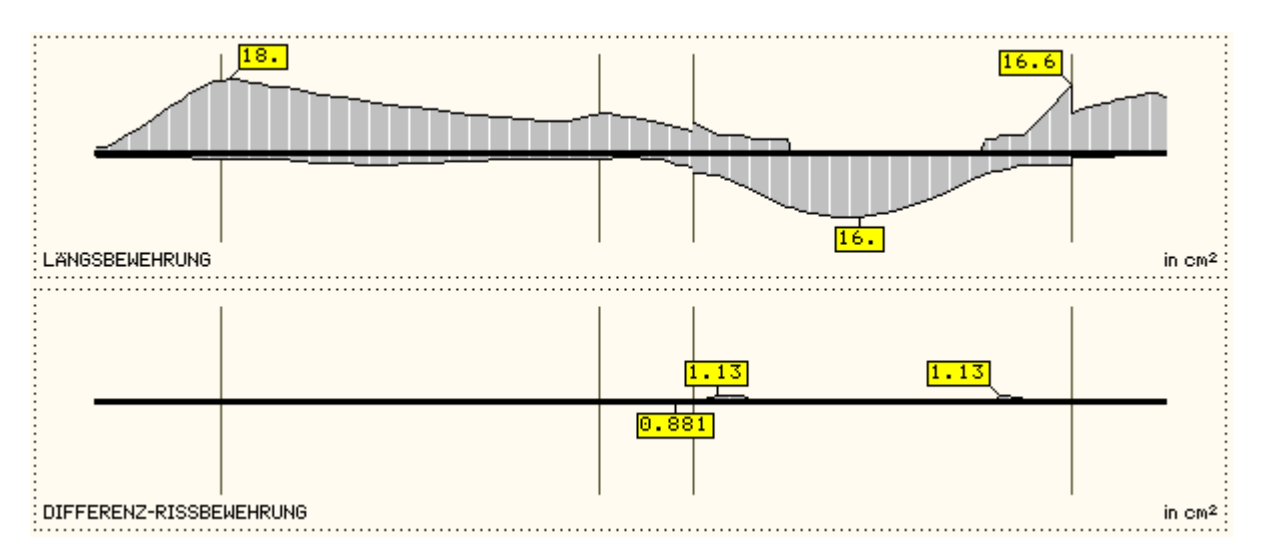

Die Bildschirmausgabe zeigt in einer Grafik die resultierende erforderliche Bewehrung und die Bewehrungsdifferenz zur Biegebewehrung.

Genauere und Zwischenergebnisse können in der tabellarischen Ergebnisvisualisierung eingesehen werden.

<span id="page-21-0"></span>S. auch Informationen zum **[Rissnachweis](file:///C|/MSB/HOMEPAGE/main/progs/details/beton/beton_basics/stahlbeton_basics.html#rissnachweis_basics)**.

# Durchbiegung(Verformung)snachweis

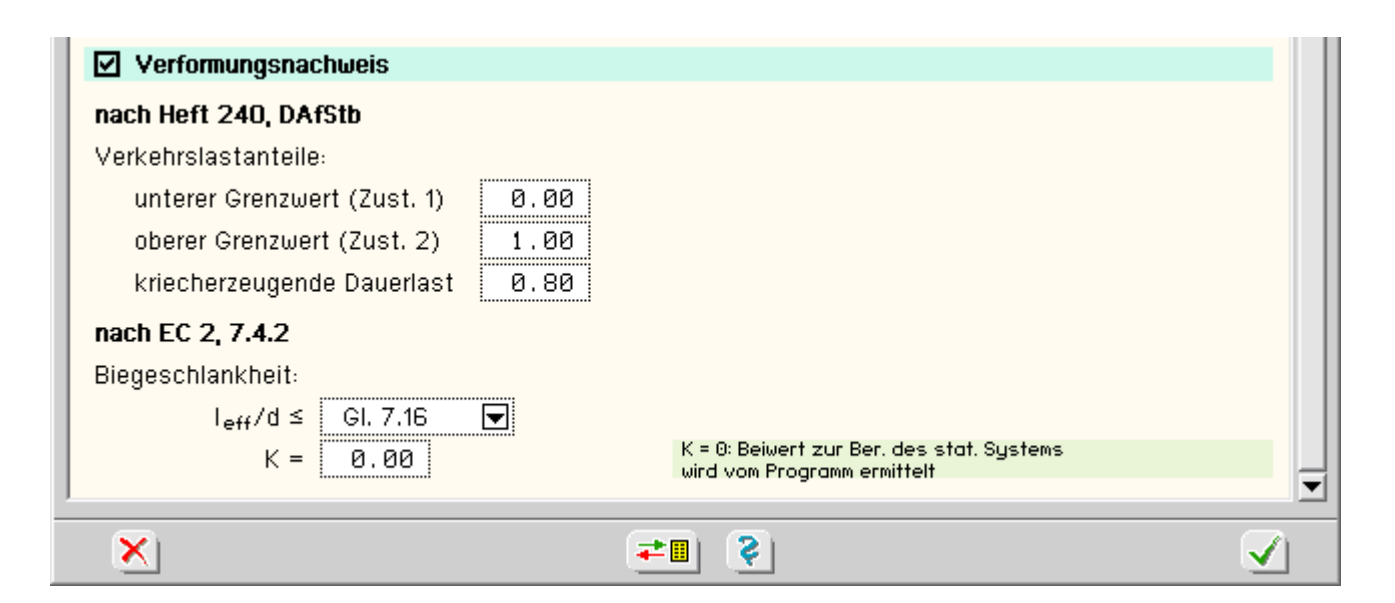

## **EC 2 und DIN 1045-1**

Nach DIN 1045-1, 11.3, sind die Verformungen eines Bauteils oder Tragwerks im Grenzzustand der Gebrauchstauglichkeit zu begrenzen.

Die Verformungen dürfen weder die ordnungsgemäße Funktion noch das äußere Erscheinungsbild des Bauteils selbst oder angrenzender Bauteile beeinträchtigen.

Der Nachweis kann entweder durch die Begrenzung der Biegeschlankheit nach 11.3.2 vereinfacht erbracht werden oder nach Heft 240, DAfStb, genauer nachgewiesen werden.

## **DIN 1045**

Nach DIN 1045, 17.7 ist der Nachweis zur Beschränkung der Durchbiegung unter Gebrauchslast zu führen.

Der Nachweis kann entweder durch die Begrenzung der Biegeschlankheit nach 17.7.2 vereinfacht erbracht oder nach 17.7.3 (Heft 240, DAfStb) genauer nachgewiesen werden.

## **vereinfachter Nachweis**

Der vereinfachte Nachweis nach <u>DIN 1045 bzw. 1045-1</u> begrenzt die Schlankheit l<sub>i</sub>/h für biegebeanspruchte Bauteile, deren Durchbiegung vorwiegend durch die im betrachteten Feld wirkende Belastung verursacht wird, auf "35". Bei Bauteilen, die Trennwände zu tragen haben, soll die Schlankheit l<sub>i</sub>/h <sub>≤ "</sub>150/l<sub>i</sub>" (l<sub>i</sub> und h in m) sein. Die Ersatzstützweite l<sub>i</sub> wird nach Heft 240, DAfStb, angenommen zu l<sub>i</sub> = αL (α s. Heft 240, DAfStb). Das Verfahren ist nur anwendbar, wenn  $\alpha \geq 0$  gilt.

#### **genauerer Nachweis**

Bei dem genaueren Nachweis nach Heft 240 wird die wahrscheinliche Durchbiegung des Trägers zum Anfangssowie Endzeitpunkt der Lastaufbringung ermittelt, die zwischen derjenigen im Zustand I (Träger vollständig ungerissen) und Zustand II (Träger vollständig gerissen) liegt.

Im Eigenschaftsblatt sind die Verkehrslastanteile für den unteren Grenzwert (Zustand I), den oberen Grenzwert (Zustand II) sowie die kriecherzeugende Dauerlast vorzugeben.

Es wird unterschieden zwischen Kurzzeit- und Langzeitdurchbiegungen, die zu einem unteren und oberen Rechenwert der Durchbiegung superponiert werden.

Endkriechzahl φ und Endschwindmaß ε sind notwendige Parameter zur Bestimmung der Durchbiegungsanteile aus Kriechen und Schwinden (s. **[globale Einstellungen](#page-31-0)**).

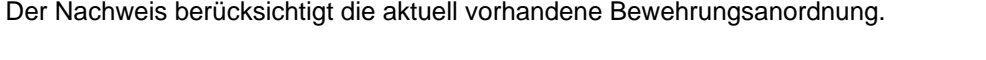

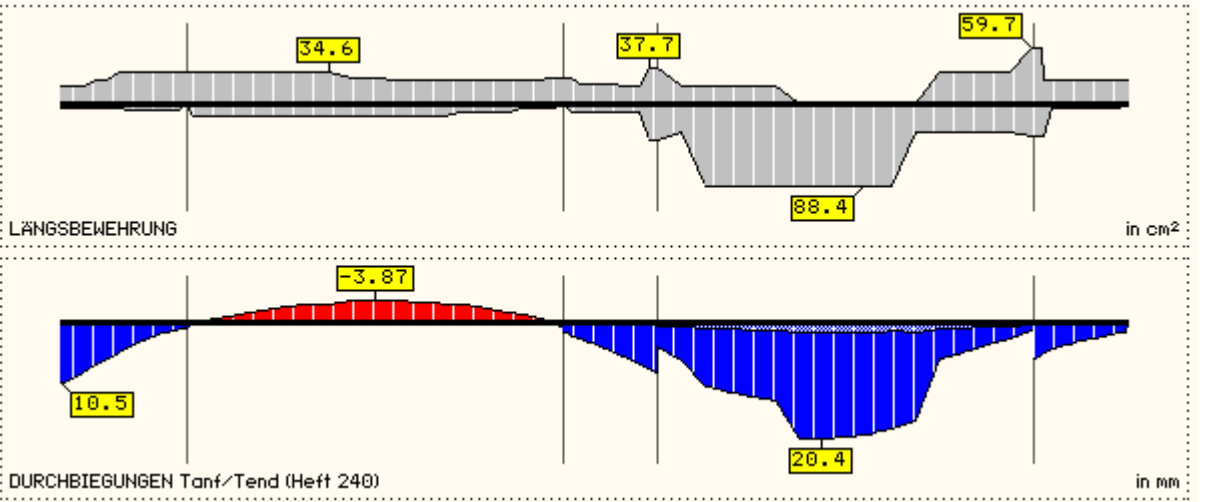

Die Bildschirmausgabe zeigt die Kurven zum Anfangs- und Endzeitpunkt in einer Grafik, genauere und Zwischenergebnisse können in der tabellarischen Ergebnisvisualisierung eingesehen werden.

<span id="page-22-0"></span>S. auch Informationen zum **[Verformungsnachweis](file:///C|/MSB/HOMEPAGE/main/progs/details/beton/beton_basics/stahlbeton_basics.html#verformungsnachweis)**.

# Schwing(Ermüdungs)nachweis

Tragende Bauteile, die einer hohen Anzahl von Lastwechseln unterworfen sind (nicht ruhende Belastung), können infolge Ermüdung versagen, auch wenn die Beanspruchung die für die statischen Nachweise (ruhende Belastung) maßgebenden Materialfestigkeiten nicht erreicht.

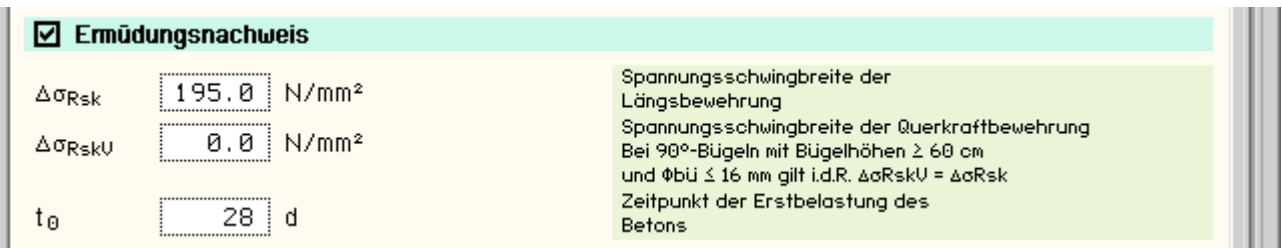

# **EC 2 und DIN 1045-1**

Nach DIN 1045-1, 10.8, handelt es sich um den Nachweis der Ermüdung im Grenzzustand der Tragfähigkeit.

Er wird nach Abschnitt 10.8.3 für die Bewehrung (5) und den Beton unter Druckbeanspruchung (6) für übliche Hochbauten nachgewiesen und kann sowohl für die Biege- als auch für die Querkraftbewehrung durchgeführt werden.

# **DIN 1045**

Nach DIN 1045, 17.8, ist der Nachweis zur Beschränkung der Stahlspannungen unter Gebrauchslast bei nicht vorwiegend ruhender Belastung für die Längsbewehrung zu führen.

Die Spannungsdifferenz aus Ober- und Unterlast Δσ<sub>s</sub> = σ<sub>sO</sub> – σ<sub>sU</sub> darf die eingegebene Schwingbreite zul Δσ<sub>s</sub> nicht überschreiten.

Der Bewehrungsgrad wird so lange iterativ erhöht, bis der vorgegebene Grenzwert eingehalten ist. Ein Nachweis der Querkraftbewehrung erfolgt nicht.

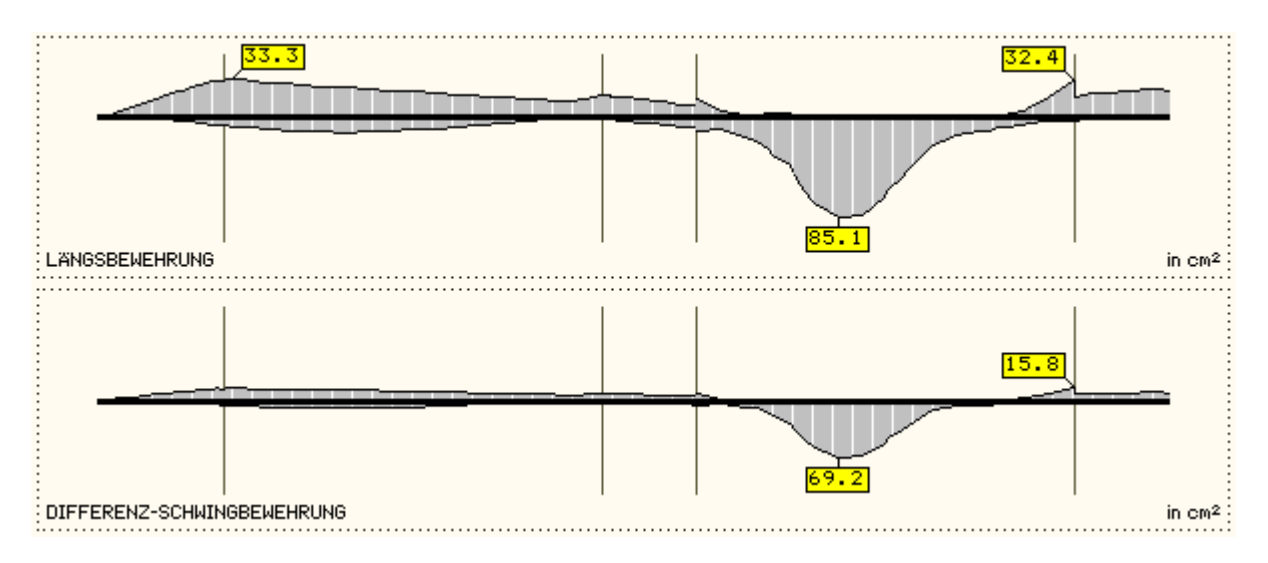

Die Bildschirmausgabe zeigt in einer Grafik die resultierende erforderliche Bewehrung und die Bewehrungsdifferenz zur Biegebewehrung.

Genauere und Zwischenergebnisse können in der **[tabellarischen Ergebnisvisualisierung](file:///C|/MSB/HOMEPAGE/main/progs/beams/dula/dulab/dulab_hilfe/btn012_druckliste.htm)** eingesehen werden.

<span id="page-23-0"></span>S. auch Informationen zum Schwing- bzw. **[Ermüdungsnachweis](file:///C|/MSB/HOMEPAGE/main/progs/details/beton/beton_basics/stahlbeton_basics.html#ermuedung_basics)**.

# Spannungsnachweis

Der Nachweis zur Begrenzung der Stahl- und Betondruckspannungen im Grenzzustand der Gebrauchstauglichkeit ist nur nach DIN 1045-1, 5.4.1(2) bzw. EC 2, 7.1(1)P, vorgeschrieben, da eine sehr weit reichende Berücksichtigung des plastischen Verformungsverhaltens bis hin zu vollplastischen Berechnungsverfahren zugelassen ist.

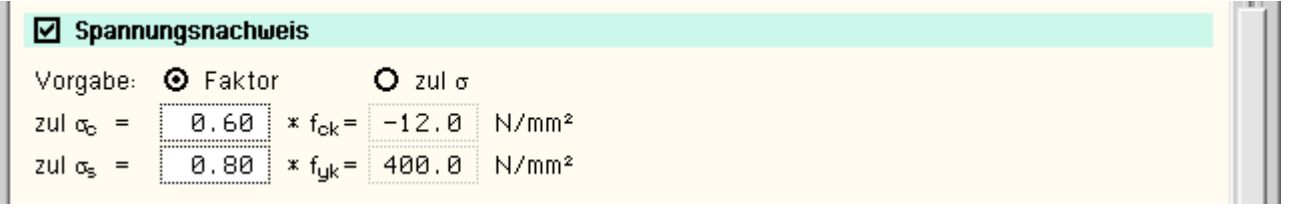

Der Nachweis erfordert die Eingabe der beiden Grenzwerte zul  $\sigma_c$  für den Beton und zul  $\sigma_s$  für den Stahl, die entweder direkt oder als Anteil von f<sub>ck</sub> oder f<sub>yk</sub> eingegeben werden können.

Ist einer der beiden Grenzwerte = 0, wird der entsprechende Teilnachweis ignoriert.

Der Spannungsnachweis wird folgendermaßen durchgeführt

Zunächst wird iterativ der vorhandene Bewehrungsquerschnitt erhöht bis die zulässigen Stahlspannungen eingehalten sind. Anschließend erfolgt eine Überprüfung und ggf. Erhöhung der Bewehrung bis auch der Betongrenzwert stimmt.

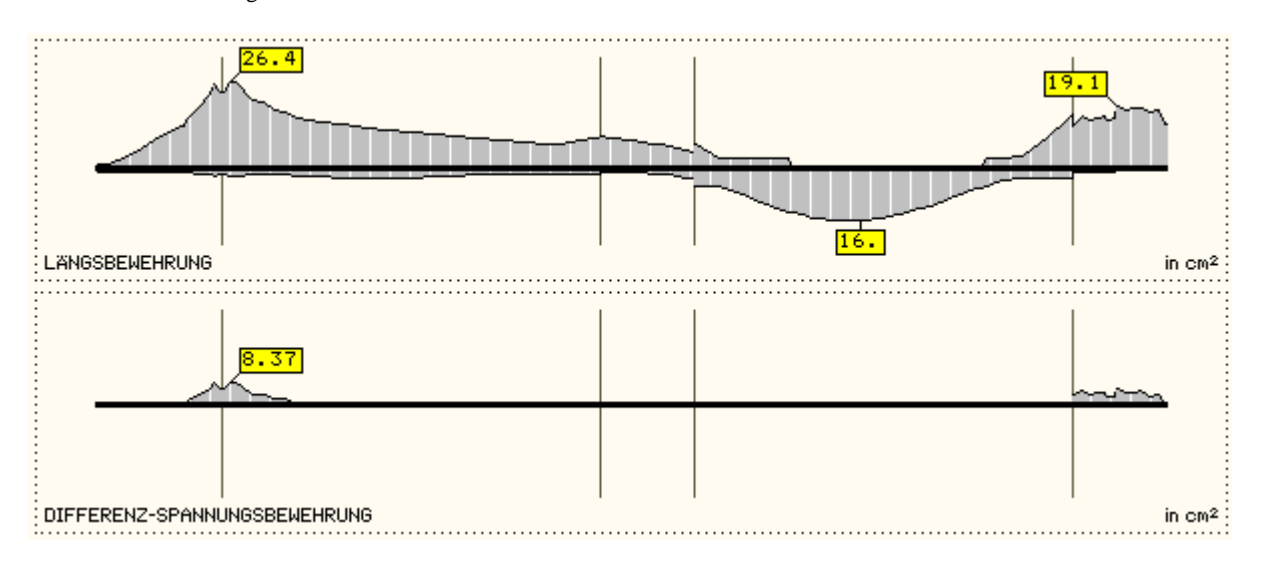

Die Bildschirmausgabe zeigt in einer Grafik die resultierende erforderliche Bewehrung und die Bewehrungsdifferenz zur Biegebewehrung.

Genauere und Zwischenergebnisse können in der **[tabellarischen Ergebnisvisualisierung](file:///C|/MSB/HOMEPAGE/main/progs/beams/dula/dulab/dulab_hilfe/btn012_druckliste.htm)** eingesehen werden.

S. auch Informationen zum **[Spannungsnachweis](file:///C|/MSB/HOMEPAGE/main/progs/details/beton/beton_basics/stahlbeton_basics.html#spannungsnachweis_basics)**.

## **Brandschutzbemessung**

Die Brandbemessung erfolgt nach DIN EN 1992-1-2 (Eurocode 2 für den Brandfall), Anhang B: vereinfachte Berechnungsmethoden.

Die Brandbemessung kann für Rechteck- und Plattenquerschnitte durchgeführt werden. Dementsprechend wird bei Plattenbalken und Überzügen nur der Steg betrachtet.

Für die Brandbemessungssituation im Grenzzustand der Tragfähigkeit werden die Temperaturen des Betons und der Bewehrung sowie der statisch wirksame reduzierte Querschnitt aus dem berechneten Temperaturprofil bestimmt.

Daraus ergeben sich 'heiße' Materialparameter für die Spannungsdehnungsbeziehungen, die der Bemessung zu Grunde liegen.

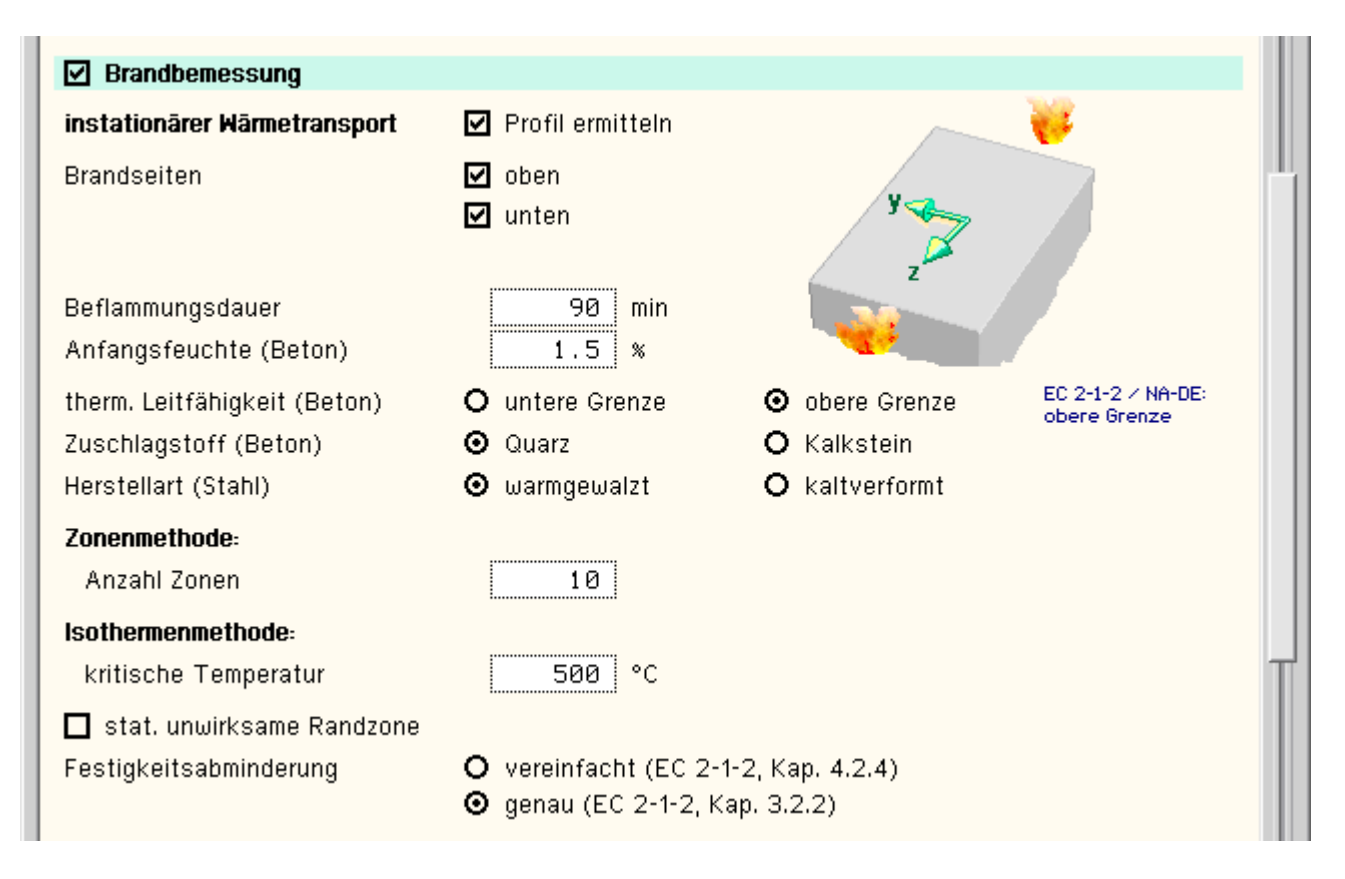

Grundlage der Bemessung unter Hochtemperatur ist die Ermittlung der Materialparameter / Spannungsdehnungsbeziehungen von Beton und Bewehrung.

Es müssen die Temperatur des Betons und der Bewehrung bestimmt werden, aus denen sich die 'heißen' Parameter ergeben. Die Temperaturen können entweder vom Programm ermittelt werden oder in das Eigenschaftsblatt eingegeben werden.

Zur Berechnung des Temperaturprofils sind die Brandseiten (oberer Rand, unterer Rand und/oder beide Seitenränder), die minimale Branddauer bis zum Versagen (Beflammungsdauer), die Anfangsfeuchte des Betons und dessen thermische Leitfähigkeit (obere oder untere Kurve im EC 2) vorzugeben.

Die Rohdichte des Stahlbetons wird um 100 kg/m<sup>3</sup> höher angenommen als die Dichte des Betons ohne Bewehrung (s. **[Materialeigenschaften](file:///C|/MSB/HOMEPAGE/main/progs/details/beton/beton_basics/stahlbeton_basics.html#brandbemessung_basics)**).

Für den Beton werden zwei Zugschlagstoffe (Quarz oder Kalkstein) unterschieden, der Bewehrungsstahl kann warmgewalzt oder kaltverformt angesetzt werden.

Da ein Teil des Querschnitts aufgrund der hohen Temperaturbelastung statisch nicht mehr wirksam ist, wird die Größe der 'geschädigten' Randzone entweder über die Zonenmethode oder das allgemeine Rechenverfahren ermittelt. Die Größe dieser Randzone kann aber auch vorgegeben werden.

Bei Vorgabe der Temperaturen muss die Randzone natürlich ebenfalls angegeben werden.

Bei Anwendung der **Zonenmethode** wird der Querschnitt in eine vorgegebene Anzahl gleich breiter Zonen eingeteilt, über deren mittlere Temperaturen der geschädigte Randbereich bestimmt wird. Die Temperatur im Beton wird als die des kältesten Querschnittspunktes (Punkt M) angenommen. Es werden keine inneren Spannungen aus Hochtemperaturbelastung zwischen Stahl und Beton berücksichtigt.

Bei der **Isothermenmethode** wird die statisch unwirksame Randzone als der Bereich ermittelt, in dem die Temperatur des Betons die vorgegebene kritische Temperatur übersteigt. Die Temperatur im Beton wird über den Restquerschnitt gemittelt. Die aufgrund der unterschiedlichen Temperaturdehnungen von Beton und Bewehrung auftretenden Eigenspannungen werden über eine Vordehnung bzw. Vorkrümmung des Materials berücksichtigt.

Die Form der Spannungsdehnungslinie kann entweder analog der Kaltbemessung (s. entsprechende Bemessungsnorm) oder nach EC 2, Brandfall ('heiße' Spannungsdehnungslinie), gewählt werden.

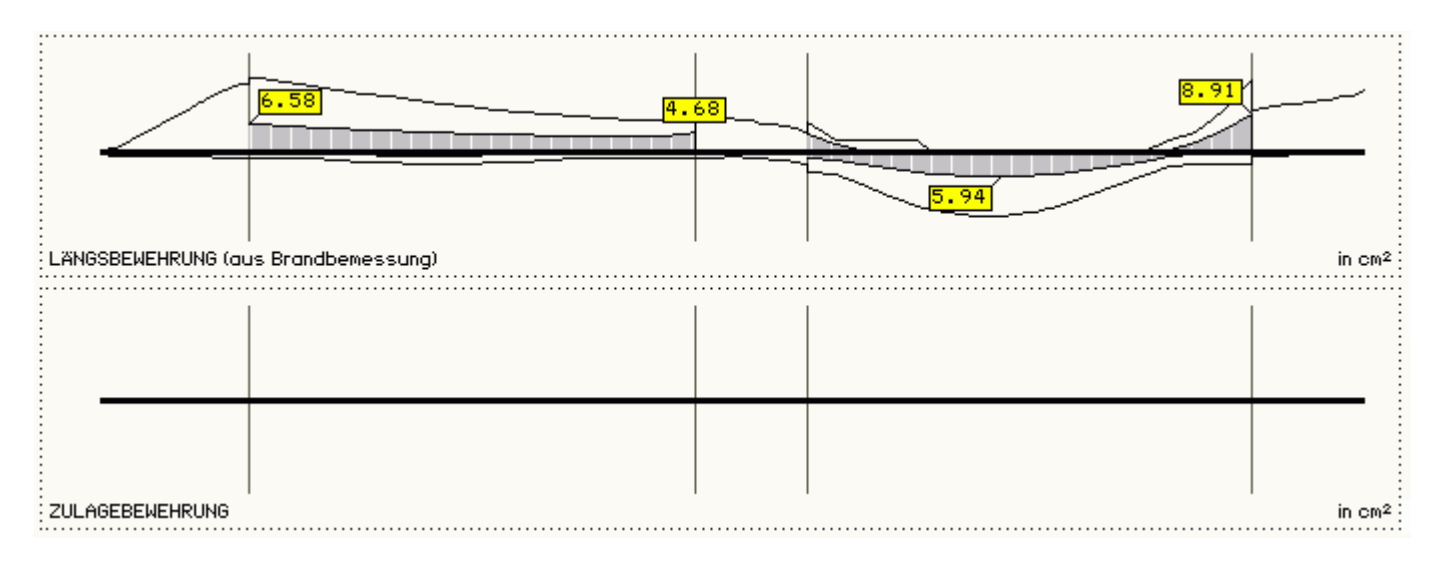

Die Bildschirmausgabe zeigt die erforderliche Längsbewehrung aus der Heißbemessung in einer Grafik. Zur Orientierung wird die Längsbewehrung aus der 'kalten' Biegebemessung mit eingezeichnet. Ggf. ergibt sich eine Bewehrungsdifferenz (Zulagebewehrung) zur Biegebewehrung aus der Kaltbemessung. Genauere und Zwischenergebnisse können in der **[tabellarischen Ergebnisvisualisierung](file:///C|/MSB/HOMEPAGE/main/progs/beams/dula/dulab/dulab_hilfe/btn012_druckliste.htm)** eingesehen werden.

S. auch Informationen zum **[Brandschutznachweis](file:///C|/MSB/HOMEPAGE/main/progs/details/beton/beton_basics/stahlbeton_basics.html#brandbemessung_basics)**.

<span id="page-25-0"></span>... zum **[Stichwortverzeichnis](file:///C|/MSB/HOMEPAGE/main/progs/beams/dula/dulab/dulab.html#A3)**

Bewehrungsführung

Das Eigenschaftsblatt zur Eingabe der Parameter, die i.W. die Bewehrungsführung beeinflussen, zeigt in einer Darstellungsfläche den minimalen Querschnitt des aktivierten Trägerabschnitts mit der maximal möglichen Bewehrung. Eine Überschreitung dieses Bewehrungsmaßes führt zum Abbruch der Biegebemessung.

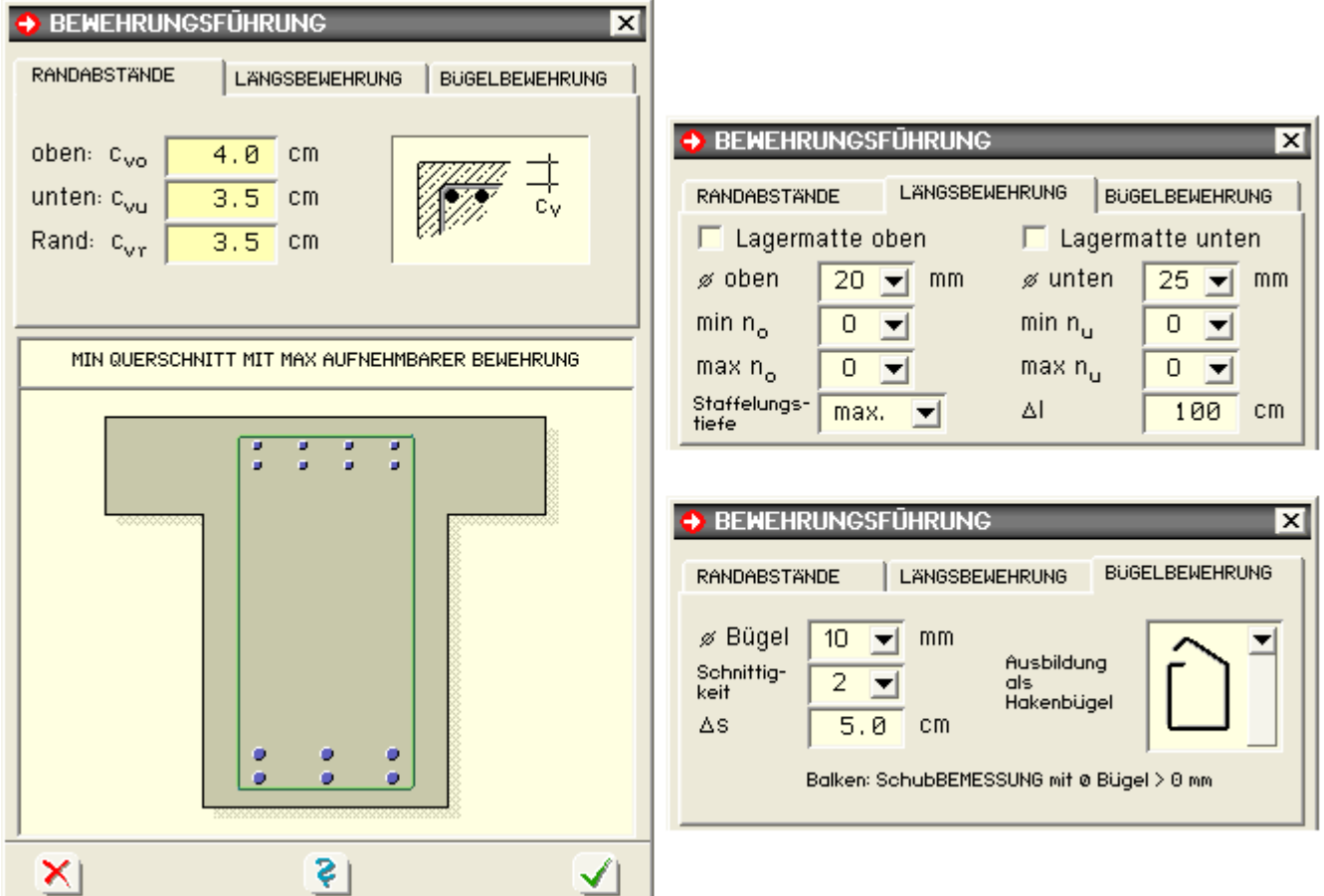

In drei Registerblättern werden folgende Eingaben erwartet:

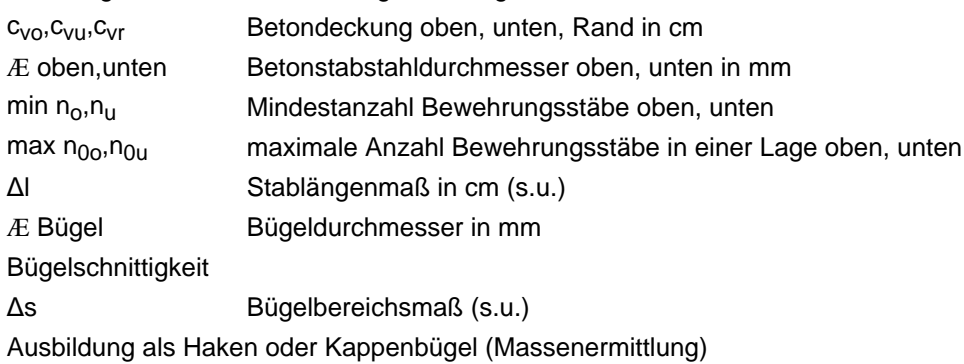

Wird ein Bügeldurchmesser von 0 mm eingegeben, wird in diesem Abschnitt bei Platten ein Schubnachweis durchgeführt, während bei Balken stets eine Bügelbewehrung anzuordnen ist und deshalb eine Fehlermeldung erfolgt.

Das Stablängenmaß Δl dient dazu, nach Berechnung der exakten Stahllängen diejenigen Stäbe in einer Lage zusammenzufügen, deren Stabenden maximal um Δl auseinanderliegen.

Die statisch erforderliche Länge wird der ungünstigsten Stabposition angepasst, die Verankerungslängen werden neu berechnet. Dadurch wird die Anzahl der herausgezogenen Stabstahlpositionen im Längsschnitt reduziert.

Im Längsschnitt werden die Bereiche gleicher Bügelabstände s vermaßt. Das Bügelbereichsmaß Δs ist analog dem Stablängenmaß eine Toleranzgrenze für die Bügelabstände benachbarter Bereiche. Dadurch wird die Anzahl an Bügelbereichen reduziert.

#### 4H-DULAB Stahlbetondurchlaufträger

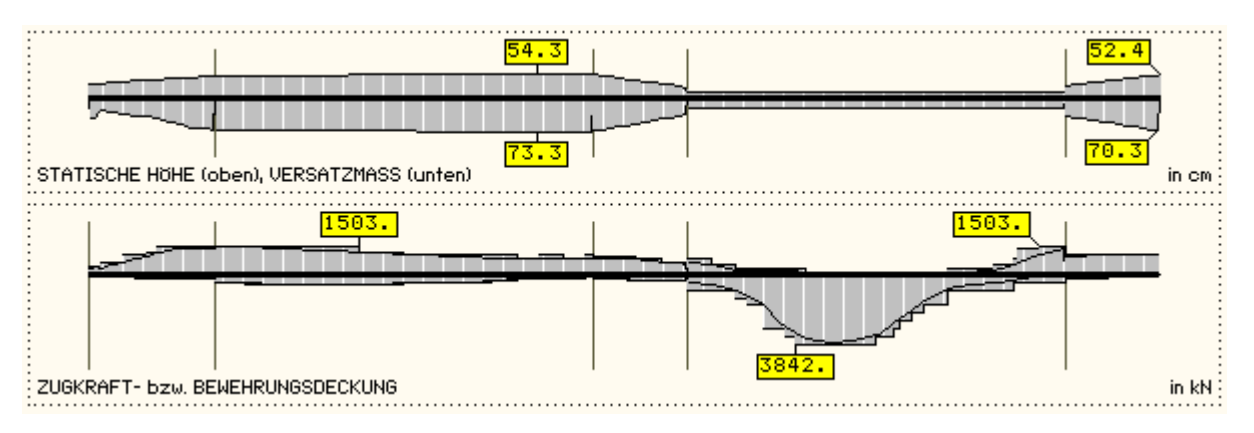

Ist im Ergebnisfenster *Konstruktion* ausgewählt, werden die Berechnungsschritte von dem extremalen Bemessungsergebnis zum Bewehrungsvorschlag im unteren Arbeitsfenster angezeigt.

Aufbauend auf der Zugkraft-(Bewehrungs-)Deckungslinie wird ein Bewehrungsvorschlag erarbeitet, der an dieser Stelle bedingt modifiziert werden kann.

Die Modifikation der **[Längsbewehrung](#page-27-0)** erfolgt durch Anklicken der jeweiligen Stabposition in der Grafik des Hauptfensters.

Eine Modifikation der **[Bügelbewehrung](#page-28-0)** erfolgt durch Anklicken des jeweiligen Bügelbereichs in der Grafik des Hauptfensters.

<span id="page-27-0"></span>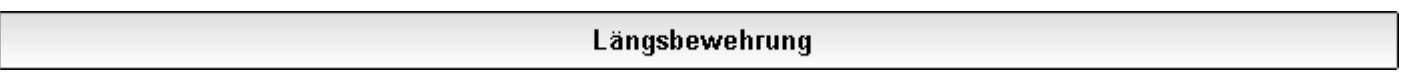

Das Eigenschaftsblatt zur Modifikation der Längsbewehrung enthält drei Spalten.

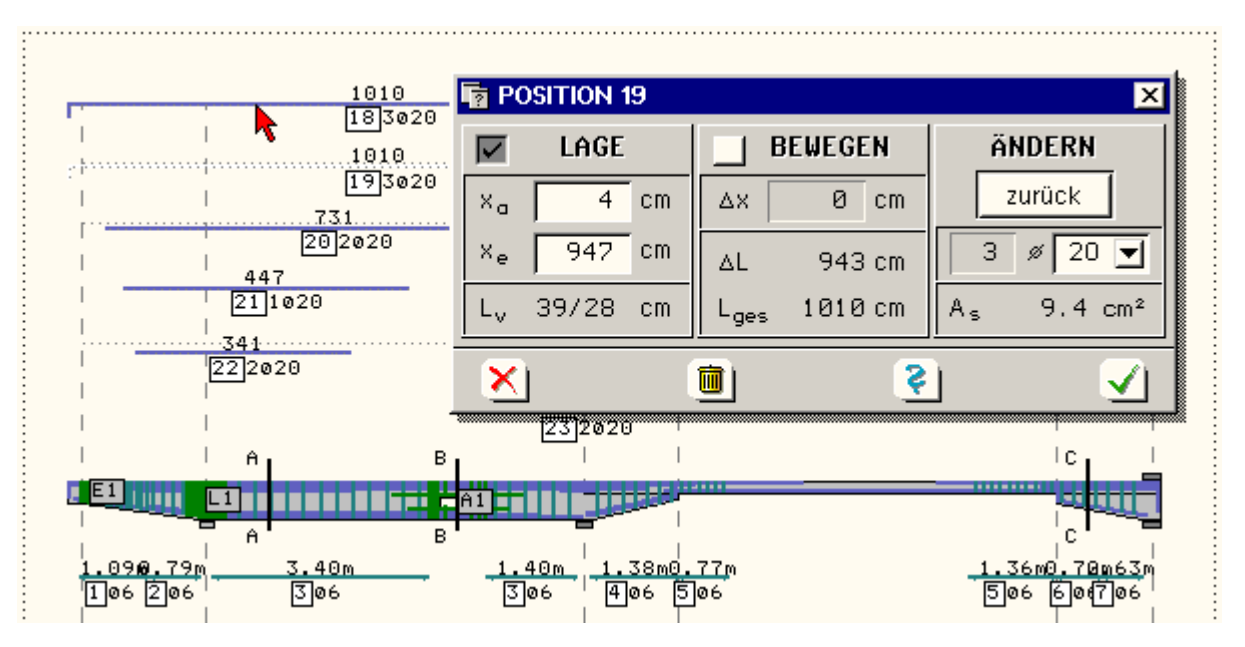

Es ist darauf zu achten, dass die Stabposition weder am Systemanfang (links) noch am Ende (rechts) den Träger verlässt.

Jeweils im unteren Teil der Spalten werden die Verankerungslängen L<sub>v</sub>, die Gesamtlänge L<sub>ges</sub>, die statisch erforderliche Länge ΔL (ohne Verankerungslängen) und der Gesamtquerschnitt der Stabstähle A<sub>s</sub> dieser Position angegeben.

Die *Lage* der Stabposition lässt sich über ihre x-Koordinaten bezogen auf das statische System beeinflussen.  $x_a$  und  $x_e$  stehen für den Anfang und das Ende der statisch erforderlichen Bewehrung ohne Berücksichtigung der Verankerungslängen.

Über *Bewegen* lässt sich die Stabposition um das Maß Δx horizontal verschieben.

Über *Ändern* kann der Einzelstabdurchmesser modifiziert werden. Die Anzahl der in dieser Position enthaltenen Stähle wird ebenfalls angegeben.

Mit *zurück* werden sämtliche Daten wieder auf ihre Ausgangswerte zurückgesetzt.

Diese Ausgangswerte sind stets zur Orientierung als 'Original' gestrichelt in der Grafik des Hauptfensters dargestellt.

Eine Modifikation der Längsstabposition durch den Benutzer wird in der Druckerausgabe vermerkt.

Außerdem erfolgt nach Bestätigen der Eingabe eine Überprüfung des vorhandenen Bewehrungsquerschnitts und bei Unterschreitung der erforderlichen Werte ein Hinweis auf dem Bildschirm.

<span id="page-28-0"></span>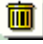

Über das *Mülleimer*-Symbol wird die Stabposition vollständig entfernt, kann jedoch über sein 'Original' wieder *zurückgeholt* werden.

#### Bügelbewehrung

Das Eigenschaftsblatt zur Modifikation der Bügelbewehrung gibt an, wie viele Bügel des im Eigenschaftsblatt [Bewehrungsführung](#page-25-0) angegebenen Durchmessers und der Schnittigkeit n<sub>s</sub> anzuordnen sind.

Der Abstand der Bügel beträgt s und kann neben dem Bügeldurchmesser verändert werden.

Der daraus resultierende Bügelquerschnitt ist mit a<sub>sb</sub> im unteren Teil des Eigenschaftsblattes angegeben.

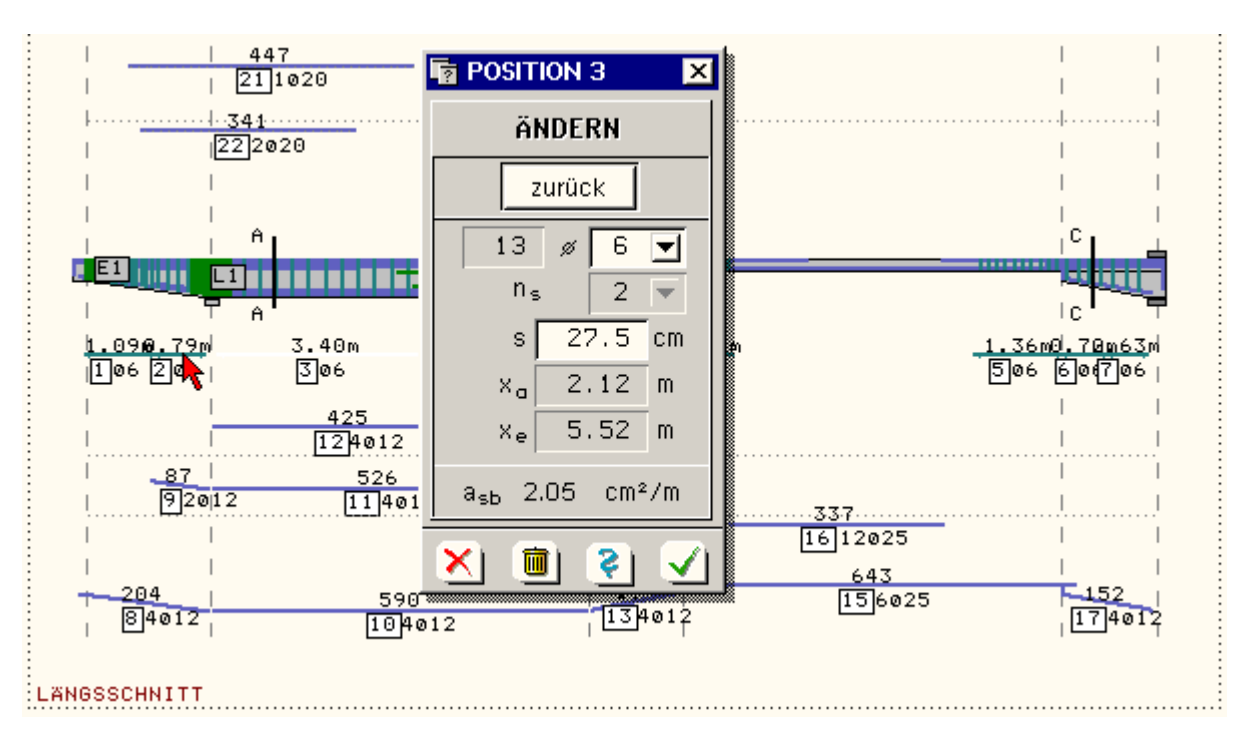

Eine Modifikation der Bügelabstände durch den Benutzer wird in der Druckerausgabe vermerkt.

Außerdem erfolgt nach Bestätigen der Eingabe eine Überprüfung des vorhandenen Bewehrungsquerschnitts und bei Unterschreitung der erforderlichen Werte ein Hinweis auf dem Bildschirm.

而 Über das *Mülleimer*-Symbol werden sämtliche Bügel dieses Abschnitts entfernt. Sie können jedoch wieder *zurückgeholt* werden.

# Aufhängebewehrung

Am Untergurt angehängte Einzellasten müssen zur besseren Krafteinleitung mittels Bewehrung an den Obergurt des Durchlaufträgers geführt werden.

Auflagerkonsolen sind aufgrund ihrer Querschnittsschwächung besonders zu bewehren.

In *4H*-DULAB werden dazu (offene oder geschlossene) Bügel vorgeschlagen, von denen einige Parameter an dieser Stelle modifiziert werden können.

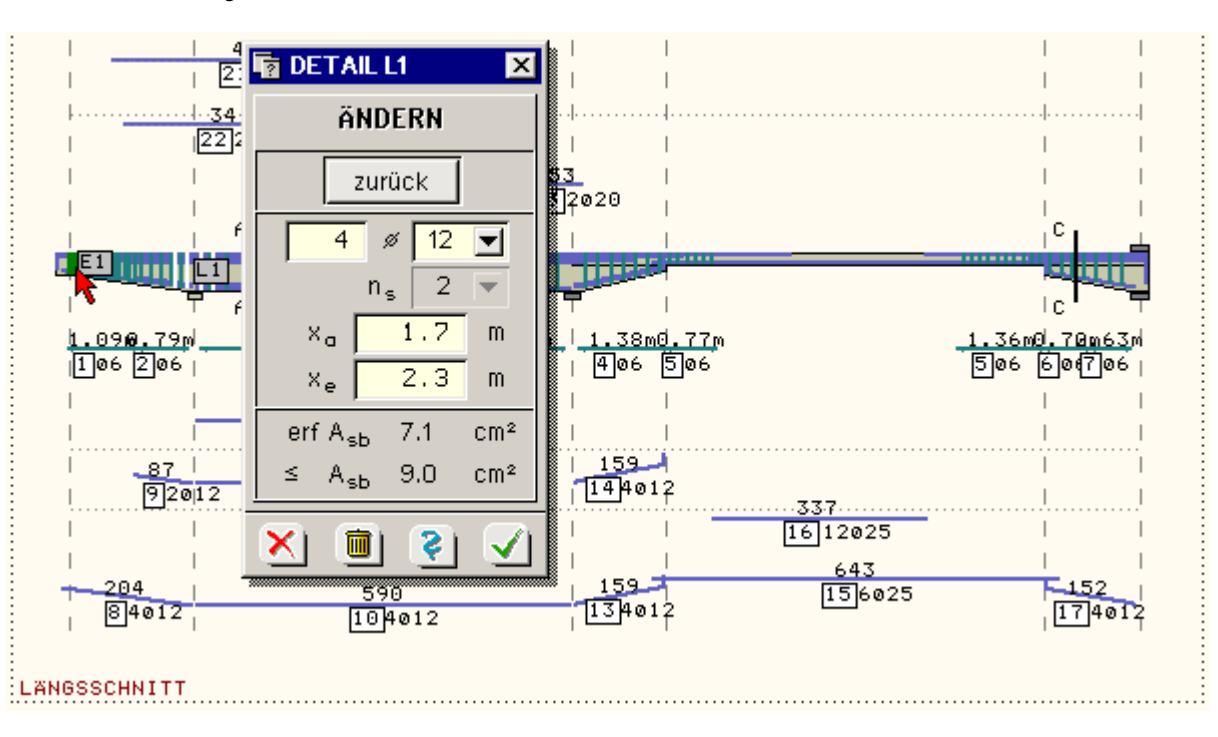

- 1. Zeile Anzahl und Durchmesser der Bügel
- 2. Zeile Schnittigkeit (nicht veränderbar)
- 3.+4. Zeile Anfang und Ende des verbügelten Bereichs

Zur Eingabekntrolle wird der Vergleich von vorhandenem zu erforderlichem Bewehrungsquerschnitt angegeben. Mit *zurück* werden die von *4H*-DULAB vorgeschlagenen Werte reaktiviert.

Über das *Mülleimer*-Symbol kann die ganze Bewehrungsposition gelöscht werden. 勔

... zum **[Stichwortverzeichnis](file:///C|/MSB/HOMEPAGE/main/progs/beams/dula/dulab/dulab.html#A3)**

# Linienbelastung

An dieser Stelle können streckenweise Lastbilder in Form von Linienlasten verschiedenster Lastgeometrien, Eigengewichts- oder Temperaturlasten erzeugt werden.

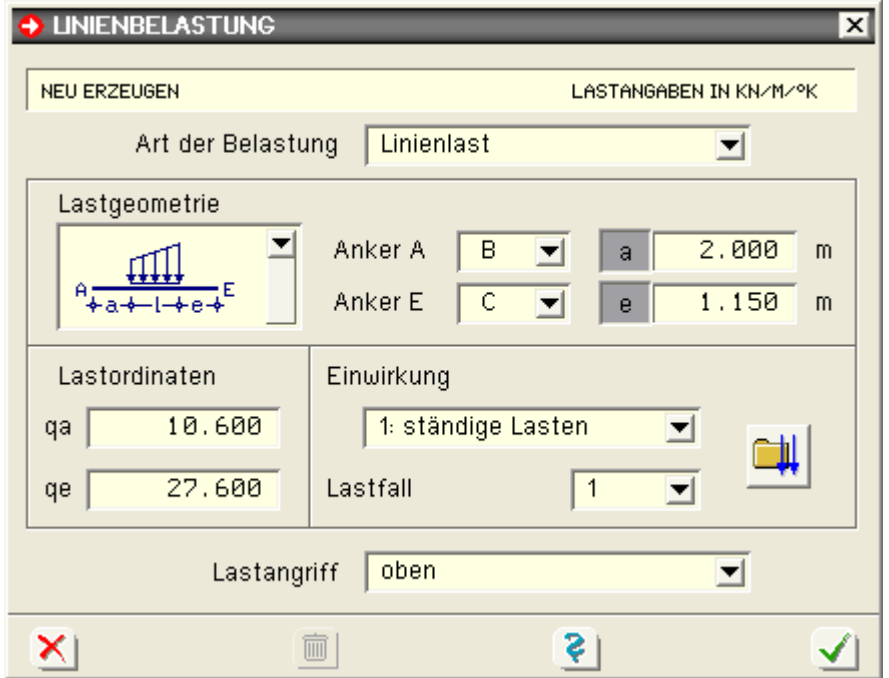

Die Last wird bezüglich zweier Ankerpunkte definiert und verwaltet.

Die Last kann an beliebiger Stelle auf dem Durchlaufträger angeordnet sein und entweder an der Ober- oder Unterkante des Querschnitts angreifen (gilt nicht für Eigengewicht- oder Temperaturlasten).

Je nach Lastangriff und Wirkungsrichtung (Lastangriff unten und positive Lastordinate bzw. Lastangriff oben und negative Lastordinate) wird eine Aufhängebewehrung ausgewiesen, die der Schubbewehrung zugeordnet wird.

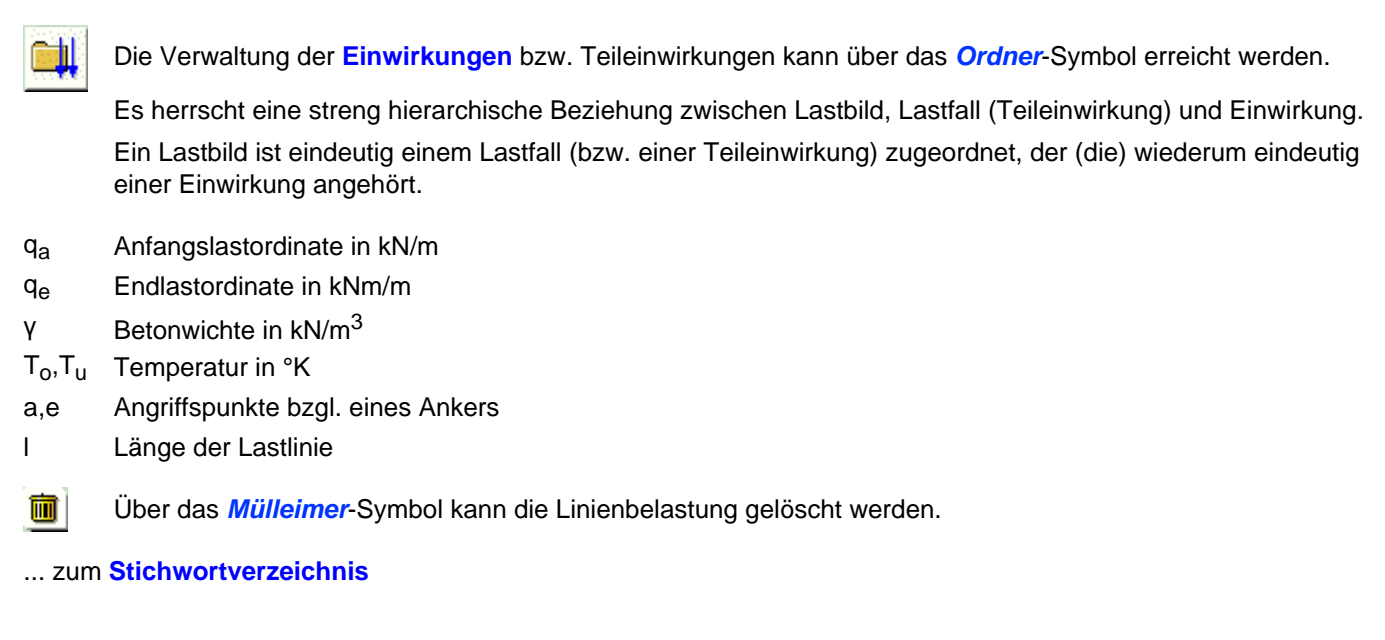

#### Punktbelastung

Es kann entweder eine punktförmige Einzellast (Kraft oder Biegemoment) oder eine Lagerzwangsverformung erzeugt werden.

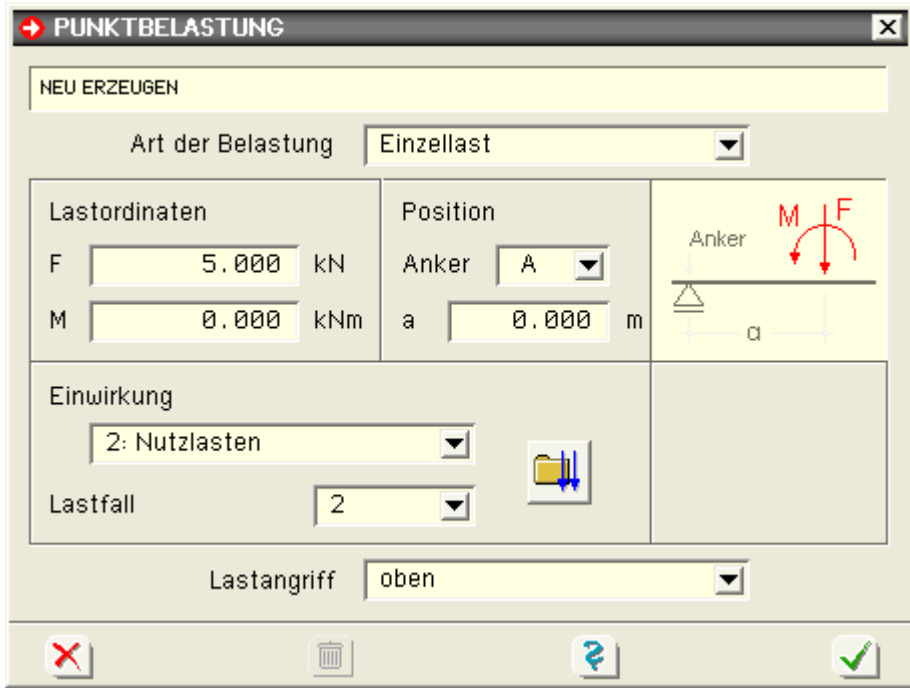

Die Last kann an beliebiger Stelle auf dem Durchlaufträger angeordnet sein und entweder an der Ober- oder Unterkante des Querschnitts angreifen (gilt nicht für Lagerzwangsverformung).

Je nach Lastangriff und Wirkungsrichtung (Lastangriff unten und positive Lastordinate bzw. Lastangriff oben und negative Lastordinate) wird eine Aufhängebewehrung ausgewiesen.

Die Zwangsverformung ist stets einem Lager zuzuordnen.

Die Verwaltung der **[Einwirkungen](#page-35-0)** bzw. Teileinwirkungen kann über das *Ordner*-Symbol erreicht werden.

Es herrscht eine streng hierarchische Beziehung zwischen Lastbild, Lastfall (Teileinwirkung) und Einwirkung. Ein Lastbild ist eindeutig einem Lastfall (bzw. einer Teileinwirkung) zugeordnet, der (die) wiederum eindeutig einer Einwirkung angehört.

- F Einzellast in kN
- M Einzelmoment in kNm
- Δw Verschiebung in mm
- Δφ Verdrehung in mm/m
- a Angriffspunkt bzgl. eines Ankers

勔 Über das *Mülleimer*-Symbol kann die Punktbelastung gelöscht werden.

<span id="page-31-0"></span>... zum **[Stichwortverzeichnis](file:///C|/MSB/HOMEPAGE/main/progs/beams/dula/dulab/dulab.html#A3)**

# Grundeinstellungen

Das Eigenschaftsblatt *Globale Einstellungen* verwaltet die für das Gesamtsystem geltenden globalen Daten. Diese betreffen zunächst die der **[Bemessung](#page-14-0)** zugrunde gelegte Vorschrift.

Basierend auf dieser Eingabe werden sämtliche Eingabedaten interpretiert.

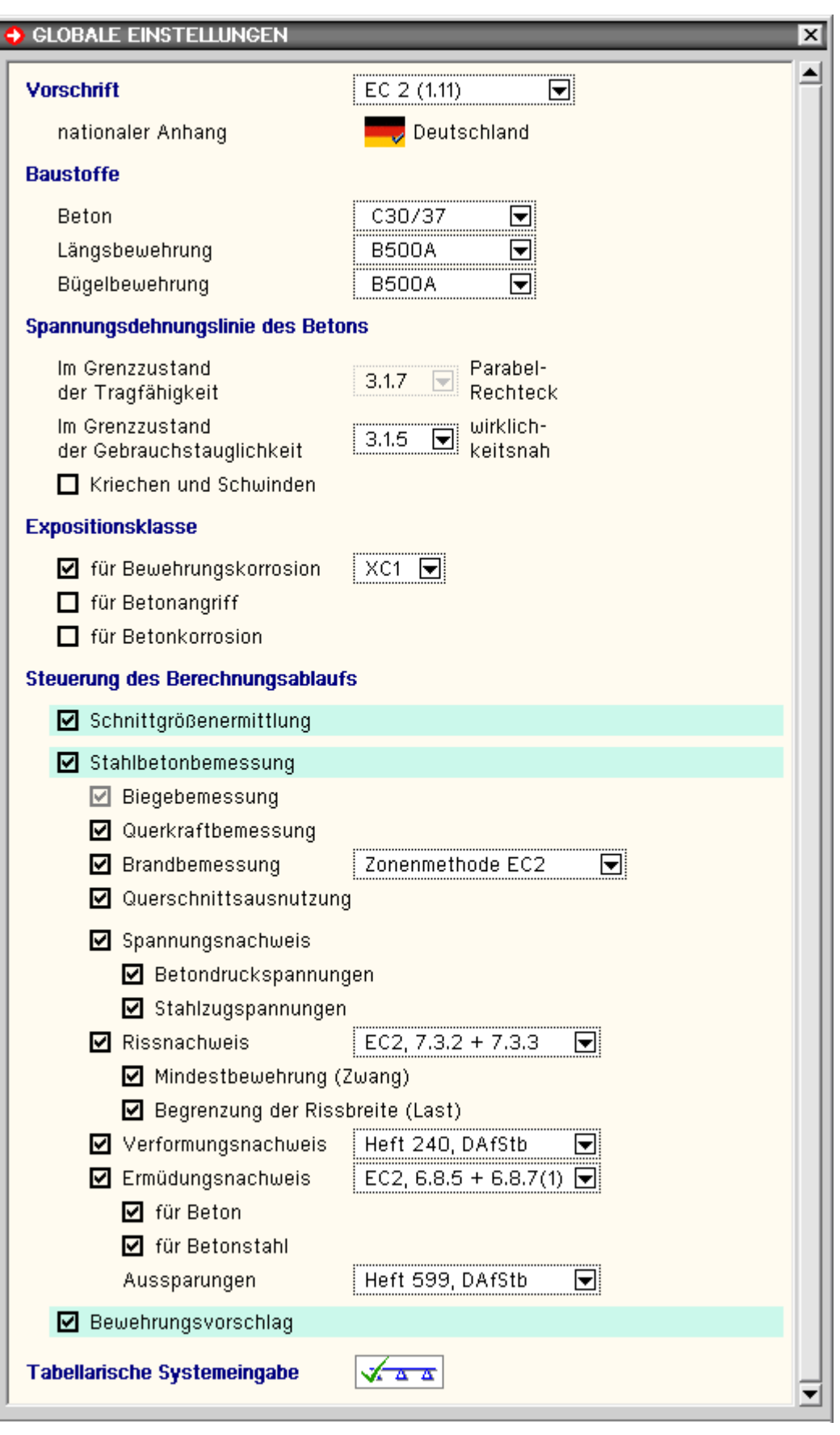

# **Vorschrift**

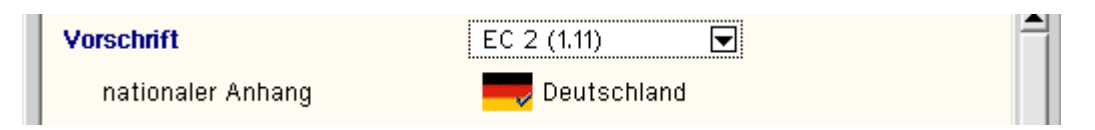

Es kann jederzeit zwischen DIN 1045 (7.88), DIN 1045-1 (8.08) und EC 2 (Eurocode 2, 1.11) umgeschaltet werden. Der EC 2 erfordert zusätzlich die Auswahl des nationalen Anwendungsdokuments (s.a. **[Nationale Anhänge zu den](file:///C|/MSB/HOMEPAGE/main/progs/beams/dula/dulab/dulab_hilfe/nad.htm) [Eurocodes](file:///C|/MSB/HOMEPAGE/main/progs/beams/dula/dulab/dulab_hilfe/nad.htm)**).

*4H*-DULAB reagiert auf diese Einstellung und bietet normenspezifische Eigenschaftsblätter an.

Daher wird empfohlen, nach Änderung der Vorschrift die wesentlichen Eingabeparameter unbedingt zu überprüfen.

Da die DIN-Normen 1045 und 1045-1 veraltet sind, bezieht sich die Beschreibung der Parameter grundsätzlich auf den Eurocode.

# **[Baustoffe](file:///C|/MSB/HOMEPAGE/main/progs/details/beton/beton_basics/stahlbeton_basics.html#materialparameter)**

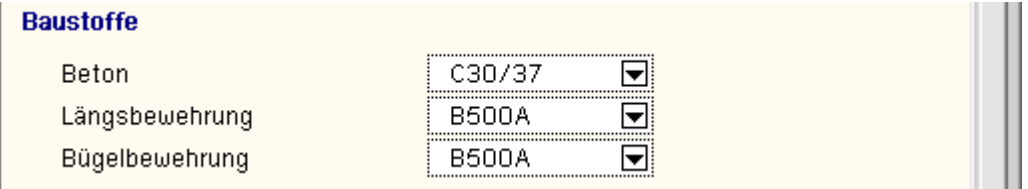

Die möglichen Beton- und Betonstahlsorten werden in Auswahlboxen angeboten.

Für Längs- und Bügelbewehrung können unterschiedliche Stahlgüten angewählt werden.

Außerdem kann eine Bemessung für benutzerdefinierte ("freie") Materialien erfolgen. Dazu sind die benötigten Grenzwerte zur Beschreibung der Spannungsdehnungslinien anzugeben.

# **Spannungsdehnungslinie für den Beton**

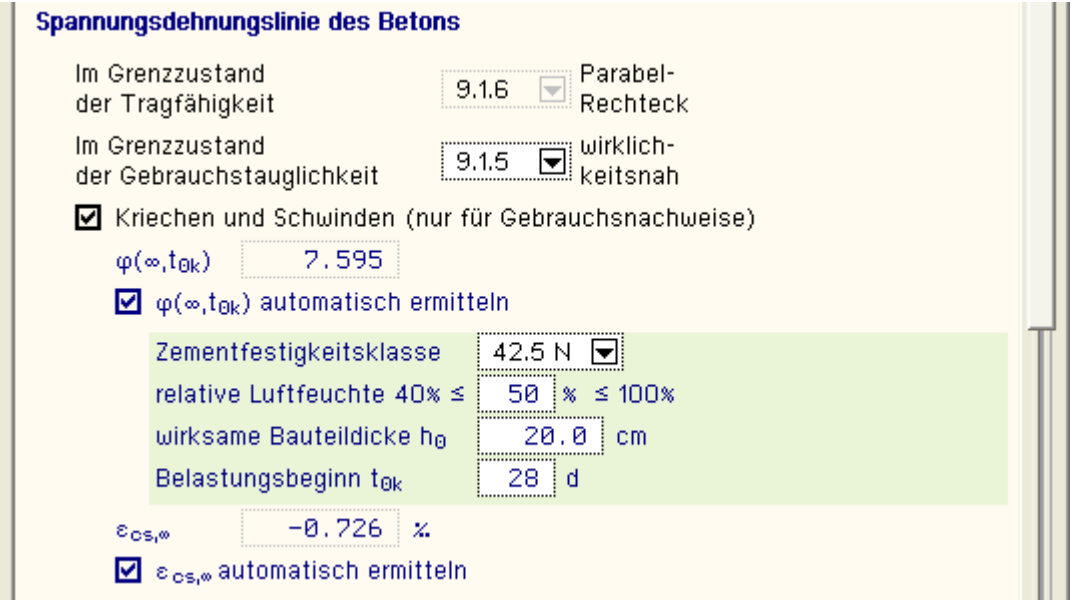

Es werden unterschiedliche Spannungsdehnungsbeziehungen im Grenzzustand der Tragfähigkeit und der Gebrauchstauglichkeit verwendet, wobei im Gebrauchszustand zwischen mehreren Beschreibungen gewählt werden kann.

Bei Verformungsberechnungen (Spannungsermittlung bei den Nachweisen im Grenzzustand der Gebrauchstauglichkeit) werden bei Bedarf die eingegebenen Kriech- und Schwindbeiwerte berücksichtigt.

Weiterhin kann bei Bedarf der Druckzonen-Grenzwert x<sub>d</sub>/d eingehalten werden (nur notwendig im Grenzzustand der Tragfähigkeit).

# **Expositionsklasse**

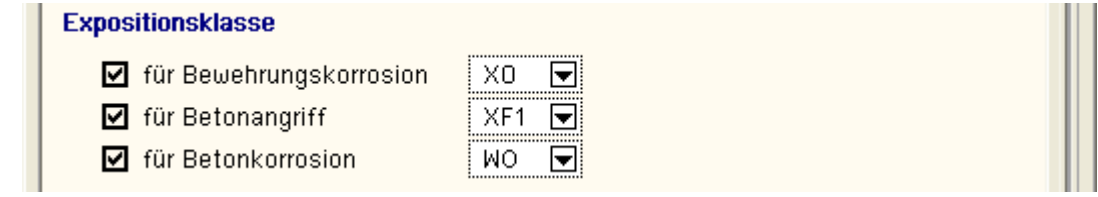

Auf dem Statik-Dokument und dem Bewehrungsplan ist die der Bemessung zugrundeliegende Expositionsklasse des Bauteils anzugeben.

Bei Angabe von Expositionsklassen für Bewehrungskorrosion wird die Betondeckung überprüft und eine Unterschreitung vom Programm angemerkt.

#### **Steuerung des Berechnungsablaufs**

Die Berechnung des Durchlaufträgers ist in drei wesentliche Bearbeitungsschritte eingeteilt, die optional dazugewählt werden können.

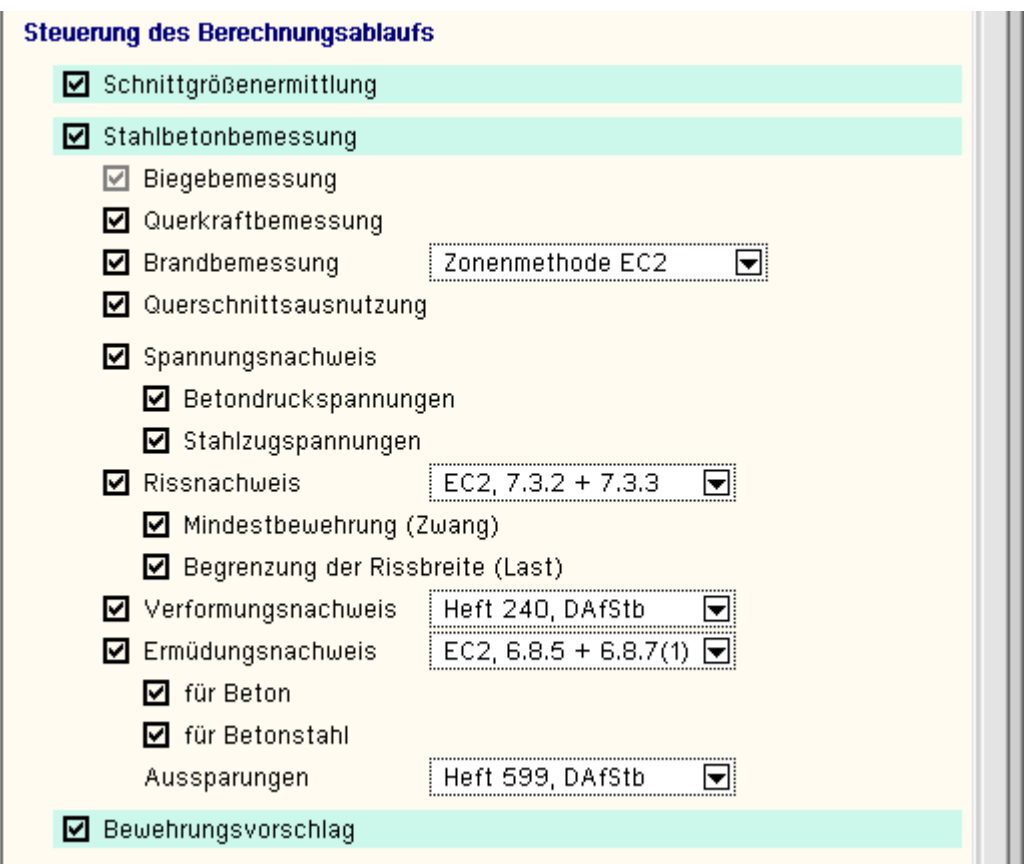

Ist nur die *Schnittgrößenermittlung* gewünscht, werden die Extremierungsergebnisse je aktivem Nachweis geliefert.

Bei zusätzlicher Aktivierung der *Stahlbeton-Bemessung* werden die aufgeführten normenkonformen Nachweise einschließlich der aktivierten Teilnachweise durchgeführt.

Diese Handlung erfolgt allerdings nur, wenn

- 1. der Nachweis aktiv ist und
- 2. Extremierungsergebnisse dafür vorliegen.

Basierend auf den Bemessungsergebnissen kann *4H*-DULAB einen *Bewehrungsvorschlag* geben, der sowohl online am Bildschirm als auch in der Planerstellung bearbeitet werden kann.

## **tabellarische Systemeingabe**

**Tabellarische Systemeingabe** 

メーエーエ

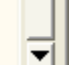

Über die **[tabellarische Systemeingabe](#page-34-0)** kann der Träger auf effiziente Weise eingegeben bzw. bearbeitet werden.

Außerdem kann der maximale Abstand der Berechnungspunkte Δx modifiziert werden, der einen maßgeblichen Einfluss auf die Rechengeschwindigkeit und den Kurvenverlauf der Ergebnisse hat.

#### <span id="page-34-0"></span>**[... zum Stichwortverzeichnis](file:///C|/MSB/HOMEPAGE/main/progs/beams/dula/dulab/dulab.html#A3)**

#### **Tabellarische Systemeingabe**

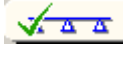

Die Systemeingabe eines Durchlaufträgers beliebiger Länge erfolgt durch Modifikation der dargestellten Tabelle.

Eine Tabellenzeile entspricht einem Trägerabschnitt und läuft über sämtliche Registerblätter.

Durch Kopieren, Einfügen oder Löschen von Zeilen werden Trägerabschnitte erzeugt oder entfernt. Dazu können die **pcae**-Tabellenfunktionen (s. DTE®-Handbuch) uneingeschränkt genutzt werden.

Die aktuelle Anzahl der Abschnitte ist im oberen Teil des Eigenschaftsblatts protokolliert.

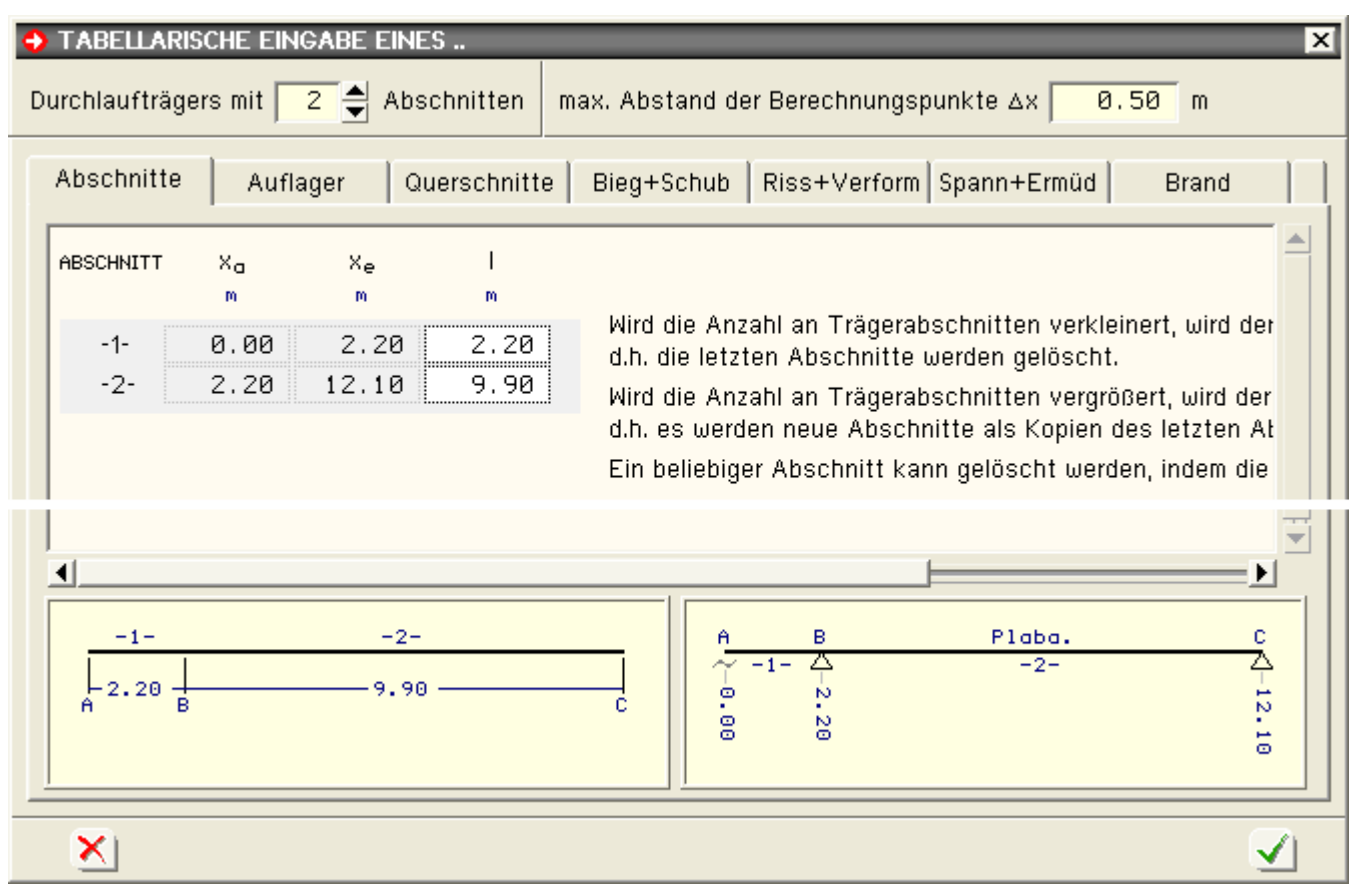

Außerdem kann der maximale Abstand der Berechnungspunkte modifiziert werden, der einen maßgeblichen Einfluss auf die Rechengeschwindigkeit aber auch auf den Kurvenverlauf der Ergebnisse hat.

Jeder Abschnitt erhält eine gleichmäßige Unterteilung in Berechnungspunkte, deren maximaler Abstand der Länge Δx entspricht. Größere Werte als 1.0 m oder kleinere als 0.1 m sind unzulässig und werden auf ihre Grenzwerte zurückgestellt.

Weiterhin hat die aktuelle minimale Abschnittslänge Einfluss auf die Unterteilungsdichte des Trägers.

Um auch bei sprunghafter Belastung ein möglichst genaues Ergebnis zu erzielen, sind weniger als 10 Unterteilungen ebenfalls unzulässig.

#### <span id="page-35-0"></span>... zum **[Stichwortverzeichnis](file:///C|/MSB/HOMEPAGE/main/progs/beams/dula/dulab/dulab.html#A3)**

# Einwirkungen und Lastfälle (4/-DULAB)

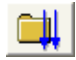

Durch Anklicken des nebenstehend dargestellten Buttons wird das Fenster zur Definition von Einwirkungen und Lastfällen (= Teileinwirkungen) aktiviert.

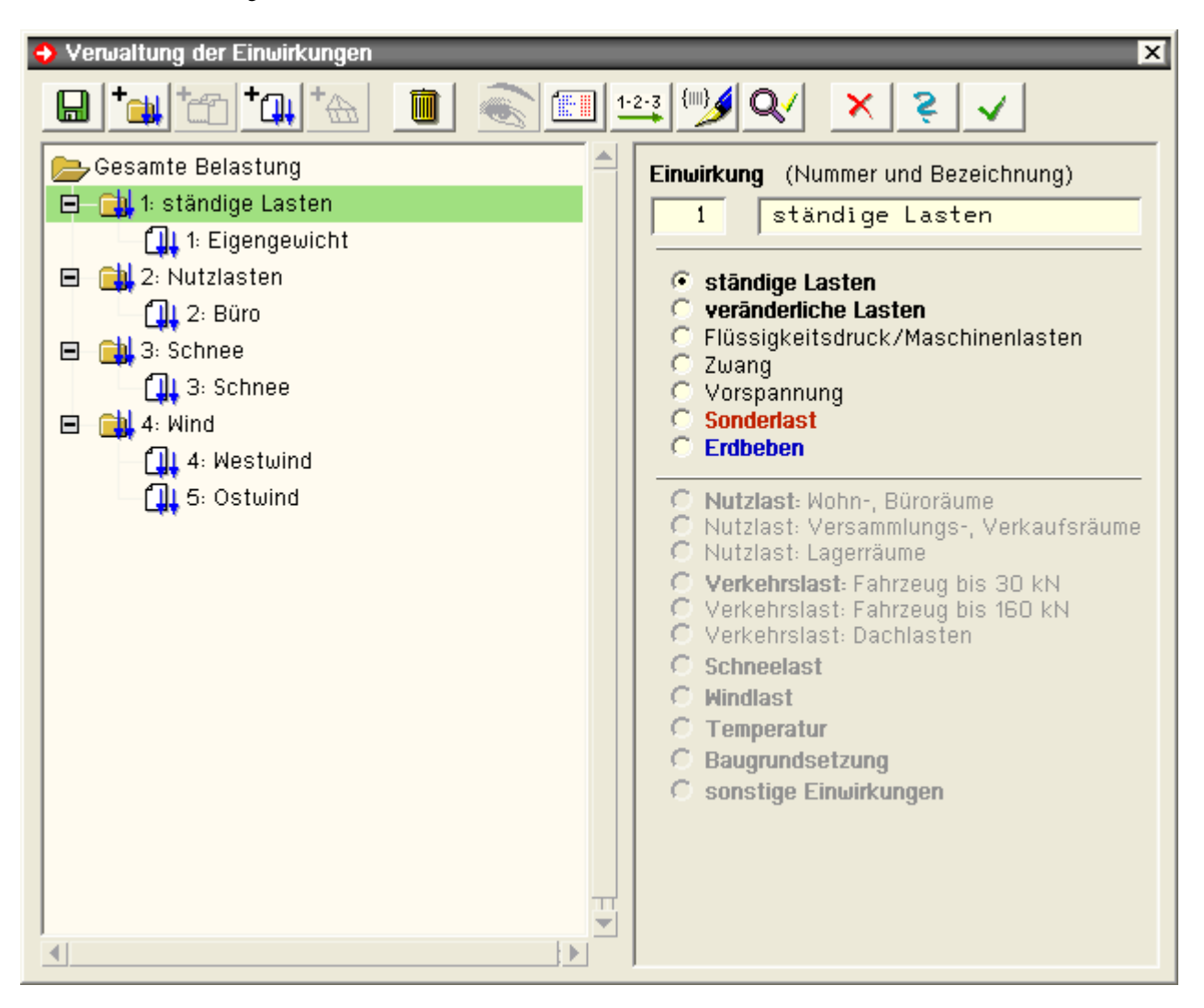

In diesem Fenster werden Einwirkungen und Lastfälle erzeugt und hinsichtlich ihrer Eigenschaften festgelegt.

Die Eigenschaften haben Einfluss auf die Bildung der den **[Nachweisen](#page-40-0)** zugeordneten Extremalbildungsvorschriften.

Lastfälle sind i.d.R. den definierten Einwirkungen zugeordnet, die diese hierdurch in Gruppen einteilen. Als Beispiel sei hier eine Einwirkung **Nutzlasten** genannt, zu der die Lastfälle **n1**, **n2** und **N3** gehören.

Im nebenstehend exemplarisch dargestellten Explorerfenster sind die bereits definierten Objekte (Einwirkungen und Lastfälle) dargestellt. Sie können durch einfaches Anklicken ausgewählt (grün hinterlegt) werden.

Ist ein Objekt ausgewählt, so können dessen Eigenschaften auf der rechten Seite des Eigenschaftsblattes eingesehen und geändert werden (s. Eigenschaftsblatt oben).

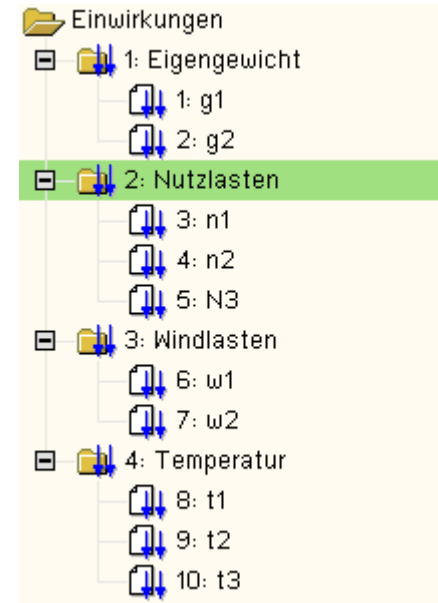

Im Kopf des Eigenschaftsblattes sind die Buttons dargestellt, die die erforderlichen Aktionen einleiten.

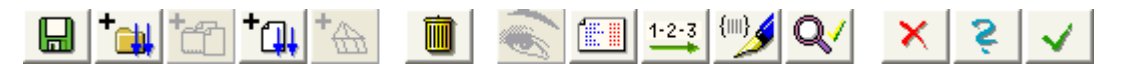

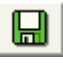

Mit Hilfe des Kopier-Buttons *speichern und laden* können Belastungsschemata schreibtischglobal gespeichert und später in einem anderen Bauteil wieder geladen werden.

Hat man also einmal eine Struktur von Einwirkungen und Lastfällen erzeugt, von der man glaubt, dass sie auch bei anderen Bauteilen sinnvoll zum Einsatz kommen könnte, so bietet es sich an, diese Struktur unter einem bestimmten Namen zu speichern.

Bei einem später zu bearbeitenden Bauteil kann dann das komplette Belastungsschema geladen werden.

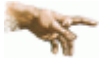

Im fortgeschrittenen Bearbeitungszustand, bei dem bereits Lastbilder erzeugt und den definierten Lastfällen über die Lastfallfolienauswahl zugeordnet sind, sollte auf das Laden eines kompletten Belastungsschemas verzichtet werden, da ansonsten die Lastbildzuordnung durcheinander gerät.

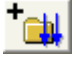

Mit Hilfe des erzeuge-Einwirkung-Buttons *eine neue Einwirkung hinzufügen* wird eine neue Einwirkung erzeugt, in die Liste der bestehenden Einwirkungen im Objektbaum aufgenommen und ausgewählt, so dass ihre **[Eigenschaften](#page-38-0)** festgelegt werden können.

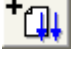

Mit Hilfe des erzeuge-Lastfall-Buttons *einen neuen Lastfall hinzufügen* wird ein neuer Lastfall erzeugt, in die Liste der bestehenden Lastfälle im Objektbaum aufgenommen und ausgewählt, so dass seine Eigenschaften festgelegt werden können.

Der Lastfall wird automatisch der aktuell ausgewählten Einwirkung zugeordnet. Diese Zuordnung lässt sich jedoch über die **[Lastfalleigenschaften](#page-39-0)** im Nachhinein ändern.

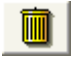

Mit Hilfe des *lösche-Objekt*-Buttons kann ein zuvor ausgewähltes (grün hinterlegtes) Objekt im Objektbaum gelöscht werden.

Der *Lastfalleigenschaften*-Button liefert eine Gesamtübersicht über die bisher gemachten Festlegungen, wie nachfolgend beispielhaft dargestellt.

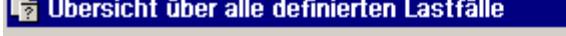

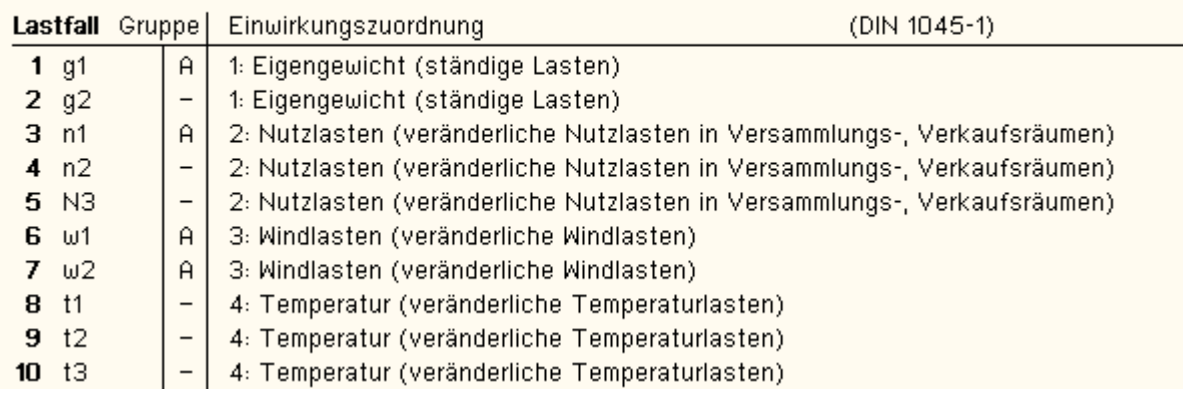

 $1 - 2 - 3$ 

Mit Hilfe des *Nummerierungs*-Buttons können die definierten Einwirkungen und Lastfälle neu (geschlossen) durchnummeriert werden.

Dies bietet sich insbesondere an, wenn zwischenzeitlich erzeugte Objekte im Explorerfenster im Nachhinein wieder gelöscht wurden.

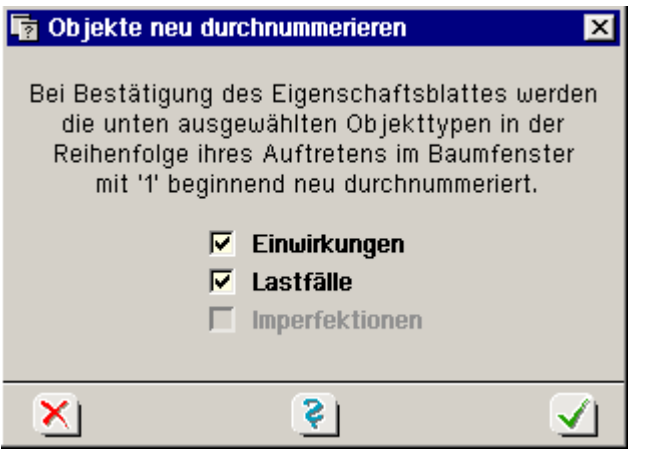

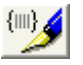

Die alternativen Lastfallgruppen können mit kennzeichnendem Text versehen werden.

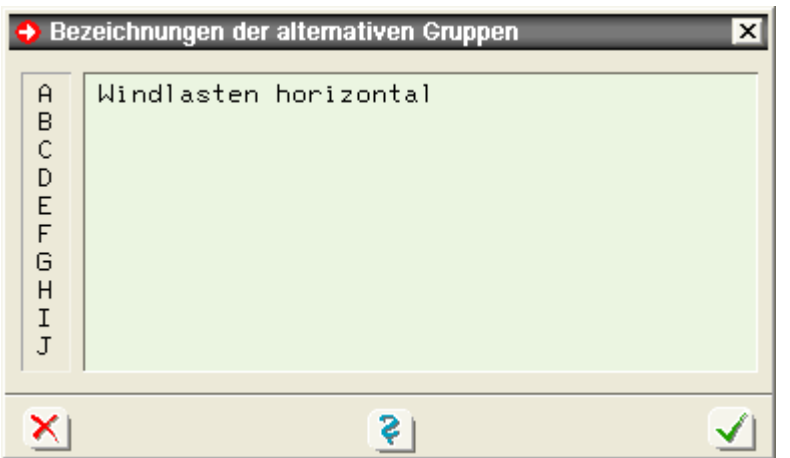

Die *Datenzustandsüberprüfungsfunktion* untersucht die aktuellen Definitionen auf Plausibilität.

Bevor Sie das Eigenschaftsblatt mit Bestätigen verlassen, sollten Sie diese Funktion ausführen. Etwaige Warnungen können Ihnen dabei helfen, Missverständnisse im Datenzustand auszuräumen. Nachfolgend ein Beispiel, das die Fehlerfreiheit des aktuellen Datenzustandes bescheinigt.

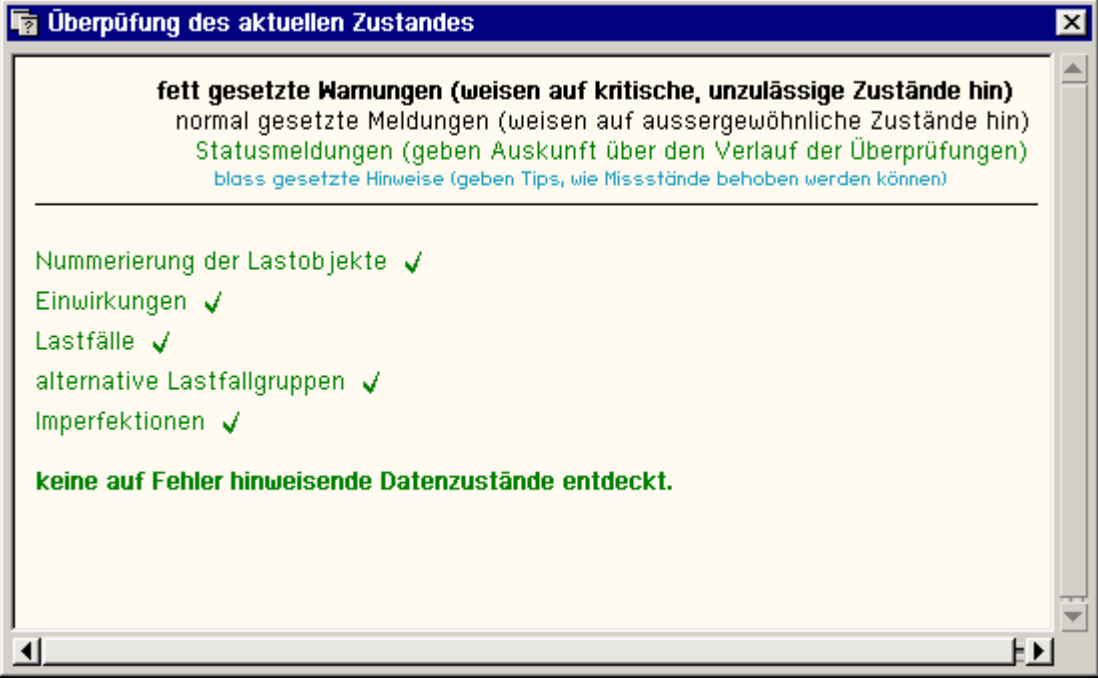

Das Anklicken des *abbrechen*-Buttons bewirkt, dass das Eigenschaftsblatt zur Definition von Einwirkungen und Lastfällen geschlossen wird und sämtliche Festlegungen während des Bearbeitens dieses Eigenschaftsblattes verworfen werden.

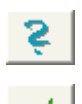

Das Anklicken des *Hilfe*-Buttons führt Sie direkt zu diesem Hilfetext.

Das Anklicken des *bestätigen*-Buttons bewirkt, dass das Eigenschaftsblatt zur Definition von Einwirkungen, Lastfällen und Imperfektionen geschlossen wird und sämtliche Festlegungen während des Bearbeitens dieses Eigenschaftsblattes in den Datenbereich des grafischen Eingabemoduls übernommen werden.

Sind Einwirkungen und Lastfälle definiert, so kann im grafischen Eingabemodul auf die zugehörigen Lastfallfolien geschaltet werden, um die den Lastfällen zugeordneten Lastbilder zu erzeugen.

<span id="page-38-0"></span>Weitergehende Informationen finden Sie unter **[Einwirkungseigenschaften](#page-38-0)** und **[Lastfalleigenschaften.](#page-39-0)**

Einwirkungseigenschaften

Ist auf der linken Seite des Eigenschaftsblattes zur Verwaltung von

Einwirkungen und Lastfällen eine Einwirkung markiert, so erscheint auf der rechten Seite ein Rahmen, der die Eigenschaften der Einwirkung wiedergibt und zur Bearbeitung anbietet.

Neben der Einwirkungsnummer und der Bezeichnung werden hier Angaben zur Festlegung von Teilsicherheitsbeiwerten (oberer Bereich) und Kombinationsbeiwerten (unterer Bereich) gemacht.

Das nebenstehende Beispiel zeigt die Einstellungen, wie sie für Nachweise nach DIN 1045-1 relevant sind.

Weitergehende Informationen unter **[Lastfalleigenschaften](#page-39-0)**.

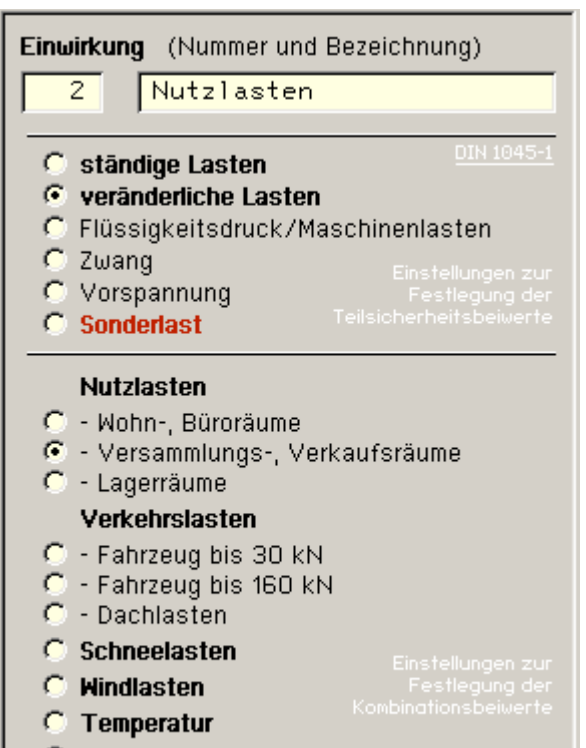

- C. Baugrundsetzungen
- C. sonstige Einwirkungen

# Lastfalleigenschaften

<span id="page-39-0"></span>Ist auf der linken Seite des Eigenschaftsblattes zur Verwaltung von Einwirkungen und Lastfällen ein Lastfall markiert, so erscheint auf der rechten Seite ein Rahmen, der die Eigenschaften des Lastfalles wiedergibt und zur Bearbeitung anbietet.

Neben der Lastfallnummer und der Bezeichnung werden hier weitere Angaben verwaltet, die insbesondere für die Definition der den Nachweisen zugeordneten Überlagerungsvorschriften relevant sind.

Zunächst wird hier die Zuordnung zu einer gegebenen Einwirkung ausgewiesen. Eine Änderung bewirkt eine Umsortierung des Lastfalles im Objekt-Explorerfenster auf der linken Seite des Eigenschaftsblattes.

Wird festgelegt, dass der Lastfall keiner Einwirkung zugeordnet werden soll, so wird dieser Lastfall beim Führen der Nachweise ignoriert.

Der Lastfalltyp unterscheidet zwischen additiven (aufteilen) und alternativen Lastfällen.

Ein additiver Lastfall wirkt (günstig oder ungünstig) immer unabhängig von anderen Lastfällen. Als Beispiel für additive Verkehrslasten seien Lastfälle genannt, die feldweise Nutzlasten enthalten. Diese können jeder für sich, aber auch alle gemeinsam (jedes Feld belastet) vorkommen.

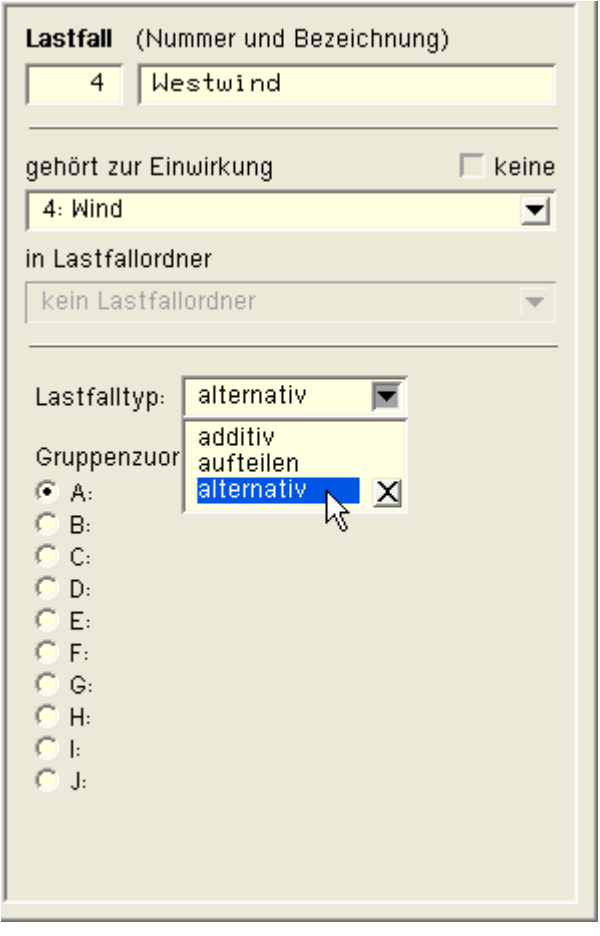

Um den Eingabeaufwand zu reduzieren, bietet *4H*-DULAB den Lastfalltyp *aufteilen* an, der eine über mehrere Abschnitte eingegebene Linienlast programmintern abschnittsweise aufteilt.

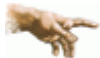

die Lastbilder dieses additiven Lastfalls werden abschnittsweise aufgeteilt – ein Feld kann mehrere Abschnitte (z.B. bei Vouten) enthalten.

Alternative Lastfälle werden zu Gruppen zusammengefasst. Hierbei gilt die Regel, dass immer nur der Lastfall einer Gruppe mit der ungünstigsten Auswirkung auf den betrachteten Nachweispunkt zur Anwendung kommt. Die Lastfälle ein und derselben alternativen Gruppe schließen einander aus.

Als Beispiele für alternative Verkehrslasten seien Windlastfälle genannt, die unterschiedliche Windrichtungen untersuchen, oder verschiedene SLW-Stellungen ein und desselben SLWs.

Zur Definition alternativer Lastfälle stehen 10 verschiedene Gruppen (A bis J) zur Verfügung.

#### <span id="page-40-0"></span>... zum **[Stichwortverzeichnis](file:///C|/MSB/HOMEPAGE/main/progs/beams/dula/dulab/dulab.html#A3)**

Nachweise (4/ DULAB) Durch Anklicken des nebenstehend dargestellten Buttons wird das Fenster zur Definition der Nachweise aktiviert. Hierin werden für die angebotenen Nachweise Extremalbildungsvorschriften erzeugt und hinsichtlich ihrer Eigenschaften festgelegt. Verwaltung der Nachweise قط V Nachweise Extremierungsvorschrift (Nummer und Bezeichnung) 1: Bemessung EL. Standardkombination 1: Standardkombination 2: Rissnachweis zum Nachweis: Bemessung  $\blacksquare$ 1: Standardkombination Typ: C standard C benutzerdefiniert ÷ 3: Ermüdungsnachweis  $\blacksquare$ 1: Standardkombination Überlagerungsregel: DIN 1055-100 4: Spannungsnachweis  $\Box$ formuliert auf der Basis von Einwirkungen 1: Standardkombination Einw.  $\Psi_{\text{dom}}$  $\Psi_{sub}$  $\gamma_{\mathsf{F}_{\mathsf{sup}}}$  $\gamma_{\text{F}}$ 5: Verformungsnachweis  $\Box$  $1.00$ 1.00 1.35 1.00 1: Standardkombination  $\blacksquare$  $\mathcal{P}$ 1.00  $0.70$ 1.50 0.00 – C 6: Brandschutz-Bemessung Ε 1: Standardkombination  $\blacktriangleleft$ 

Da i. A. davon auszugehen ist, dass jeder Nachweis andere Überlagerungsvorschriften zugrunde legt, sind Extremalbildungsvorschriften immer den definierten Nachweisen zugeordnet.

Im nebenstehend exemplarisch dargestellten Explorerfenster sind die bereits definierten Objekte (Nachweise und Extremalbildungsvorschriften) dargestellt. Sie können durch einfaches Anklicken ausgewählt (grün hinterlegt) werden.

Ist ein Objekt ausgewählt, so können dessen Eigenschaften auf der rechten Seite des Eigenschaftsblattes eingesehen und geändert werden (s. oben).

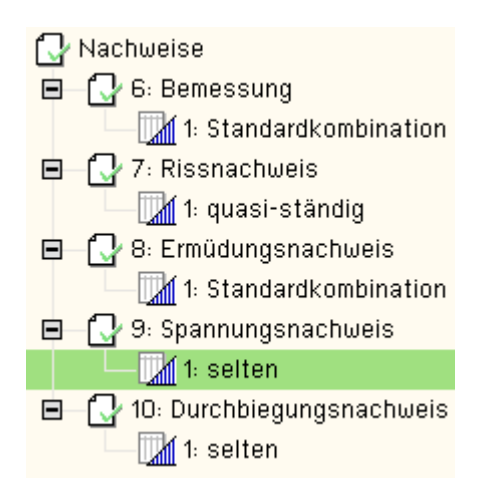

Im Kopf des Eigenschaftsblattes sind die Buttons dargestellt, die die erforderlichen Aktionen einleiten.

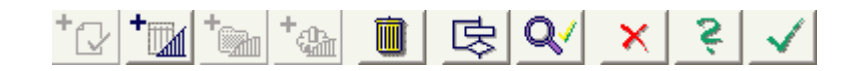

Im Programm *4H*-DULAB werden die möglichen normenkonformen Nachweise angeboten.

Neue Nachweise können nicht erzeugt werden, daher ist der erzeuge-Nachweis-Button deaktiviert.

Dem Nachweis können eine Nummer und eine Bezeichnung zugeordnet werden, die im Bedarfsfalle auch geändert werden können.

Da die angebotenen Nachweise eine lineare Schnittgrößenermittlung voraussetzen, wird zu Beginn mit jedem Nachweis automatisch auch eine Extremalbildungsvorschrift vom Typ *standard* erzeugt, die dem Nachweis zugeordnet ist.

Vgl. auch: Eigenschaften von **[Nachweisen](#page-42-0)**.

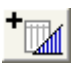

Mit Hilfe des Buttons *eine neue Extremalbildungsvorschrift hinzufügen* wird eine neue Extremalbildungsvorschrift erzeugt und in die Liste der bestehenden Objekte im Objektbaum eingegliedert.

Hierzu muss die Zuordnung zum Nachweis angegeben werden.

Dies geschieht in dem nebenstehend dargestellten Eigenschaftsblatt. Der aktuell ausgewählte Nachweis ist voreingestellt.

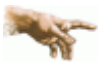

Sämtliche Nachweise nach alter und neuer Norm werden angeboten; es darf nur ein normenkonformer Nachweis ausgewählt werden!

Die erzeugte Extremalbildungsvorschrift ist zunächst immer vom Typ *standard*.

Dies kann jedoch im Nachhinein geändert werden.

Vgl. auch: Eigenschaften von **[Extremalbildungsvorschriften](#page-43-0)**.

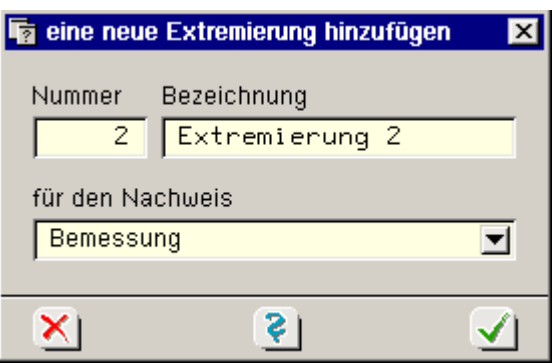

Mit Hilfe des *lösche-Objekt*-Buttons kann ein zuvor ausgewähltes (grün hinterlegtes) Objekt im Objektbaum gelöscht werden.

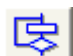

# Mit Hilfe des *allgemeine-*

*Nachweiseinstellungen*-Buttons können einerseits die Kombinationsbeiwerte für Schneeeinwirkungen (Bauwerkslage) und andererseits die Materialsicherheitsbeiwerte für Tragfähigkeitsnachweise beeinflusst werden.

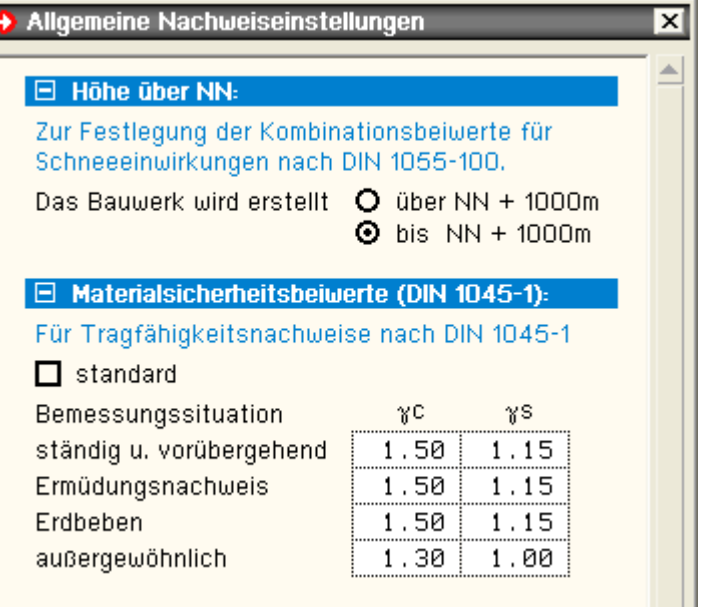

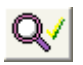

Die Datenzustandsüberprüfungsfunktion untersucht die aktuellen Definitionen auf Plausibilität.

Bevor Sie das Eigenschaftsblatt mit Bestätigen verlassen, sollten Sie diese Funktion ausführen. Etwaige Warnungen können Ihnen dabei helfen, Missverständnisse im Datenzustand auszuräumen.

Nachfolgend ein Beispiel, das die Fehlerfreiheit des aktuellen Datenzustandes bescheinigt.

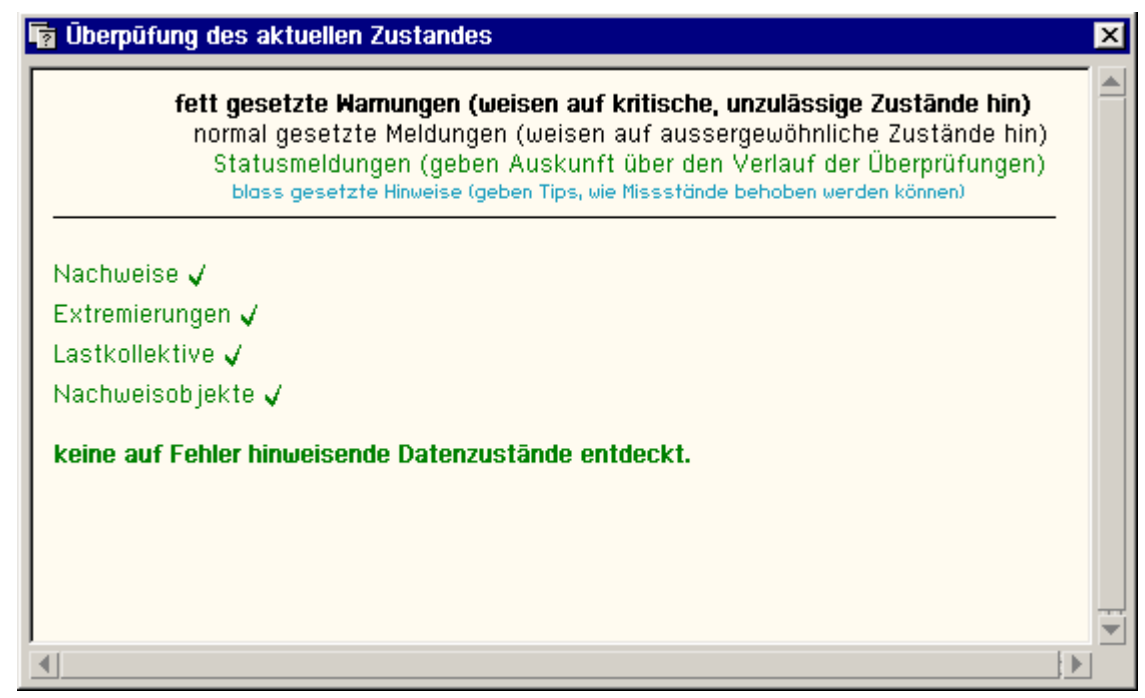

Das Anklicken des *abbrechen*-Buttons bewirkt, dass das Eigenschaftsblatt zur Definition der Nachweise geschlossen wird und sämtliche Festlegungen während der Bearbeitung dieses Eigenschaftsblattes verworfen werden.

Das Anklicken des *Hilfe*-Buttons führt Sie direkt zum Hilfetext.

<span id="page-42-0"></span>Das Anklicken des *bestätigen*-Buttons bewirkt, dass das Eigenschaftsblatt zur Definition der Nachweise geschlossen wird und sämtliche Festlegungen während der Bearbeitung dieses Eigenschaftsblattes in den Datenbereich des grafischen Eingabemoduls übernommen werden.

# Nachweiseigenschaften

Ist auf der linken Seite des Eigenschaftsblattes zur Festlegung der zu führenden Nachweise ein Nachweis ausgewählt (grün hinterlegt), so können dessen Eigenschaften auf der rechten Seite eingesehen und bearbeitet werden.

Ein Nachweis kann aktiviert und deaktiviert werden, je nachdem, ob er geführt werden soll oder nicht.

Der Nachweis hat eine Nummer und eine Bezeichnung, die im oberen Teil auf der rechten Seite editiert werden kann.

Ein Klick auf das Fragezeichen liefert weitere Hilfestellungen zum zugrundeliegenden Nachweistyp.

In dem großen Fenster auf der rechten Seite sind die wichtigsten Eigenschaften des Nachweises gelistet. Man beachte, dass diese Eigenschaften im Wesentlichen vom Nachweistyp abhängen!

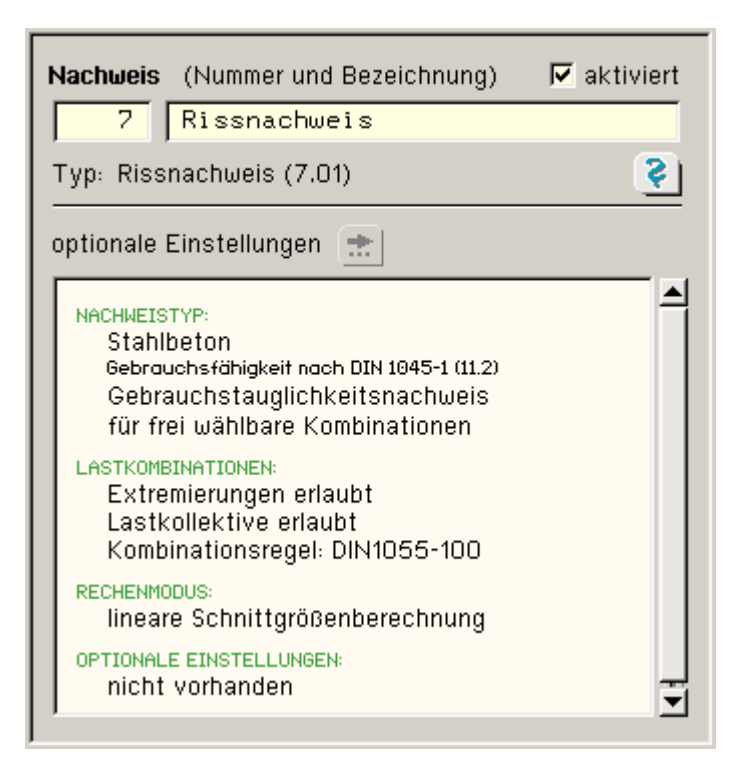

Damit der Nachweis überhaupt geführt werden kann, ist jedem Nachweis mindestens eine Extremalbildungsvorschrift zuzuordnen.

Die Extremalbildungsvorschriften beschreiben, aus welcher Lastkombination sich die nachzuweisenden (bzw. zu bemessenden) Schnittgrößen ergeben.

# <span id="page-43-0"></span>**Extremalbildungsvorschriften**

Eine Extremalbildungsvorschrift ist eine Vorschrift, die dem Extremierungsprozess des Rechenprogramms sagt, wie die linear berechneten Schnittgrößen der einzelnen Lastfälle überlagert werden sollen, um zu den nachzuweisenden extremalen Zustandsgrößen zu gelangen.

Wir unterscheiden zwei Formen von Extremalbildungsvorschriften, auch Kombinationsregeln genannt:

# **Variation führender und nichtführender Einwirkungen**

Grundlage für diesen Algorithmus sind die Vorschriften der DIN 1045-1.

Um der Unwahrscheinlichkeit Rechnung zu tragen, dass alle Verkehrslastfälle gleichzeitig in ihrer maximalen Intensität ungünstig auf das Bauteil einwirken, dürfen nach der o.a. Norm die Lastordinaten nichtführender Einwirkungen abgemindert werden.

Diese Abminderung geschieht mit Hilfe der Kombinationswerte, die ihrerseits von den Einwirkungseigenschaften abhängen.

Hierbei ist jedoch jede Einwirkung als führende Einwirkung (mit den jeweils anderen Einwirkungen als nichtführende Einwirkungen) kombinatorisch zu untersuchen.

Ebenfalls müssen hierbei günstige und ungünstige Einwirkungen variiert werden, um zu minimalen und maximalen Schnittgrößen zu gelangen.

Näheres siehe Das *pcae-Nachweiskonzept* – Handbuch im pdf-Format auf der Installations-CD oder im **[Internet](file:///C|/MSB/HOMEPAGE/main/progs/nachweiskonzept/nachweiskonzept.html)**.

Die Extremalbildungsvorschrift wird durch eine Tabelle beschrieben, in der für jede Einwirkung folgende Faktoren vorzugeben sind:

- Ψ<sub>dom</sub> Kombinationsbeiwert für die Einwirkung als führende Einwirkung
- Ψsub Kombinationsbeiwert für die Einwirkung als nicht führende Einwirkung
- γsup Sicherheitsbeiwert für eine ungünstig wirkende Laststellung
- γinf Sicherheitsbeiwert für eine günstig wirkende Laststellung

## **vereinfachende Untersuchungen nach alten Normen**

Grundlage hierfür: DIN 1045

Die Überlagerungsregel "alte Norm" enthält keine Mechanismen zur Beurteilung der Wahrscheinlichkeit des gleichzeitigen Auftretens unterschiedlicher Einwirkungen.

Es gilt die vereinfachte Regel, dass ständig wirkende Einwirkungen ständig wirken und nicht ständig wirkende Einwirkungen nur bei der Überlagerung berücksichtigt werden, wenn sie sich auf die betrachtete Schnittgröße ungünstig auswirken.

Hieraus resultiert die vereinfachte Tabelle, in der jeder Einwirkung folgende Faktoren zuzuordnen sind:

- γFsup Sicherheitsbeiwert für eine ungünstig wirkende Laststellung
- γFinf Sicherheitsbeiwert für eine günstig wirkende Laststellung

#### **Standard oder benutzerdefiniert**

Wenn ein Nachweis erzeugt wird, dem eine lineare Schnittgrößenberechnung zugrunde liegt, so wird automatisch eine Extremalbildungsvorschrift vom Typ *standard* generiert und dem Nachweis zugeordnet.

Da dem Eingabemodul zum einen die Anzahl und die Eigenschaften der definierten Einwirkungen, zum anderen die dem Nachweis zugrundeliegende Norm bekannt sind, kann das Eingabemodul die hierzu erforderlichen Faktoren automatisch bestimmen.

Eine Extremalbildungsvorschrift vom Typ *standard* kann nicht vom Benutzer geändert werden. Gegenüber dem benutzerdefinierten Typ hat er jedoch den Vorteil, dass er bei Änderung der Einwirkungseigenschaften (bzw. beim Hinzufügen oder Löschen von Einwirkungen) automatisch aktualisiert wird.

**pcae** hat nach intensivem Studium der zugrundeliegenden Normen die Vorbelegung des Standardtyps mit größter Sorgfalt vorgenommen. Insbesondere die Faktorisierung der Tabellen nach DIN 1045-1 in Abhängigkeit des Nachweistyps und der Einwirkungseigenschaften sind recht kompliziert und somit fehleranfällig. Wir empfehlen unseren Benutzern, hierbei nicht ohne Not vom Standardtyp abzuweichen.

#### **die benutzerdefinierte Extremalbildungsvorschrift**

Der benutzerdefinierte Typ ermöglicht dem Anwender, die Tabelleninhalte nach eigenem Ermessen frei einzugeben.

Des Weiteren wird hierfür ein Werkzeug angeboten, bei dem der Benutzer die beteiligten Einwirkungen auswählen und die hieraus resultierenden Faktoren vom Programm bestimmen lassen kann.

Klicken Sie hierzu zunächst auf *benutzerdefiniert* und sodann auf den nebenstehend angebotenen *bearbeiten*-Button.

Typ: C standard C benutzerdefiniert (

Es erscheint das nachfolgend dargestellte Eigenschaftsblatt, in dem die an der Extremalbildungsvorschrift beteiligten Einwirkungen auf der rechten Seite durch Anklicken oder Umfahren an- bzw. abgewählt werden können.

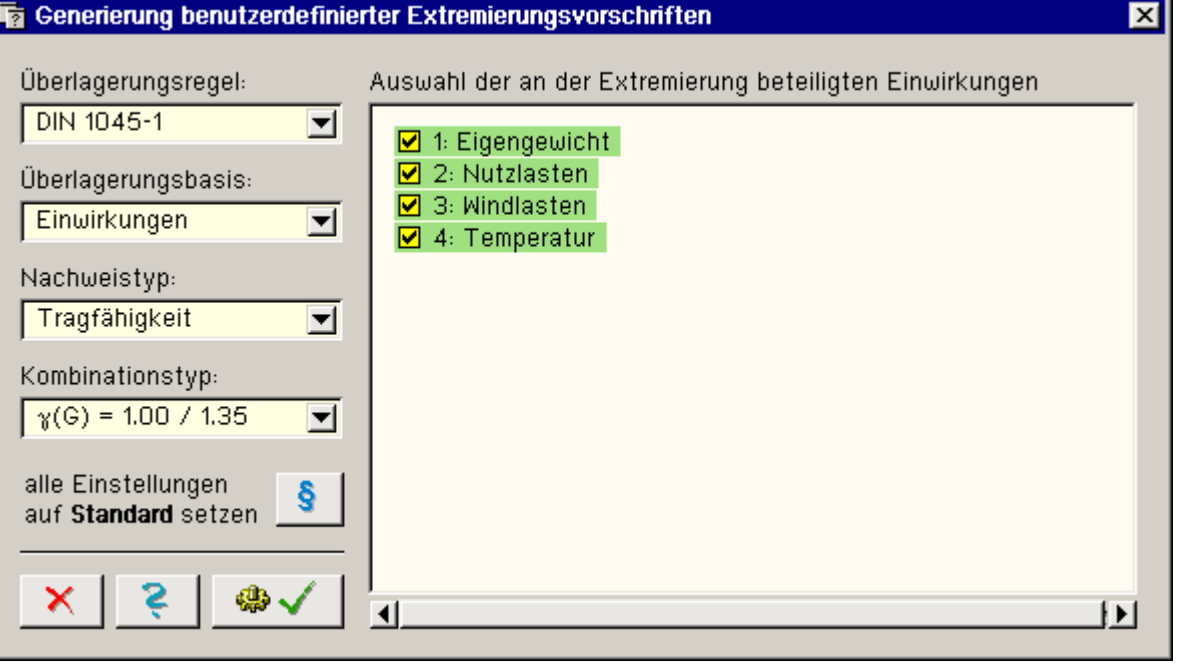

Auf der linken Seite können Sie ggf. die Überlagerungsregel, die Überlagerungsbasis (Einwirkungen oder Lastfälle, Extremalbildungsvorschriften werden i.d.R. auf der Basis von Einwirkungen beschrieben) den Nachweistyp (Tragfähigkeit oder Gebrauchstauglichkeit, hier nur DIN 1045-1) und den Kombinationstyp für ständig wirkende Einwirkungen (unterschiedliche Kombinationen von Sicherheitsbeiwerten für günstig/ungünstige Auswirkungen) festlegen.

Bei einigen Nachweisen sind die Änderungen einiger Einstellungen nicht erlaubt, da andernfalls die Sicherheitsbeiwerte für die Einwirkungen nicht mehr zu den Materialsicherheitsbeiwerten passen.

Das direkte Editieren der Tabellen einer Extremalbildungsvorschrift vom Typ *benutzerdefiniert* ist dem Benutzer jederzeit möglich.

Dies sollte mit gebotener Vorsicht und dem Wissen um die Interna der Überlagerungsregel durchgeführt werden.

## ... zum **[Stichwortverzeichnis](file:///C|/MSB/HOMEPAGE/main/progs/beams/dula/dulab/dulab.html#A3)**

#### **Aussparung**

In diesem Eigenschaftsblatt können beliebig viele Aussparungen definiert und bearbeitet werden.

Eine Aussparung muss sich einschließlich ihrer Bewehrung innerhalb eines Trägerabschnitts befinden und darf bei Plattenbalken bzw. Überzügen den Steg nicht verlassen.

Da das Bemessungsverfahren von einem ungestörten Trägerbereich ausgeht, in dem sich die Aussparung befindet, muss eine Störzone von mindestens der statischen Trägerhöhe links und rechts vom Rand der Aussparung frei sein.

D.h. der Abstand der linken und rechten Aussparungskante vom jeweiligen Auflagerrand muss mindestens der statischen Trägerhöhe entsprechen.

Analog gilt dies auch für den Abstand zweier Aussparungen voneinander (der Abstand muss zweimal der statischen Trägerhöhe entsprechen).

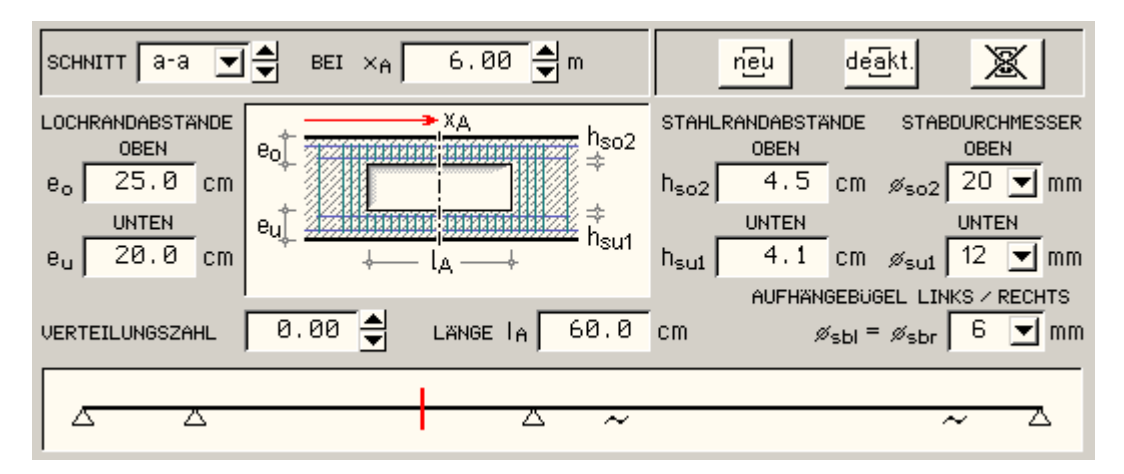

Die Aussparung kann wahlweise nach Heft 399, DAfStb oder Heft 599, DAfStb, **[bemessen](#page-46-0)** und bewehrt werden. Die Auswahl erfolgt in den **[Grundeinstellungen](#page-31-0)**.

Mit *neu* wird eine neue Aussparung angelegt, deren Parameter lauten:

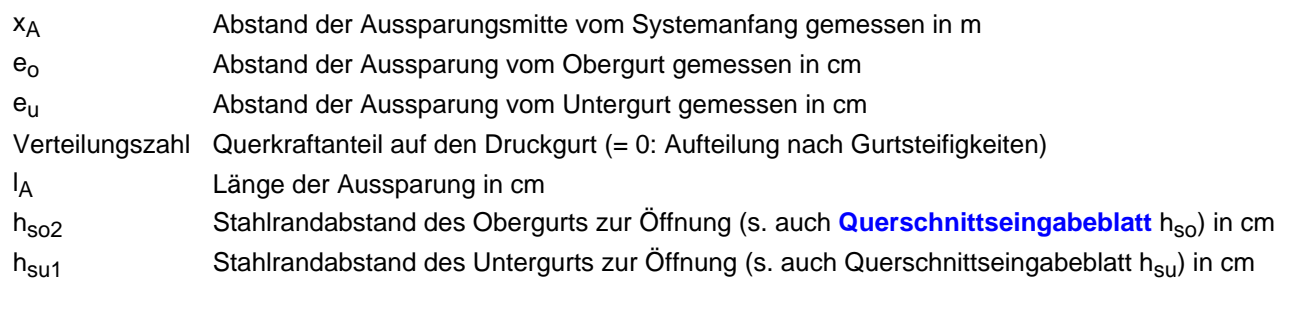

Für den Bewehrungsvorschlag sind maßgebend

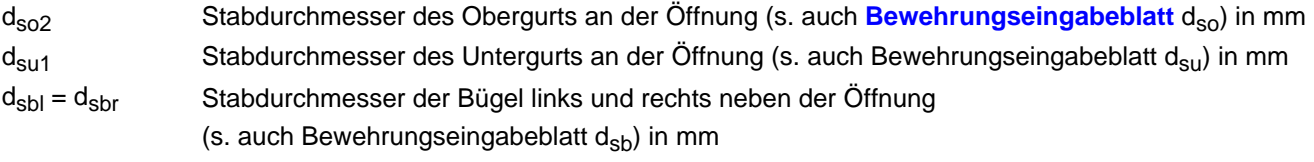

Bestehende Aussparungen können über den *deakt.-Schalter* deaktiviert werden, d.h. sie werden in dieser Entwicklungsphase nicht bemessen, sind aber noch da.

Über den *gelöscht*-Schalter wird die aktuelle Aussparung aus dem Datensatz entfernt.

Bei Bestätigen des Aussparungseigenschaftsblatts werden die definierten Aussparungen nach ihrer positiven Lage im Träger sortiert und ihre Parameter überprüft.

Sich überschneidende Aussparungen werden gelöscht.

<span id="page-46-0"></span>Die Eingabedaten werden sofort ausgewertet und das Bemessungsergebnis in den Längsschnitt des Bewehrungsvorschlags eingearbeitet. Dieses wird durch Aktivierung des Aussparungs-Rechtecks im Längsschnitt am Bildschirm angezeigt.

# Aussparung: Bemessung und Bewehrungsführung

Die Aussparung wird derart bemessen, dass der Querschnitt trägt, als wäre keine Öffnung vorhanden.

# **Verfahren**

Vereinfachtes Stabwerksmodell bei verschiedenartiger Beanspruchung

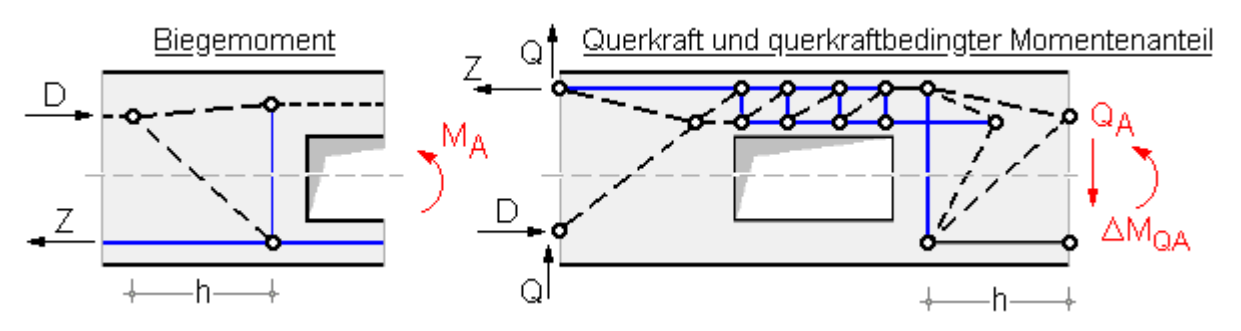

Durch die Öffnung ergeben sich ein oberer und ein unterer Querschnitt, deren Schwerpunktsabstände den Hebelarm z bilden.

Das Moment wird aufgelöst in eine Zug- und eine Druckkraft  $Z = -D = M_A/z$ .

Entsprechend der Verteilungszahl wird die Querkraft QA auf den Druck- bzw. Zuggurt verteilt und liefert einen lokalen Momentenanteil.

Ist die Verteilungszahl = 0, erfolgt die Aufteilung unter Beachtung des Nachweisverfahrens (s. **[Grundeinstellungen](#page-31-0)**) automatisch. Die Beschreibung der Berechnungsverfahren finden Sie **[hier](file:///C|/MSB/HOMEPAGE/main/progs/details/beton/detailnachweise_neu/sonderprobleme/traegerdurchbruch.htm#hefte)**.

Es ergeben sich jeweils für oben und unten die Bemessungsschnittgrößen N, Q, M<sub>I</sub> und M<sub>r</sub>.

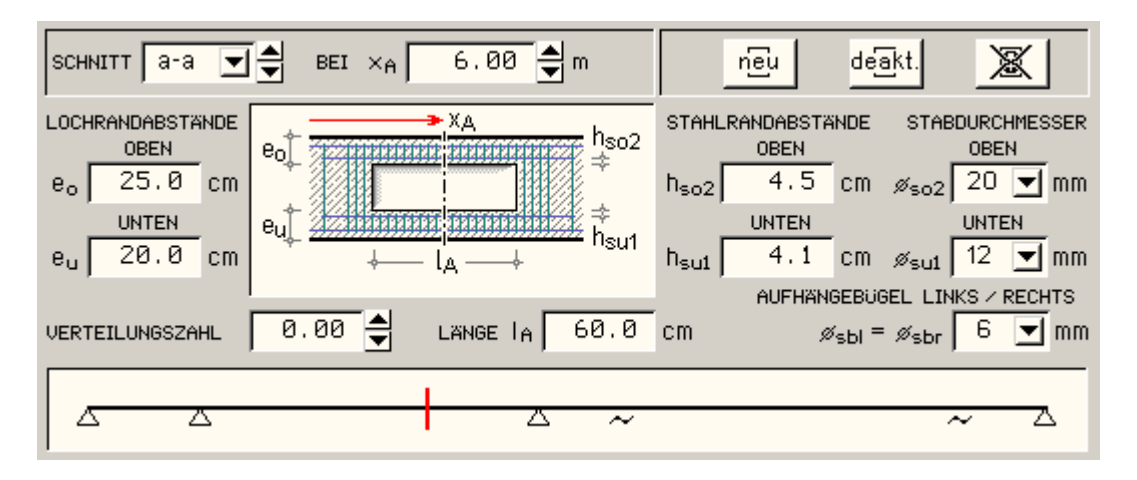

Aus der Biegebemessung erhält man die Längsbewehrungen A<sub>so1</sub>, A<sub>su1</sub> (Obergurt) bzw. A<sub>so2</sub>, A<sub>su2</sub> (Untergurt); aus der Schubbemessung die Bügelbewehrung a<sub>sBü1</sub> (Obergurt) und a<sub>sBü2</sub> (Untergurt).

Außerdem wird eine Aufhängebewehrung für die anteilige Querkraft im Druckbereich (A<sub>SBül</sub> und A<sub>SBür</sub>) angeordnet.

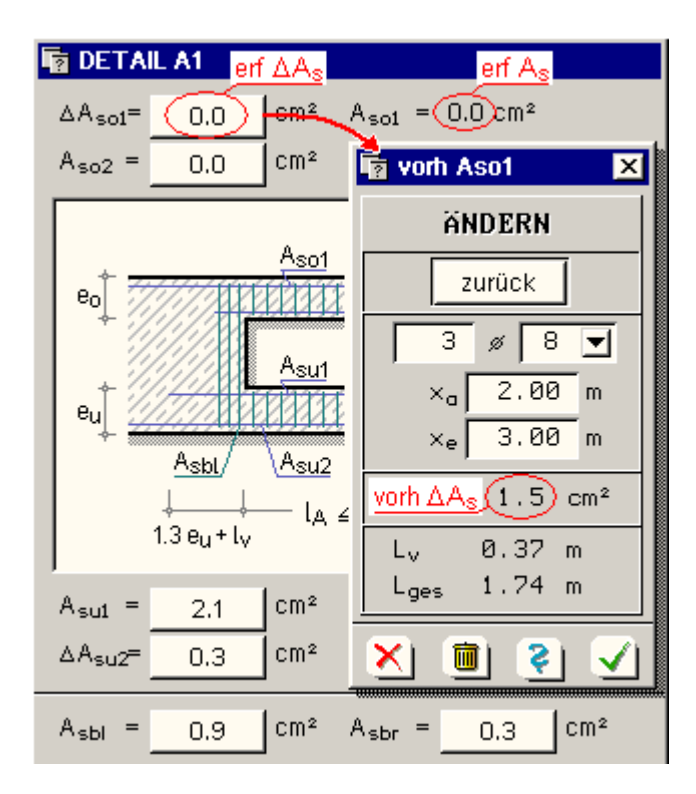

Auf der sicheren Seite liegend wird im Obergurt an der Oberseite (betrifft A<sub>so1</sub>) und im Untergurt an der Unterseite (betrifft A<sub>su2</sub>) die Differenz zur Bewehrung aus Biegebemessung ohne Aussparung (Zulage ΔA<sub>so</sub> und ΔA<sub>su</sub>) ausgewiesen und bewehrt.

Dagegen schließen Bügelbewehrungen im Bereich der Aussparung die Schubbewehrung des ungestörten Trägers aus.

Ein Betätigen der Bewehrungsschalter führt in die Eigenschaftsblätter zur Bewehrungsführung für die **[Längs](#page-49-0)**- und **[Bügel-](#page-49-1)**Bewehrung.

## Aussparung: Bemessung

Es können

- Rechteck- und
- Plattenbalken-Querschnitte

mit einer großen rechteckigen Öffnung bemessen werden.

Für auflagernahe Öffnungen (d.h. M/V < 1) sind die Verfahren jedoch nicht geeignet.

Es werden verschiedene vereinfachte Stabwerksmodelle bei unterschiedlicher Beanspruchung herangezogen.

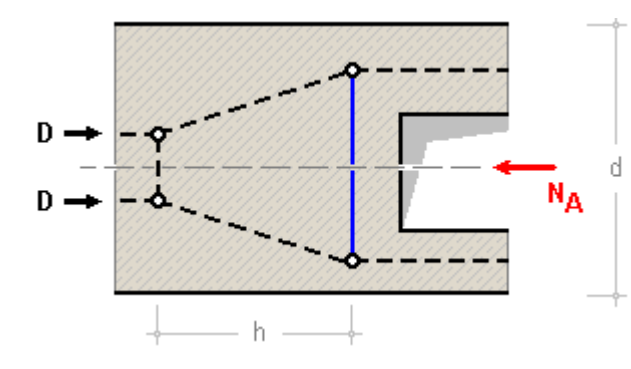

## **Normalkraft Biegemoment**

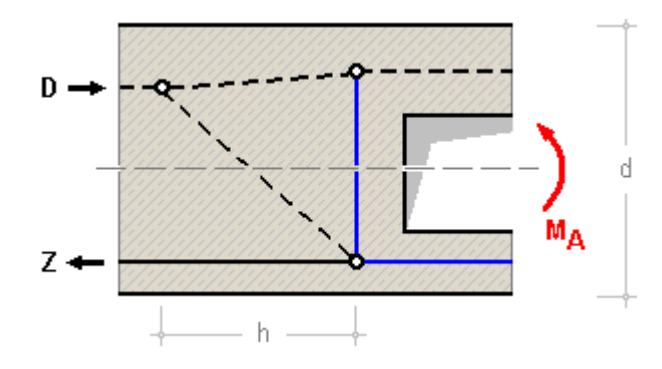

# **Querkraft und querkraftbedingter Momentenanteil**

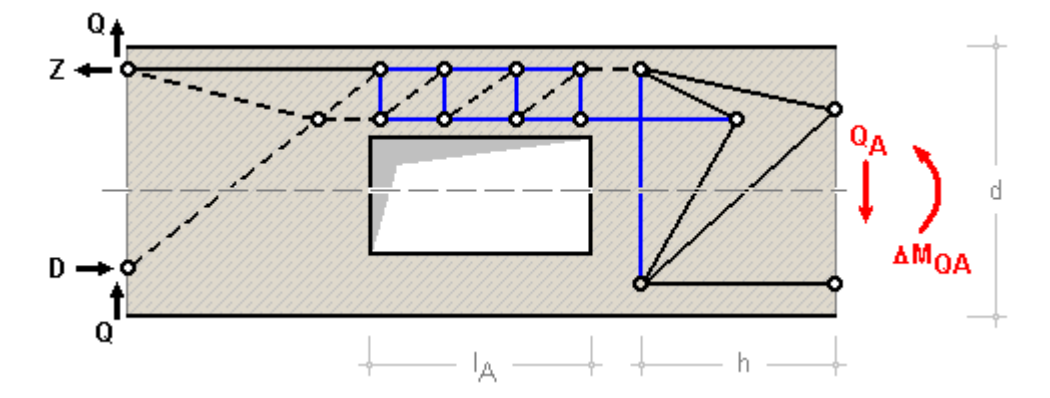

Je nach Bemessungsverfahren ergeben sich für den Nachweis unterschiedliche Querschnittsgrößen und Schnittkraftverteilungen

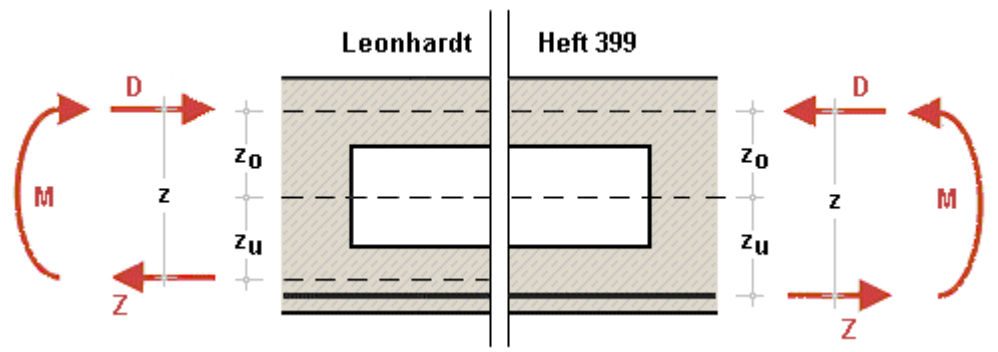

# **Biegebemessung**

## **Verfahren n. Heft 399**

Bei einer Bemessung nach Heft 399, DAfStb, wird angenommen, dass die anteilige Zugkraft aus dem Moment M<sub>m</sub> ihren Angriffspunkt in der entsprechenden Stahllage hat.

Es wird angenommen, dass sich das Moment gleichmäßig auf die beiden Gurte in eine Zug- und Druckkraft aufteilt.

$$
(-) D = Z = M_m / z
$$

Weiterhin wird angenommen, dass sich die Normalkraft N<sub>m</sub> anteilig der Querschnitte aufteilt und in den jeweiligen Schwerpunkten der Gurte mit den Abständen z<sub>o</sub> bzw. z<sub>u</sub> angreift. D und Z werden lediglich aufaddiert.

 $N_0 = N_m \cdot z_u / z + D \dots$  und  $N_u = N_m \cdot z_0 / z + Z$ 

Die Querkräfte Q<sub>o</sub> und Q<sub>u</sub> ergeben sich unter der Berücksichtigung der Steifigkeiten des ungerissenen Ober- bzw. Untergurts

$$
Q_0 = Q \cdot K_{B,0} / (K_{B,0} + K_{B,u}) \dots
$$
und ...  $Q_u = Q \cdot K_{B,u} / (K_{B,0} + K_{B,u}) \dots$ mit ...  
\n
$$
K_{B,0} = \kappa \cdot (E \cdot I_0) \dots
$$
und ...  $K_{B,u} = \kappa \cdot (E \cdot I_u)$   
\n $\kappa = 0.65$  vereinfachend n. Heft 240. DAfStb. Gl. (1.9)

Genauere Untersuchungen (Hottmann/Schäfer, Schellenbach-Held/Ehmann) haben ergeben, dass der Nulldurchgang x des Momentenverlaufs über die Aussparungslänge nicht zwangsläufig in der Mitte der Aussparung liegt

$$
x = M_m / Q_m \cdot \alpha / (1 + \alpha) \dots \text{ mit } \dots
$$

$$
\alpha = (1/A_0 + 1/A_u) \cdot (I_0 + I_u) / z^2
$$

Außerdem tritt das maximale Moment nicht direkt am Anschnitt auf, sondern wird im Knoten des Stabwerks bei ca.  $0.2 \cdot I_A$  angenommen.

Die an der rechten bzw. linken Seite insgesamt erforderliche Aufhängebewehrung A<sub>Q,AI</sub> bzw. A<sub>Q,Ar</sub> in Form von Bügeln berechnet sich aus der resultierenden Zugkraft infolge der Kraftumlenkung von N, Q und M am rechten bzw. linken Rand der Aussparung

4H-DULAB Stahlbetondurchlaufträger

 $Z_{V,r} = Z_{U,N} + Z_{U,M} + Z_{Q+AM,r}$  ... und ...  $Z_{V,l} = Z_{U,N} + Z_{U,M} + Z_{Q+AM,l}$  ... mit ...  $Z_{\rm U,N}$  = 0.25 · N<sub>m</sub>·h<sub>A</sub>/d unter Annahme eines Umlenkwinkels von  $\alpha$  = 30<sup>o</sup>  $Z_{\text{U-M}} = 0.4 \cdot D \cdot (x_1 - d_0)/h$  ... mit ...  $x_1$  = Höhe der Druckzone außerhalb der Aussparung  $Z_{Q+AM,r} = Q_0 \cdot (1 + 0.1 \cdot 1_A/h + 0.33 \cdot 1_A/d_0)$  $Z_{\text{O+AM1}} = Q_{\text{H}} \cdot (1 + 0.1 \cdot l_{\text{A}} / h + 0.33 \cdot l_{\text{A}} / d_{\text{H}})$  $A_{\text{Q,Al}} = Z_{\text{v,r}} / \text{zul}\sigma_{\text{s}}$  $A_{\text{O-Ar}} = Z_{\text{v}1}/z \text{u} \sigma_s$ 

## **Verfahren n. Heft 599**

Die Bemessung nach Heft 599, DAfStb, unterscheidet sich nur in wenigen Punkten von der oben beschriebenen Bemessung nach Heft 399, DAfStb.

Das Verteilungsverhältnis der Querkraft wird iterativ mit den effektiven Steifigkeiten der Gurte ermittelt (näherungsweise nach Heft 240, DAfStb, Kap. 1.3.3).

Der Nulldurchgang des Momentenverlaufs wird in der Mittel der Aussparung angenommen.

Die Normalkraft im Druckgurt wirkt im Schwerpunkt, sodass kein zusätzliches lokales Moment infolge Ausmitte entsteht. Das lokale Moment ergibt sich damit zu z.B. Druckgurt oben

 $M_{Eds, o} = V_{Ed, o} \cdot l_A/2 - N_{Ed, o} \cdot z_o$ 

## <span id="page-49-0"></span>**[Schubbemessung](file:///C|/MSB/HOMEPAGE/main/progs/details/beton/beton_basics/stahlbeton_basics.html#schubbem_basics)**

#### Aussparung: Längsbewehrung

Das Eigenschaftsblatt zur Modifikation der Längsbewehrung einer Aussparung gibt an, wie viele Stähle des im Eigenschaftsblatt **[Bewehrungsführung](#page-0-0)** angegebenen Durchmessers von xa bis xe anzuordnen sind.

Sämtliche Parameter können verändert werden.

Zur Information werden die sich ergebende Bewehrung vorh As sowie die Verankerungslänge L<sub>v</sub> und die daraus resultierende Gesamtlänge L<sub>ges</sub> angezeigt.

<span id="page-49-1"></span>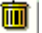

Über das *Mülleimer*-Symbol werden die zugehörigen Stabpositionen entfernt. Sie können jedoch wieder *zurückgeholt* werden.

## Aussparung: Bügelbewehrung

Das Eigenschaftsblatt zur Modifikation der Bügelbewehrung einer Aussparung gibt an, wie viele Bügel des im Eigenschaftsblatt [Bewehrungsführung](#page-25-0) angegebenen Durchmessers und der Schnittigkeit n<sub>s</sub> zwischen x<sub>a</sub> und x<sub>e</sub> anzuordnen sind.

Der Abstand der Bügel s kann neben dem Bügeldurchmesser verändert werden.

Zur Information wird die sich ergebende Bewehrung asb angezeigt.

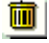

Über das *Mülleimer*-Symbol werden die zugehörigen Bügelpositionen entfernt. Sie können jedoch wieder *zurückgeholt* werden.

... zum **[Stichwortverzeichnis](file:///C|/MSB/HOMEPAGE/main/progs/beams/dula/dulab/dulab.html#A3)**

**Schnitte** 

In diesem Eigenschaftsblatt können beliebig viele Schnitte innerhalb des Durchlaufträgers definiert und bearbeitet werden.

Mit *neu* wird ein neuer Schnitt angelegt, der nach Eingabe einer zulässigen x-Koordinate bezogen auf den Trägerlängsschnitt in einem separaten Schnitt-Fenster dargestellt wird.

In den aktuellen Betonquerschnitt (einschließlich Aussparungen) wird die im Schnitt vorhandene Bewehrung

# eingetragen und über Positionsnummern gekennzeichnet.

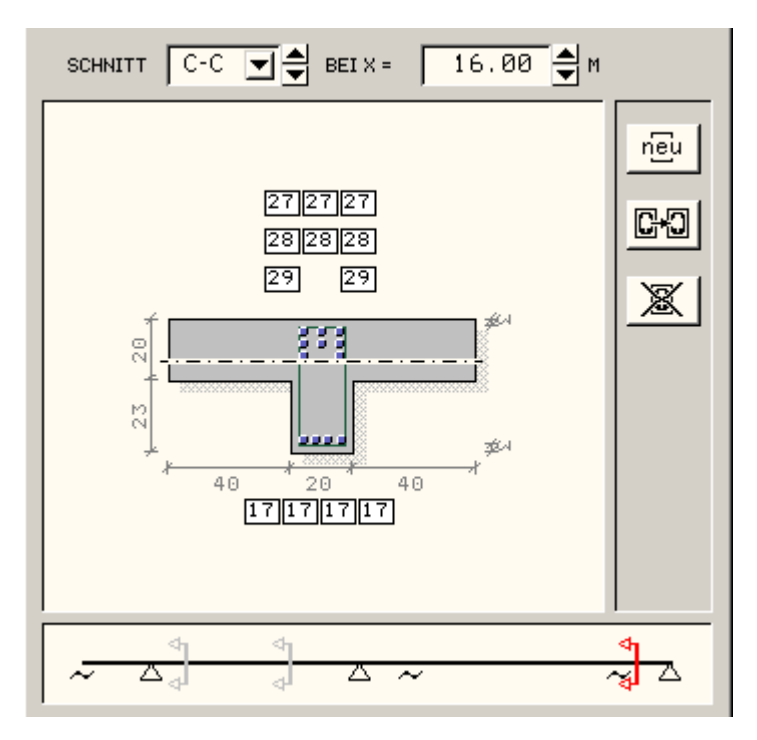

Weiterhin können bestehende Schnitte über die rechts angeordneten Schalter kopiert (->) und gelöscht (x) werden. Nach Beenden des Schnittmenüs werden die Schnitte nach ihrer positiven Lage im Träger sortiert und mehrfach vorkommende Schnitte gelöscht.

#### <span id="page-50-0"></span>... zum **[Stichwortverzeichnis](file:///C|/MSB/HOMEPAGE/main/progs/beams/dula/dulab/dulab.html#A3)**

Ergebnisfenster

Im Ergebnisfenster werden die vorhandenen Ergebnisdatensätze in einer Liste angezeigt.

Es wird unterschieden zwischen Berechnungsergebnissen, Bemessungs- bzw. Nachweisergebnissen und dem Bewehrungsvorschlag.

Sie bilden die Datengrundlage für Bildschirm- und Druckausgabe.

Zu den Berechnungsergebnissen zählen die extremalen Ergebnisse einer Einwirkung 'e' (Kennung: Einw. ,e') sowie die einzelnen Lastfallergebnisse (Kennung E,e'/L,I' für additive oder alternative Lastfälle , l' bzw. E,e'/L, l'/#,f' für aufgeteilte Lastfälle , l' im Feld ,f').

Diese liefern Schnittgrößenverteilungen und Lagerreaktionen.

Bemessungs- bzw. Nachweisergebnisse beziehen sich auf die definierten Nachweise.

Sie geben zusätzlich zu den extremalen Schnittgrößen und Lagerreaktionen die Bemessungsergebnisse an.

Der Bewehrungsvorschlag (Kennung: Konstruktion) baut auf den extremalen Bemessungsergebnissen auf und führt über die Zugkraftdeckungslinie zum Längsschnitt mit der vorhandenen Bewehrung.

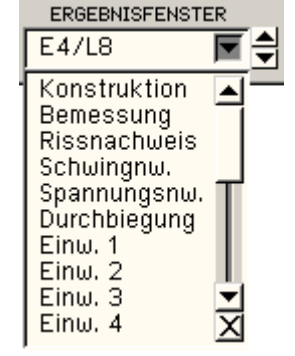

## **[Stichwortverzeichnis](file:///C|/MSB/HOMEPAGE/main/progs/beams/dula/dulab/dulab.html#A3)**

## Ausdrucksteuerung

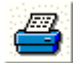

Die Ausdrucksteuerung gliedert sich in drei Themenschwerpunkte, die über Registerblätter eingesehen und modifiziert werden können.

4H-DULAB Stahlbetondurchlaufträger

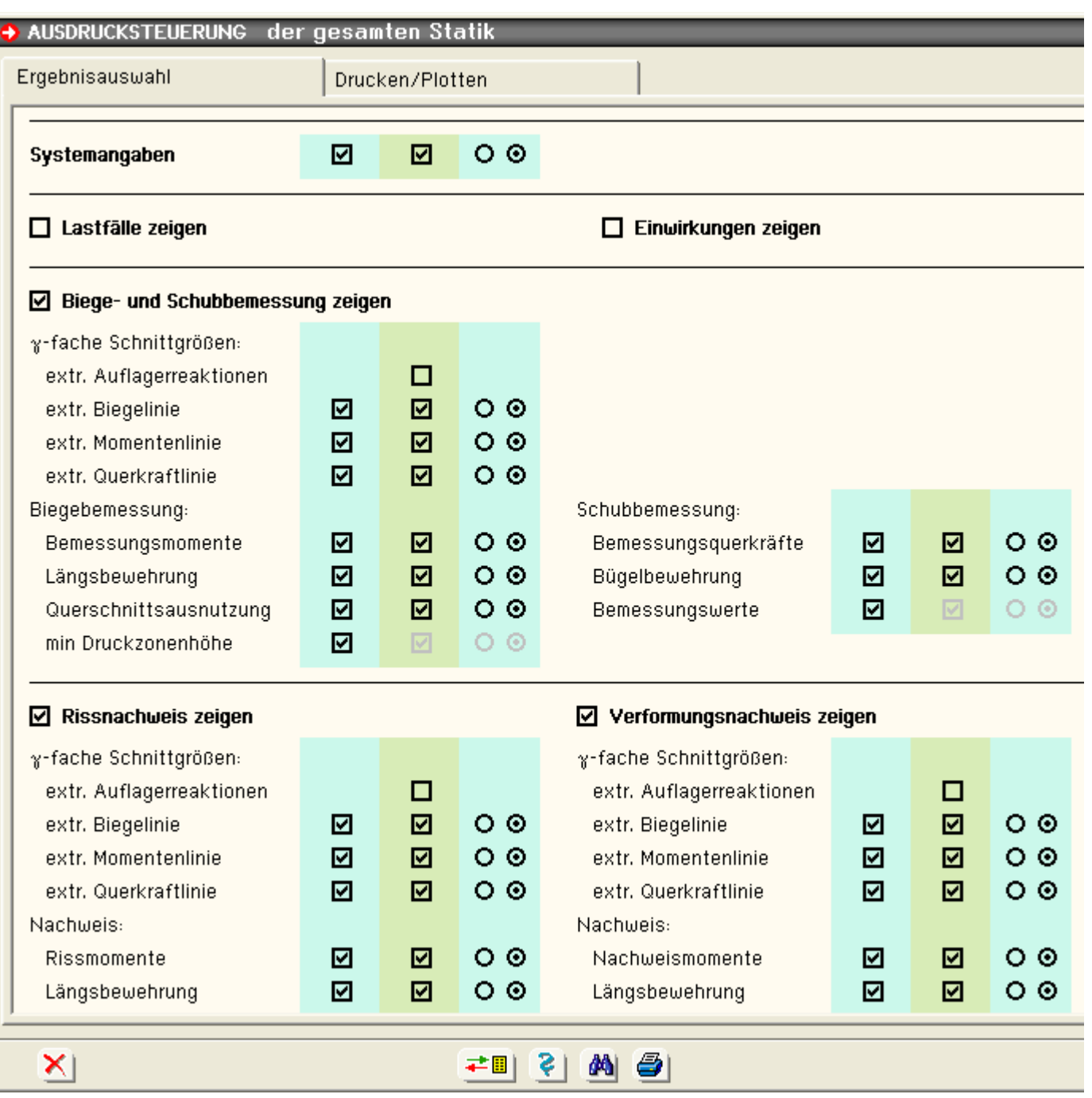

## **Register Ergebnisauswahl**

Im ersten Blatt wird eine Liste der möglichen Ergebnissätze angezeigt.

Hieraus kann zunächst der als Grafik und/oder Tabelle auszudruckende Ergebnisdatensatz ausgewählt werden.

Der Umfang der tabellarischen Ausgabe kann *maximal* oder *minimal* erfolgen, d.h. dass die Tabelle entweder jeden Berechnungspunkt oder je Trägerabschnitt die Rand- und Extremalpunkte (Berechnungspunkte mit extremalen Ergebniswerten) enthält.

Die Liste enthält immer sämtliche Ergebnissätze, so dass unabhängig von der Darstellungsauswahl im Ergebnisfenster der Umfang der Druckliste festgelegt werden kann.

# **Register Drucken/Plotten**

Das zweite Registerblatt ist unterteilt in zwei Fenster, von denen das obere weitere Einstellungen zum Statikausdruck verwaltet, während das untere Parameter zur Erstellung des Bewehrungsplans enthält.

Im **oberen Fenster** können zusätzlich zu den von **pcae** fest implementierten Erläuterungen die Positionsbezeichnung sowie Erläuterungen zu Systemeingabe, Bemessungsangaben oder Ergebnissen textlich fixiert werden *bearbeiten*-Button).

Diese Texte werden in jedem Fall ausgegeben, auch wenn der Button *ohne Erläuterungen* aktiviert ist.

Der Button *ohne Erläuterungen* übersteuert die im ersten Registerblatt vorgenommene Einstellung des

4H-DULAB Stahlbetondurchlaufträger

Tabellenumfangs. Bei Aktivierung wird eine minimale Ausgabe ohne erläuternde Texte (z.B. über den Tabellen) erzeugt.

Unter Umständen ist es interessant, an festen Stellen des Durchlaufträgers eine Berechnung/Bemessung zu erzwingen. Zu diesem Zweck kann der Anwender eine beliebige Menge an Ausgabepunkten definieren, die dann als reguläre Unterteilungspunkte des Trägers berechnete (nicht interpolierte) Werte liefern.

Das **untere Fenster** regelt die Abmessungen und Maßstäbe der von *4H*-DULAB zu erstellenden Plotzeichnung, die über das DTE®-Modul *Planerstellung* (s. **[DTE](file:///C|/MSB/HOMEPAGE/main/download/handbucher/dte-handbuch.pdf)[®-Handbuch](file:///C|/MSB/HOMEPAGE/main/download/handbucher/dte-handbuch.pdf)**) weiter bearbeitet bzw. geplottet werden kann.

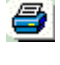

Über das *Drucker*-Symbol in der unteren Befehlsleiste wird die Statik für die aktuellen Einstellungen direkt ausgedruckt.

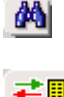

Über das *Vorschau*-Symbol in der unteren Befehlsleiste wird die Statik für die aktuellen Einstellungen sofort als Statikausdruck am Bildschirm angezeigt.

≠Ⅲ

Über das *Sichern/Laden*-Symbol in der unteren Befehlsleiste können die aktuellen Einstellungen in einer Bibliothek abgespeichert werden.

Andersherum können früher abgespeicherte Inhalte (auch aus anderen Bauteilen) in das Eigenschaftsblatt eingeladen werden.

# **[Stichwortverzeichnis](file:///C|/MSB/HOMEPAGE/main/progs/beams/dula/dulab/dulab.html#A3)**

zur Hauptseite *[4H](file:///C|/MSB/HOMEPAGE/main/progs/beams/dula/dulab/dulab.html)***[-DULAB](file:///C|/MSB/HOMEPAGE/main/progs/beams/dula/dulab/dulab.html)**, Stahlbetondurchlaufträger

@pcae GmbH Kopernikusstr. 4A 30167 Hannover Tel. 0511/70083-0 Fax 70083-99 Mail dte@pcae.de